# Altiris™ IT Management Suite from Symantec™ Migration Guide version 6.x to 7.1

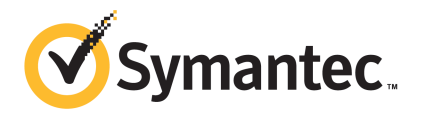

## Altiris™ IT Management Suite from Symantec™ Migration Guide version 6.x to 7.1

The software described in this book is furnished under a license agreement and may be used only in accordance with the terms of the agreement.

#### Legal Notice

Copyright © 2011 Symantec Corporation. All rights reserved.

Symantec and the Symantec Logo, Altiris, and any Altiris or Symantec trademarks are trademarks or registered trademarks of Symantec Corporation or its affiliates in the U.S. and other countries. Other names may be trademarks of their respective owners.

This Symantec product may contain third party software for which Symantec is required to provide attribution to the third party ("Third Party Programs"). Some of the Third Party Programs are available under open source or free software licenses. The License Agreement accompanying the Software does not alter any rights or obligations you may have under those open source or free software licenses. Please see the Third Party Legal Notice Appendix to this Documentation or TPIP ReadMe File accompanying this Symantec product for more information on the Third Party Programs.

The product described in this document is distributed under licenses restricting its use, copying, distribution, and decompilation/reverse engineering. No part of this document may be reproduced in any form by any means without prior written authorization of Symantec Corporation and its licensors, if any.

THEDOCUMENTATIONISPROVIDED"ASIS"ANDALLEXPRESSORIMPLIEDCONDITIONS, REPRESENTATIONS AND WARRANTIES, INCLUDING ANY IMPLIED WARRANTY OF MERCHANTABILITY, FITNESS FOR A PARTICULAR PURPOSE OR NON-INFRINGEMENT, ARE DISCLAIMED, EXCEPT TO THE EXTENT THAT SUCH DISCLAIMERS ARE HELD TO BELEGALLYINVALID.SYMANTECCORPORATIONSHALLNOTBELIABLEFORINCIDENTAL OR CONSEQUENTIAL DAMAGES IN CONNECTION WITH THE FURNISHING, PERFORMANCE, OR USE OF THIS DOCUMENTATION. THE INFORMATION CONTAINED IN THIS DOCUMENTATION IS SUBJECT TO CHANGE WITHOUT NOTICE.

The Licensed Software and Documentation are deemed to be commercial computer software as defined in FAR 12.212 and subject to restricted rights as defined in FAR Section 52.227-19 "Commercial Computer Software - Restricted Rights" and DFARS 227.7202, "Rights in Commercial Computer Software or Commercial Computer Software Documentation", as applicable, and any successor regulations. Any use, modification, reproduction release, performance, display or disclosure ofthe Licensed Software and Documentation by the U.S. Government shall be solely in accordance with the terms of this Agreement.

Symantec Corporation 350 Ellis Street Mountain View, CA 94043

<http://www.symantec.com>

Printed in the United States of America.

10 9 8 7 6 5 4 3 2 1

## Technical Support

<span id="page-3-0"></span>Symantec Technical Support maintains support centers globally. Technical Support's primary role is to respond to specific queries about product features and functionality. The Technical Support group also creates content for our online Knowledge Base. The Technical Support group works collaboratively with the other functional areas within Symantec to answer your questions in a timely fashion. For example, the Technical Support group works with Product Engineering and Symantec Security Response to provide alerting services and virus definition updates.

Symantec's support offerings include the following:

- A range of support options that give you the flexibility to select the right amount of service for any size organization
- Telephone and/or Web-based support that provides rapid response and up-to-the-minute information
- Upgrade assurance that delivers software upgrades
- Global support purchased on a regional business hours or 24 hours a day, 7 days a week basis
- Premium service offerings that include Account Management Services

For information about Symantec's support offerings, you can visit our Web site at the following URL:

#### <www.symantec.com/business/support/>

All support services will be delivered in accordance with your support agreement and the then-current enterprise technical support policy.

#### Contacting Technical Support

Customers with a current support agreement may access Technical Support information at the following URL:

#### <www.symantec.com/business/support/>

Before contacting Technical Support, make sure you have satisfied the system requirements that are listed in your product documentation. Also, you should be at the computer on which the problem occurred, in case it is necessary to replicate the problem.

When you contact Technical Support, please have the following information available:

■ Product release level

- Hardware information
- Available memory, disk space, and NIC information
- Operating system
- Version and patch level
- Network topology
- Router, gateway, and IP address information
- Problem description:
	- Error messages and log files
	- Troubleshooting that was performed before contacting Symantec
	- Recent software configuration changes and network changes

#### Licensing and registration

If your Symantec product requires registration or a license key, access our technical support Web page at the following URL:

<www.symantec.com/business/support/>

#### Customer service

Customer service information is available at the following URL:

<www.symantec.com/business/support/>

Customer Service is available to assist with non-technical questions, such as the following types of issues:

- Questions regarding product licensing or serialization
- Product registration updates, such as address or name changes
- General product information (features, language availability, local dealers)
- Latest information about product updates and upgrades
- Information about upgrade assurance and support contracts
- Information about the Symantec Buying Programs
- Advice about Symantec's technical support options
- Nontechnical presales questions
- Issues that are related to CD-ROMs or manuals

### Support agreement resources

If you want to contact Symantec regarding an existing support agreement, please contact the support agreement administration team for your region as follows:

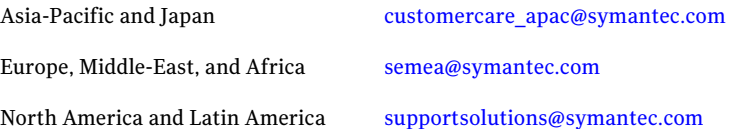

## **Contents**

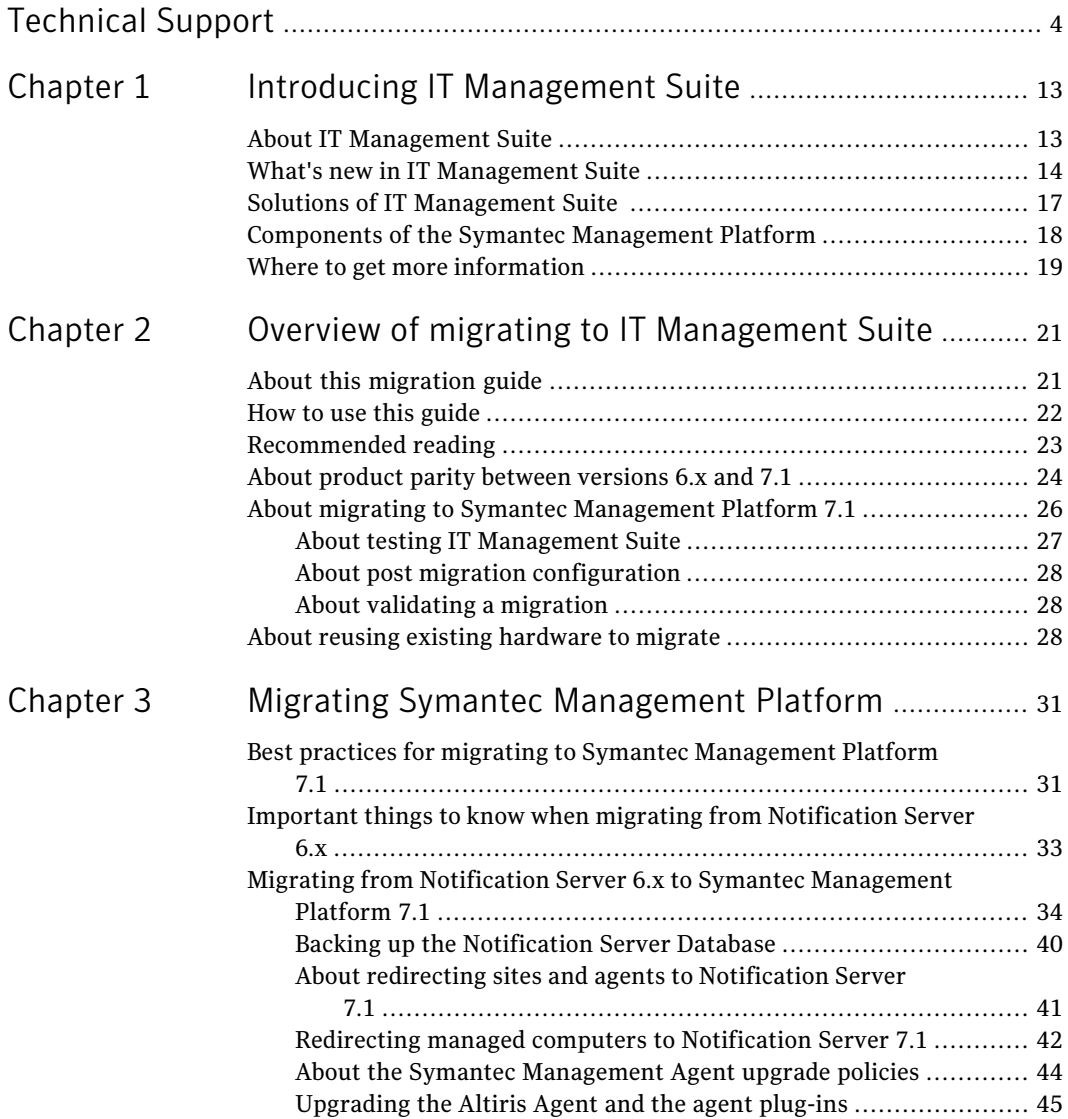

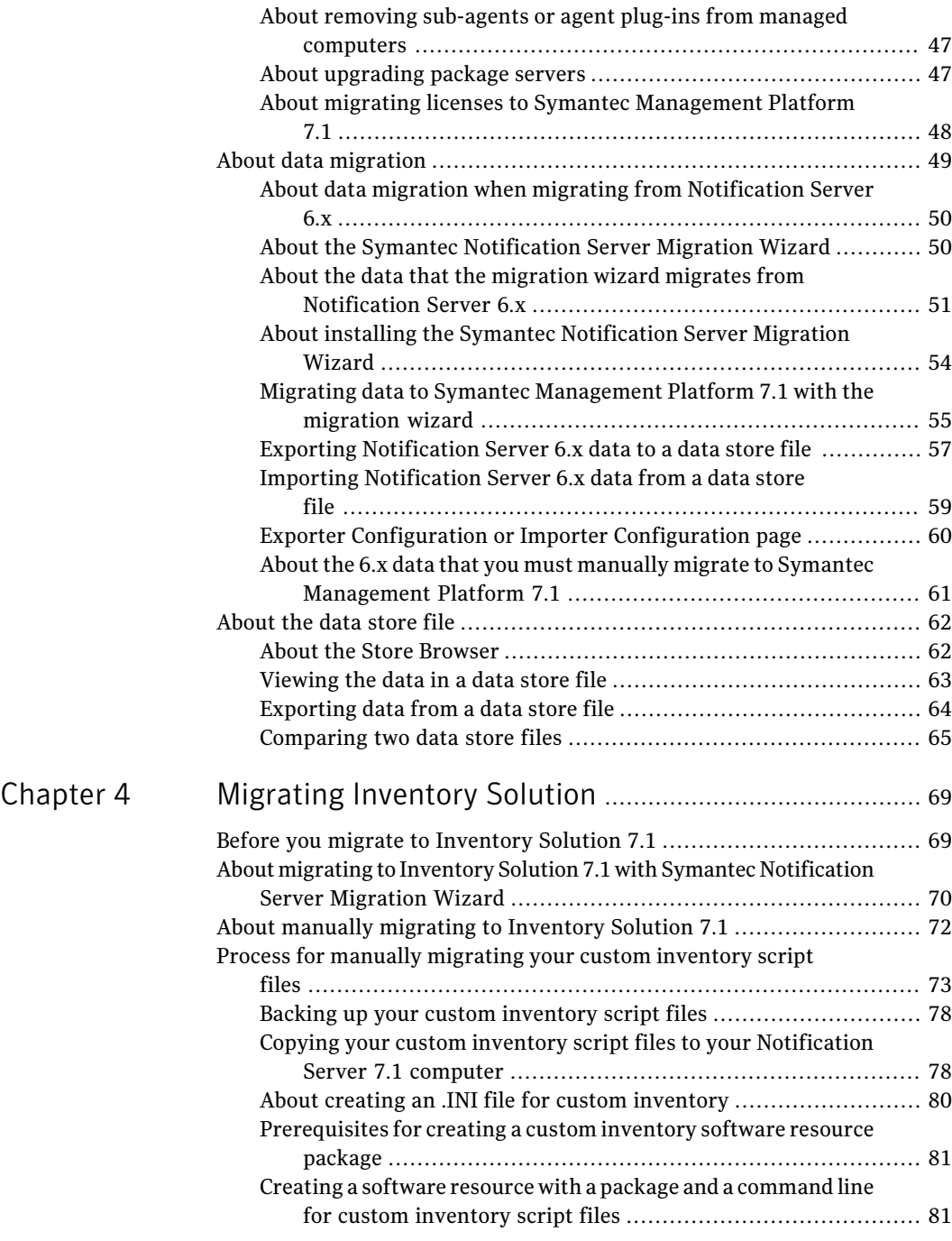

 $\overline{1}$ 

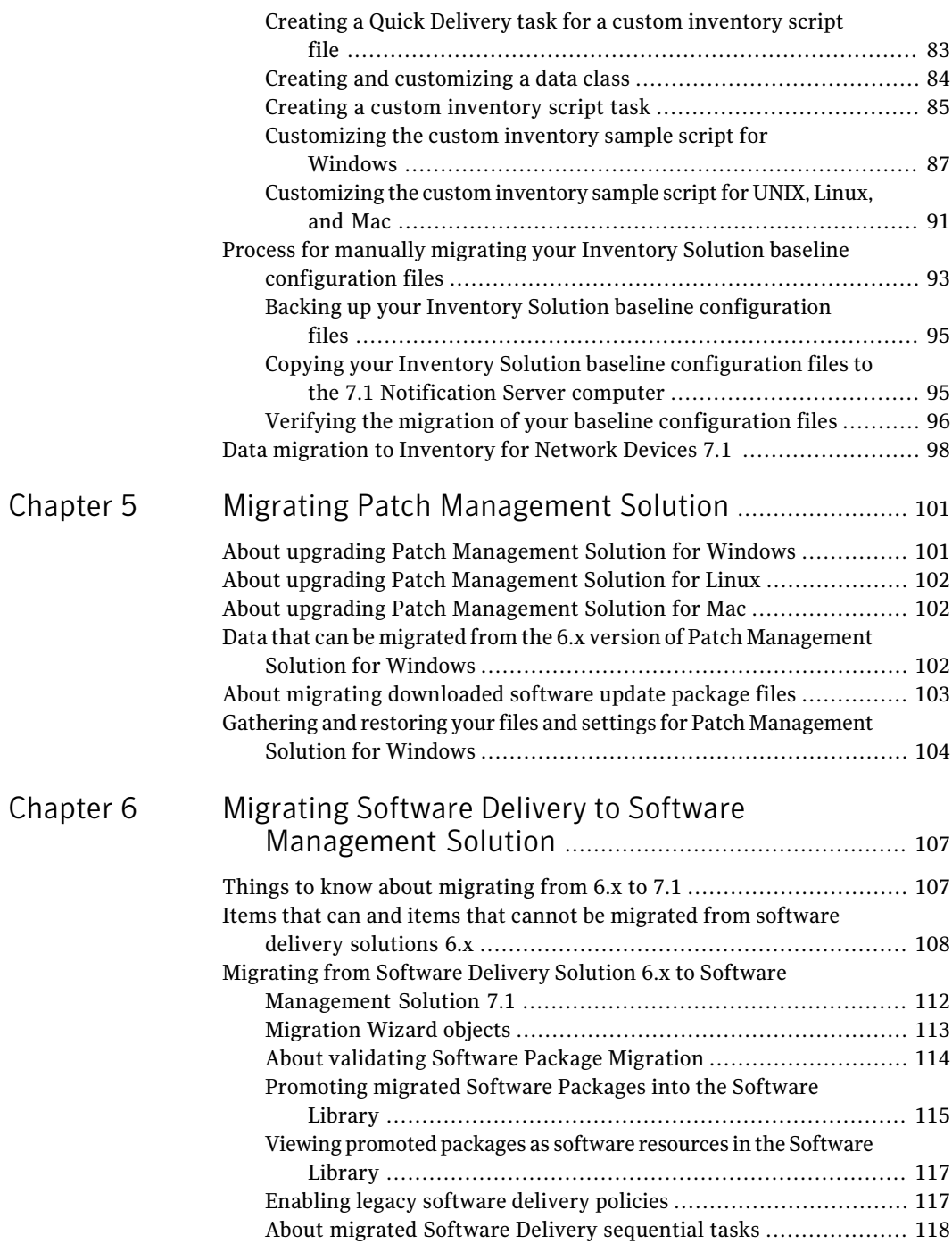

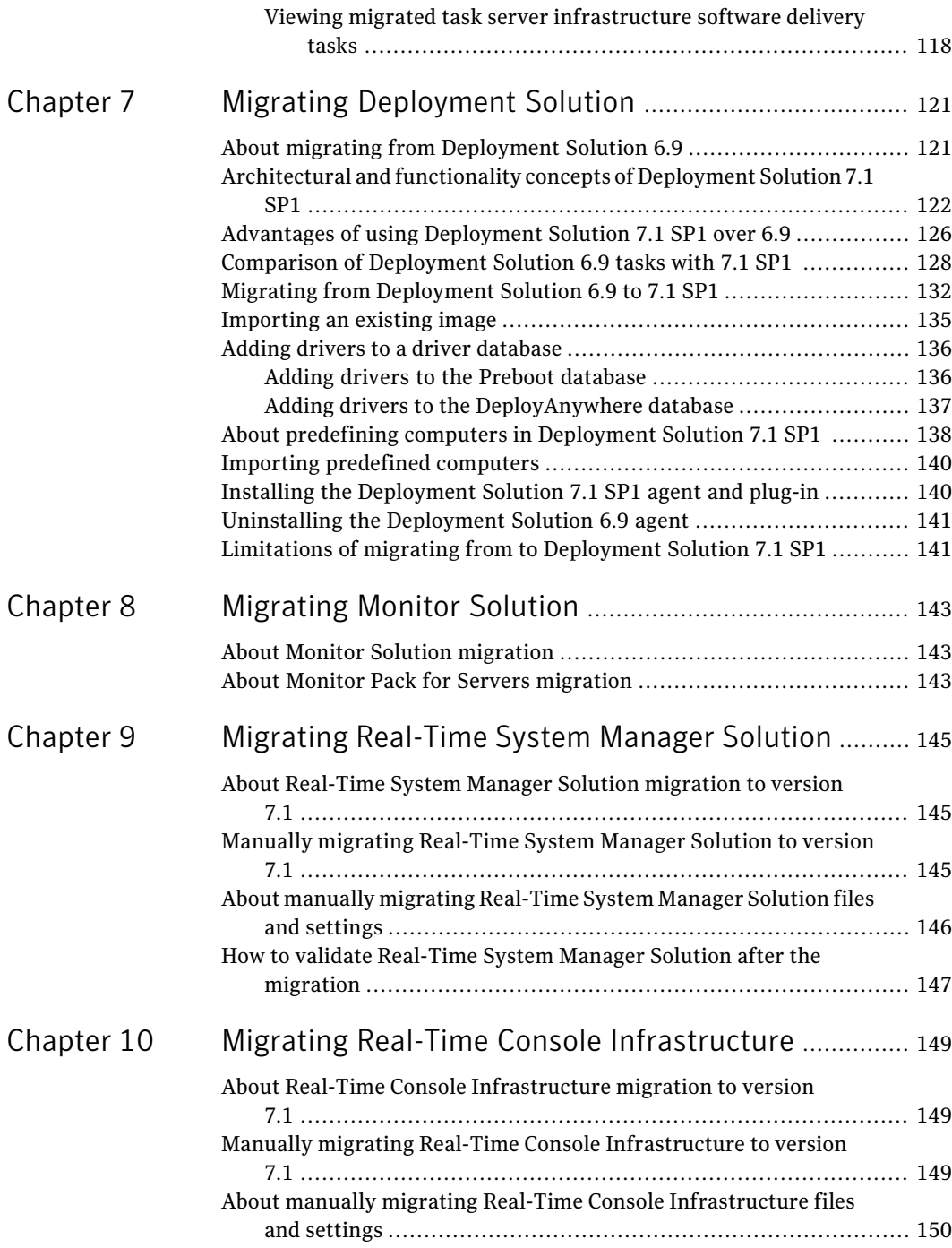

 $\perp$ 

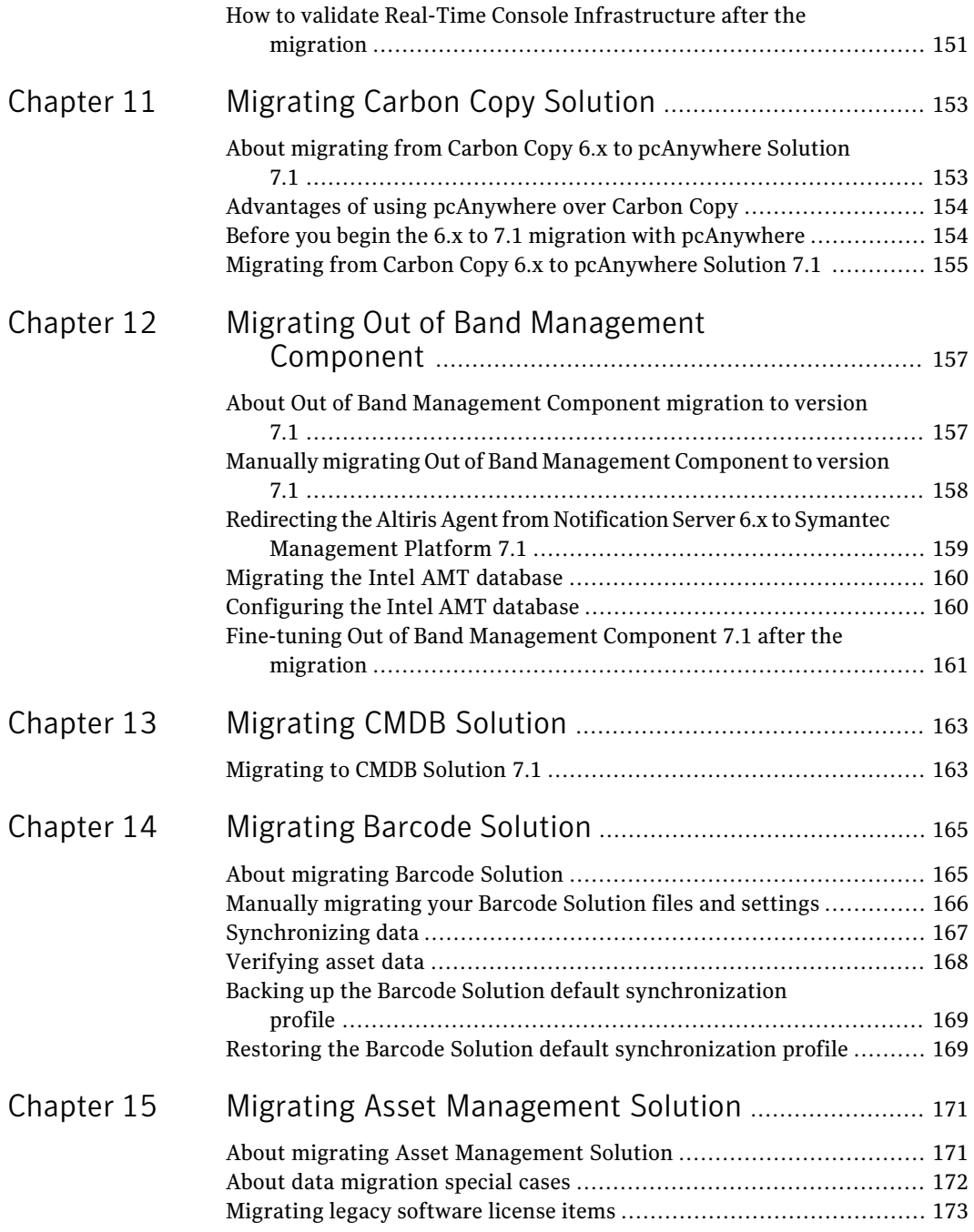

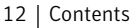

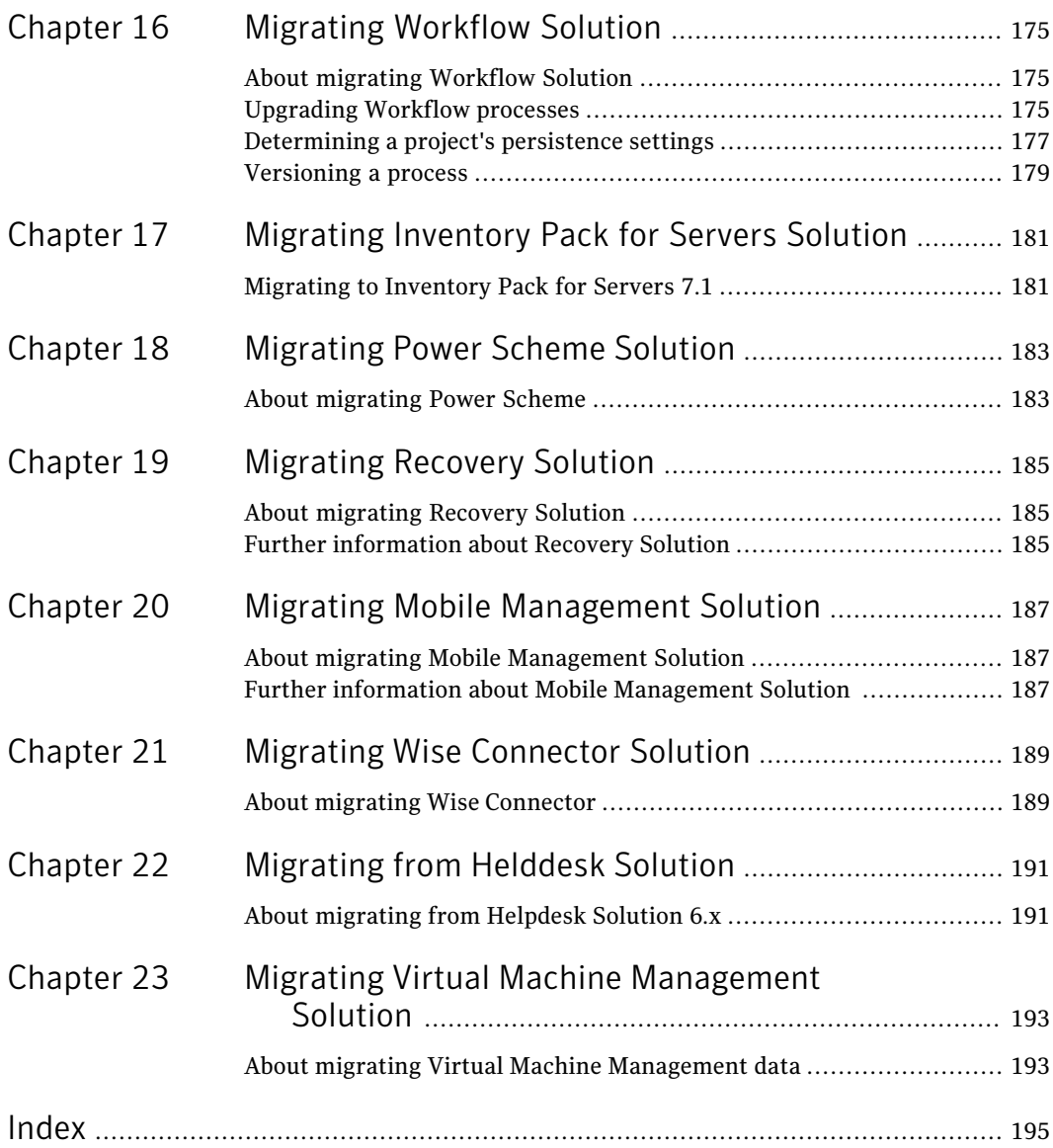

## Chapter

# <span id="page-12-0"></span>Introducing IT Management Suite

This chapter includes the following topics:

- **About IT [Management](#page-12-1) Suite**
- What's new in IT [Management](#page-13-0) Suite
- **Solutions of IT [Management](#page-16-0) Suite**
- <span id="page-12-1"></span>Components of the Symantec [Management](#page-17-0) Platform
- Where to get more [information](#page-18-0)

## About IT Management Suite

IT Management Suite combines client and server configuration management with IT asset and service management.It promotes effective service delivery and helps reduce the cost and complexity of managing corporate IT assets. These assets may include desktops, laptops, thin clients, and servers in heterogeneous environments running Windows, Linux, UNIX, and Mac. You can manage all of the features of the suite through a central console on a common platform: the Symantec Management Platform. This common platform integrates management functions to accelerate automation for better service, value, and IT efficiency.

IT Management Suite is comprised of the following management capabilities:

■ Server management

The server management capabilities support not only the Windows operating system, but also the UNIX and the Linux operating systems. In addition, the same management disciplines are applied to both physical systems and virtual systems, including both Microsoft Hyper-V and VMware.

■ Client management

The client management capabilities support Windows and a growing number of other platforms, including Mac OS and Linux operating systems.

■ IT asset management

ITasset management builds upon solid inventory foundations for configuration management. It helps you accurately value both your discoverable and non-discoverable assets, and track your assets and your asset-related information. You can manage contracts, software license compliance, and procurement processes as well as the configuration items that are associated with your assets.

■ Service management

<span id="page-13-0"></span>IT Management Suite includes fully featured service management capabilities. It provides the necessary components for any ITIL-based service management initiative and covers key functions. These functions include incident and problem management, change management, self service options, and a service catalog.

## What's new in IT Management Suite

In addition to full server-side 64-bit support,IT Management Suite includes many new features. The new workflow engine lets you automate human and system interactions to help you complete the sequential tasks that are required for efficient service management.Imaging, deployment, and remote controlfeatures are now integrated. The central catalog, the software library, and the new user views deliver a deeper functional integration. New IT Analytics capabilities and the central Software Catalog provide greater intelligence.

The following are some of the key new features in IT Management Suite:

■ Intuitive management interface

IT Management Suite 7.1 introduces an improved management interface that gets you where you want to be faster. The page load times are shorter and are more responsive. Common concepts such as managing computers, delivering software, and managing licenses and deployment are consolidated into an integrated experience. When you click on a computer, resource management details are immediately visible. Powerful search features help you drill down and build filters in a short period of time. You can quickly save the searches for future use. Drag-and-drop functionality lets you select tasks and drag them to one or more selected computers.

■ Streamlined software management The Software Catalog interface is streamlined and redesigned. Any software that is found is stored in the newly discovered list. From this list you can

quickly determine whether you wantto make the identified software a managed product. If not, you can assign it to unmanaged software. After you identify software as a managed software product, you can manage all elements of it in a single interface. Inventory, metering, delivery, and license tracking are all presented in a single interface.

In addition to improvements in the Managed Delivery interface, the Managed Delivery feature is more robust. The Managed Delivery feature now separates the schedule for delivery and the schedule for execution. You can first stage packages in advance, and then later schedule the execution.

■ Simplified license management

License management and asset management and usage are tightly integrated. Within the software display is an at-a-glance view of the current deployments and cost details. These details are based on the current installations and the purchasing details. A graphic can help you to determine if a software product is over-deployed or under-deployed, and evaluate its current usage. It gives visibility into the financial effect of a product. You can see the potential savings from harvesting licenses, and you can see the cost effect when a product is over-deployed.

■ Advanced reporting and IT Analytics

The executive dashboard and trend analysis give you a representative view of your IT assets. Key performance indicators let you measure critical success factors for your organization and quickly assess trends of how these measures change over time. You can use ad-hoc data mining to construct pivot table reports. The reports are based on predefined measures and dimensions. The functionality allows for easy manipulation of the data so you do not have to be a SQL expert to access the information you need. Multidimensional analysis and robust graphical reporting are incorporated to help you arrive at your answers with very little customization and without waiting. The MultiCMDB feature provides global IT Analytics reporting across multiple CMDBs without the need to replicate large amounts of data.

■ Optimized scalability and performance

This release increases the overall scalability of the Symantec Management Platform. Each Notification Server computer now scales to support more endpoints than the previous versions supported. The overall goal is to streamline your implementations by using less hardware. In addition to numerous improvements in overall performance, the two key changes are to user interaction and to reporting. With the new management interface, page loads are significantly improved. The advanced IT Analytics features let you gain the efficiency of OLAP cubes. The features create faster reporting times by off-loading report data from the operational database.

■ Microsoft Windows 7 application compatibility challenges addressed

A key challenge to moving to Windows 7 is that many legacy Web applications depend on Internet Explorer 6. Symantec Workspace Virtualization includes a new update that solves this challenge. You can virtualize Internet Explorer 6 directly inWindows 7.This ability lets you concurrently run Internet Explorer 6, 7, and 8. You can also run multiple Java versions on the native operating system to achieve normal visibility.

This approach enables side-by-side usage, and offers a secure implementation that is invisible to the user. You can determine which applications should have access to that specific browser. Users are never prompted to choose a browser. The correct version automatically opens for them based on policy. This option helps you move faster and more efficiently to Microsoft Windows 7. Browser plug-ins such as Acrobat and Flash can be installed into the base or into a virtual layer. Multiple Java versions can be installed in the base, or in a layer, and used by a virtual Internet Explorer. Workspace Virtualization automatically supports any group policy objects that your enterprise may have in place for Internet Explorer.

■ Built-in process automation

Workflow capabilities are now included so you can automate the processes that are core to your IT business. In addition to form builders and drag-and-drop process designer capabilities, you can use the full component generator capability for access to third-party technologies. These technologies include HR or finance systems, and the Workflow portal. The Workflow portal lets you track the overall process as a workflow moves through the various stages.

■ Migration and deployment enhancements

Deployment Solution is now natively integrated with the Symantec Management Platform. Consequently, you work with Deployment Solution and Symantec Management Platform through a single console, database, and agent. IT Management Suite 7.1 provides many enhancements to the Deployment Solution console.

The DeployAnywhere capability supports all plug-and-play driver types for hardware-independent imaging. This addition complements the support for hardware abstraction layers (HAL), network interface cards, and mass-storage-controller drivers to provide a complete hardware-independent imaging solution. Management for the driver database is now available through the console. You can consolidate driver management because both imaging and scripted operating system installations consume the drivers in the DeployAnywhere database.

Ghost imaging supports the familiar style of RapiDeploy multicasting. PC transplant supports Microsoft Office 2010 (32-bit and 64-bit).

EnhancedVirtual Machine Management capabilities streamline configuration and extend the virtual machine creation wizard. The wizard can execute any

<span id="page-16-0"></span>Deployment Solution job as part of the virtual machine creation process. This ability lets you leverage existing server provisioning jobs and apply them to virtual server provisioning.

## Solutions of IT Management Suite

IT Management Suite includes many solutions and components.

| <b>Suite/Platform</b>               | <b>Solution/Component</b>                                                                                                    |
|-------------------------------------|----------------------------------------------------------------------------------------------------|
| Symantec Management<br>Platform 7.1 | Includes the components such as Network Discovery, Notification Server, Symantec<br>Management Console, and Symantec Management Agent |
|                                     | Symantec Workflow Solution 7.1<br>IT Analytics 7.1<br>■                                                                               |
| Asset Management Suite 7.1          | Asset Management Solution 7.1<br>п                                                                                                    |
|                                     | Barcode Solution 7.1<br>■                                                                                                    |
|                                     | <b>CMDB</b> Solution 7.1                                                                                                    |
| Client Management Suite 7.1         | Deployment Solution 7.1 SP1 with a license for 6.9 SP5<br>п                                                                           |
|                                     | <b>Inventory Solution 7.1</b><br>■                                                                                                    |
|                                     | IT Analytics Client and Server Pack 7.1<br>■                                                                                          |
|                                     | IT Analytics SEP Pack 7.1                                                                                                    |
|                                     | Out-of-Band Management Component 7.1                                                                                                  |
|                                     | Patch Management Solution 7.1                                                                                                    |
|                                     | pcAnywhere Solution 12.6<br>■                                                                                                    |
|                                     | Real-Time System Manager 7.1<br>■                                                                                                    |
|                                     | Software Management Solution 7.1                                                                                                    |
|                                     | Symantec Endpoint Protection Integration Component 7.1<br>■                                                                           |
|                                     | Wise Connector 7.1                                                                                                    |
|                                     | Workspace Virtualization 7.1                                                                                                    |
|                                     | Wise Connector 7.1<br>■                                                                                                    |

Table 1-1 IT Management Suite 7.1 solutions and components

#### 18 | Introducing IT Management Suite Components of the Symantec Management Platform

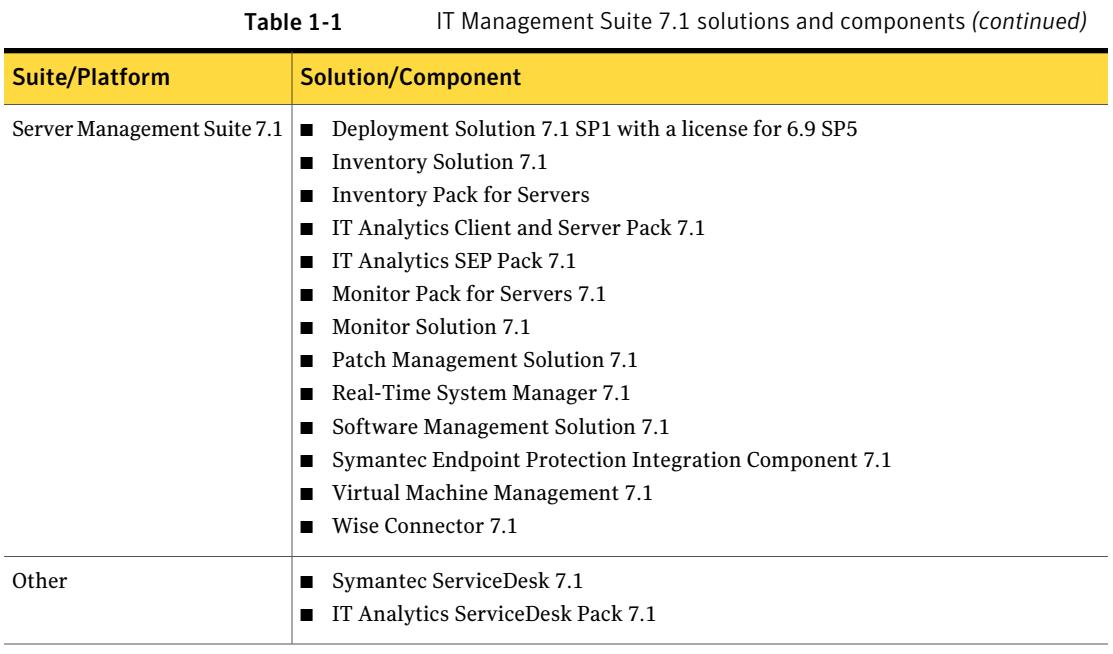

<span id="page-17-0"></span>See "About IT [Management](#page-12-1) Suite" on page 13.

## Components of the Symantec Management Platform

The Symantec Management Platform includes the following core components:

■ Notification Server

The Symantec Management Platform service that processes events,facilitates communications with managed computers, and coordinates the work of the other Symantec Management Platform services.

- Symantec Management Console A Web-based user interface that lets you monitor and manage Notification Server and its solutions.
- Configuration Management Database (CMDB) The database that stores all of the information about managed computers.
- Site servers

The Symantec Management Platform can host several types of middleware components, such as package servers and task servers. The official name for a middleware component is "site service." Any component that hosts a site service is known as a site server.

■ Symantec Management Agent

The software that is installed on a computer to enable Notification Server to monitor and manage it. After the Symantec Management Agent is installed, that computer becomes a managed computer.

- Software Management Framework An interface that lets you create and manage the software resources that are in the Software Catalog. It also lets you manage the packages that are in the Software Library. The Software Catalog page provides a central location for initiating the software-related tasks that are performed in your organization.
- Reports

A way to gather automated information. You can view reports for any managed computer from the Symantec Management Console.

<span id="page-18-0"></span>Note: Symantec Management Agent was formerly called Altiris Agent, and Symantec Management Console was formerly called Altiris Console. The Data Connector Solution is also now part of the Symantec Management Platform.

## Where to get more information

Use the following documentation resources to learn about and use this product.

See "About IT [Management](#page-12-1) Suite" on page 13.

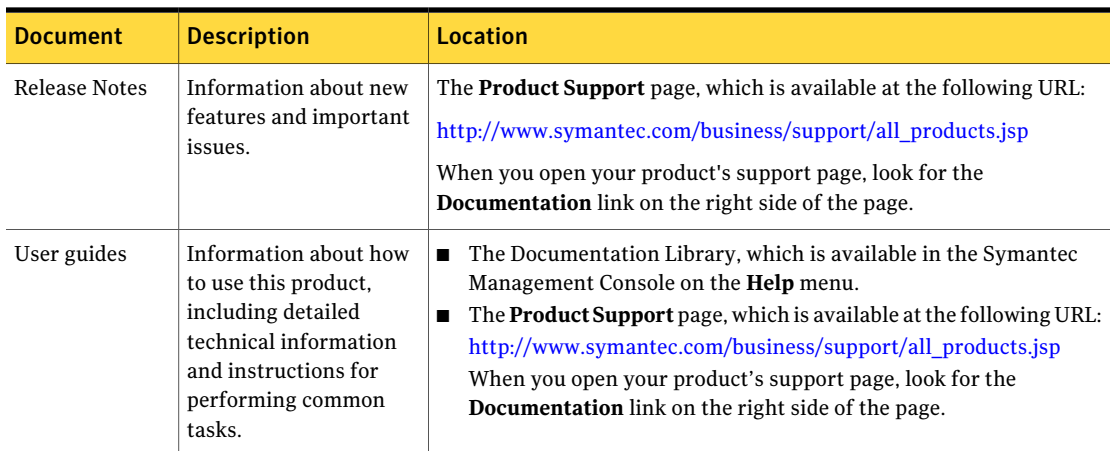

Table 1-2 Documentation resources

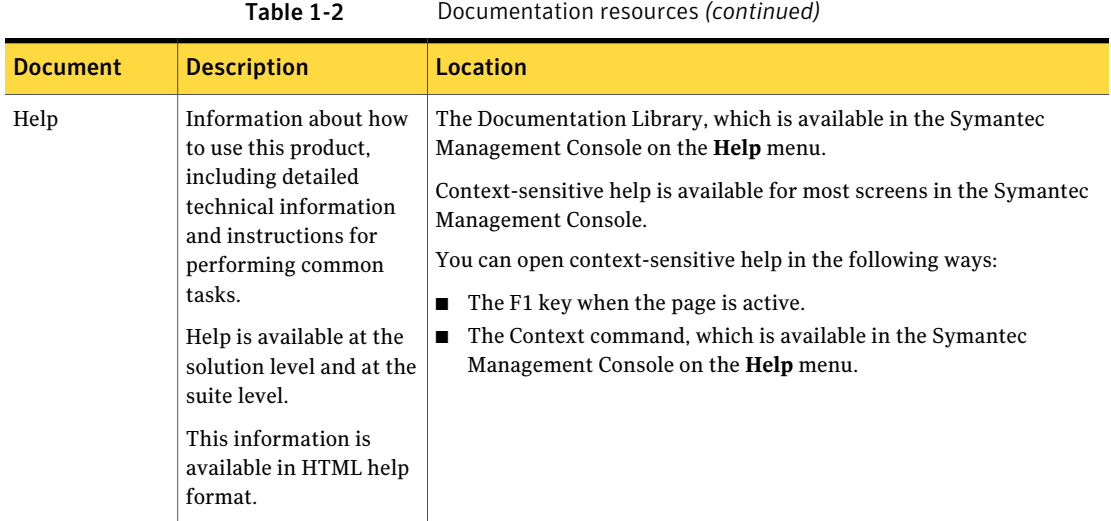

In addition to the product documentation, you can use the following resources to learn about Symantec products.

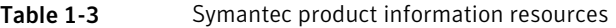

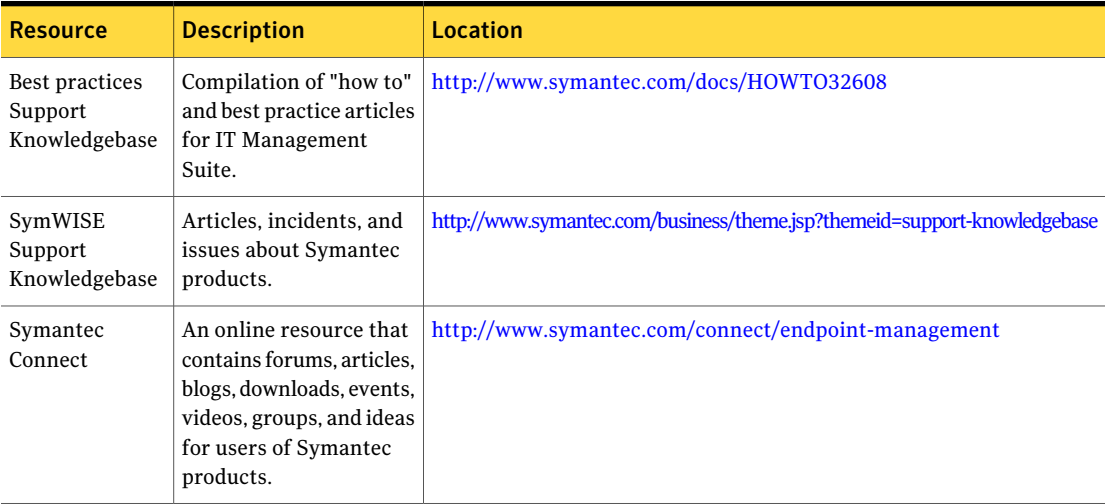

## Chapter

# <span id="page-20-0"></span>Overview of migrating to IT Management Suite

This chapter includes the following topics:

- About this [migration](#page-20-1) guide
- How to use this [guide](#page-21-0)
- [Recommended](#page-22-0) reading
- About product parity between [versions](#page-23-0) 6.x and 7.1
- <span id="page-20-1"></span>About migrating to Symantec [Management](#page-25-0) Platform 7.1
- About reusing existing [hardware](#page-27-2) to migrate

## About this migration guide

This guide is intended to help you upgrade and migrate your infrastructure to version 7.1.

The guide includes information about the following categories of information:

- Migration wizard instructions This release includes a tool that is called the migration wizard. Migration wizard is designed to automate the gathering of data from your previous system so you can bring it into your new system. When you run the wizard, it gathers this data and stores it in a file. After you install version 7.1 you can use the wizard to import the data in this file into your new system. See "About data [migration"](#page-48-0) on page 49.
- Manual data migration instructions

Some data is not stored in your currentinstalled database. The data migration wizard is unable to locate and migrate this data. You must manually copy this data from its previous location to its new equivalent location. After the data has been moved there may be additional steps you must take to make that data function in your new environment.

See "About the 6.x data that you must manually migrate to [Symantec](#page-60-0) [Management](#page-60-0) Platform 7.1" on page 61.

Note: Notification Server was renamed Symantec Management Platform (SMP) on December 03, 2010. All previously categorized articles and references that are listed as Notification Server are now found under Symantec Management Platform. This document lists all Notification Server references for 7.1 as Symantec Management Platform. It lists version 6.0 of the comparable architectural objects by their previous names (Notification Server 6.0, etc.)

<span id="page-21-0"></span>See "How to use this [guide"](#page-21-0) on page 22.

See ["Recommended](#page-22-0) reading" on page 23.

### How to use this guide

This guide is intended to create a plan to migrate your infrastructure to version 7.1. This guide covers specific migration functions you need to follow for migrating data from older version of Altiris products.

In addition to this guide, you can use the following guides to help you migrate to IT Management Suite 7.1:

- *IT Management Suite Planning and Implementation Guide 7.1*
- *Symantec Management Platform 7.1 MP1 User Guide*
- Solution-specific user guides

See "Where to get more [information"](#page-18-0) on page 19.

Each ofthe guides plays an important role in the migration process, and this guide references them and is a complement to them.

Many of the topics in the listed guides are not duplicated in this migration guide.

See ["Recommended](#page-22-0) reading" on page 23.

## Recommended reading

<span id="page-22-0"></span>Before you start the migration process it is important to create a plan to migrate your infrastructure to version 7.1.

The *IT Management Suite Planning and Implementation Guide v7.1* contains migration information about prerequisites, infrastructure architecture, performance tuning, and the installation:

■ Prerequisites

As you develop your migration plan and before you attempt a migration, you should understand migration concepts. For example, you use the Symantec Installation Manager to access the migration wizard tool. This tool is made available to you when you complete a new installation of IT Management Suite. You can then copy the tool to your previous server to use it to harvest previous data.

This process works well if you use new hardware to host your new environment. However, if you attempt to reuse previous hardware, then you must access the migration wizard tool before you install IT Management Suite. At actual installation time, your previous Notification Server no longer exists because it was reconfigured with a 64-bit operating system.

■ Infrastructure architecture

You must determine the best means to upgrade your specific infrastructure. Infrastructure components can include items such as agents, sub-agents, package servers, and task servers. The decisions you make for upgrading infrastructure components are dependent on your specific scenario.The means that you employ may also depend on the limitations of your IT policies or limitations of your network infrastructure.

For example, if your organization has many managed computers, you may not want to immediately enable many management settings during a large agent migration. By not enabling the settings, you reduce the initial load on your Notification Server when the agents initially check in and begin the upgrade. However, after the agents have been successfully migrated, you can then increase the amount of management operations according to your migration plan.

You can use your previous 6.x Notification Sever to force managed computers to report to your new 7.1 Notification Server. However, if your previous Notification Server is not available at the time you choose to migrate your managed computers, then you cannot leverage this method of agent migration.

■ Installation

You must complete a new IT Management Suite installation regardless of the migration path that you choose. IT Management Suite 7.1 requires a 64-bit operating system, but its previous versions did not run on a 64-bit operating

system. There is no automated way to upgrade your existing IT Management Suite 32-bit installation. For example, if you intend to reuse existing 64-bit capable Notification Server hardware, you must install the 64-bit operating system first. The *IT Management Suite Planning and Implementation Guide 7.1* contains the steps to install IT Management Suite.

You must make similar considerations when you upgrade agents.

See "About this [migration](#page-20-1) guide" on page 21.

<span id="page-23-0"></span>See "How to use this [guide"](#page-21-0) on page 22.

## About product parity between versions 6.x and 7.1

In IT Management Suite 7.1, some products are replaced or absorbed by another product, or have a new product name. When you install IT Management Suite, you must install at least the same equivalent products that you installed on the 6.x Notification Server.

| 6.x product                             | 7.1 equivalent product          | <b>Comments</b>                                                                                                    |
|-----------------------------------------|---------------------------------|----------------------------------------------------------------------------------------------------|
| <b>Inventory for Network</b><br>Devices | Inventory                       | <b>Inventory for Network</b><br>Devices is now part of<br><b>Inventory Solution.</b><br>See "About migrating to"<br><b>Inventory Solution 7.1 with</b><br><b>Symantec Notification Server</b><br><b>Migration Wizard"</b><br>on page 70. |
| <b>Application Metering</b>             | Inventory                       | Application Metering is now<br>part of Inventory Solution.<br>See "About migrating to"<br><b>Inventory Solution 7.1 with</b><br><b>Symantec Notification Server</b><br><b>Migration Wizard"</b><br>on page 70.                           |
| <b>IT Analytics Reporting</b><br>Pack   | Symantec Management<br>Platform | IT Analytics Reporting Pack<br>is now part of the Symantec<br>Management Platform.                                                                                                    |

Table 2-1 6.x to 7.1 Product parity

| 6.x product                   | 7.1 equivalent product          | <b>Comments</b>                                                                                                    |
|-------------------------------|---------------------------------|----------------------------------------------------------------------------------------------------|
| Workflow                      | Symantec Management<br>Platform | Workflow Management is<br>now part of the Symantec<br>Management Platform.                                                        |
|                               |                                 | The full Workflow<br>Management product is part<br>of the Symantec Platform<br>installation and is available<br>to all customers. |
| Carbon Copy                   | pcAnywhere                      | Carbon Copy users are<br>entitled to pcAnywhere.                                                                                  |
| Software Delivery             | Software Management             | Software Delivery is now<br>called Software Management.                                                                           |
| <b>Application Management</b> | Software Management             | Application Management is<br>part of Software<br>Management.                                                                      |
| Helpdesk                      | ServiceDesk                     | ServiceDesk does not<br>upgrade or install over<br>Helpdesk Solution.                                                             |
|                               |                                 | See "About migrating from<br><b>Helpdesk Solution 6.x"</b><br>on page 191.                                                        |
| Handheld Management           | Mobile Management               | Mobile Management Solution<br>is not a part of IT<br>Management Suite 7.1.                                                        |
|                               |                                 | Handheld Management users<br>are not entitled to Mobile<br>Management 7.1.                                                        |
|                               |                                 | See "About migrating Mobile<br><b>Management Solution"</b><br>on page 187.                                                        |
|                               |                                 | See "Further information<br>about Mobile Management<br>Solution " on page 187.                                                    |

Table 2-1 6.x to 7.1 Product parity *(continued)*

| 6.x product             | 7.1 equivalent product     | <b>Comments</b>                                                                                                    |
|-------------------------|----------------------------|----------------------------------------------------------------------------------------------------|
| VirtualCenter options   | Virtual Machine Management | The VirtualCenter options<br>that were part of Deployment<br>Solution 6.9 are now part of<br>Virtual Machine<br>Management. |
| Software Virtualization | Workspace Virtualization   |                                                                                                    |

Table 2-1 6.x to 7.1 Product parity *(continued)*

<span id="page-25-0"></span>See "Solutions of IT [Management](#page-16-0) Suite " on page 17.

## About migrating to Symantec Management Platform 7.1

Symantec Management Platform 7.1 requires the Microsoft Windows Server 2008 R2 (64-bit) operating system to host Notification Server. Because Notification Server 6.x used a different operating system than Windows Server 2008 R2, you cannot do an automated, on-box upgrade to 7.1.

For more information, see topics on system requirements in the IT [Management](http://www.symantec.com/docs/doc3464) Suite Planning and [Implementation](http://www.symantec.com/docs/doc3464) Guide.

Note: If you have Notification Server 6.x installed on a 64-bit server, you can install the Symantec Management Platform 7.1 products on that computer. However, before you install the Windows 2008 R2 operating system, you must complete specific migration steps. Because some of these migration steps might not complete successfully, Symantec discourages the reuse of the current server. For more information about installing the Symantec Management Platform 7.1 products on your current server, see [HOWTO32427](http://www.symantec.com/docs/howto32427).

When you migrate to Symantec Management Platform 7.1, you have to create a new database. However, you can migrate a lot of the data that is in your 6.x Notification Server Database although some of the migrated data is read-only. You can also migrate data that is not in the database.

See "About data migration when migrating from [Notification](#page-49-0) Server 6.x" on page 50.

For more information, see the documents at [https://www-secure.symantec.com/](https://www-secure.symantec.com/connect/articles/altiris-endpoint-management-migrations-and-upgrades-71) [connect/articles/altiris-endpoint-management-migrations-and-upgrades-71.](https://www-secure.symantec.com/connect/articles/altiris-endpoint-management-migrations-and-upgrades-71)

Note: Symantec Management Platform 7.1 does not support a mixed mode of Notification Servers. A 6.x Notification Server cannot communicate with a 7.1 Notification Server.

The migration process consists of the following phases:

■ Prepare

To minimize downtime and ensure success, use the documentation to create a migration plan for your specific environment. Back up your existing data and create a test environment for evaluating and validating the entire installation and migration process. Symantec recommends that you maintain the test environment for ongoing validation and testing of updates, maintenance packs, and service packs.

■ Install and migrate

During this phase, you install Symantec Management Platform 7.1 on a computer running the Windows 2008 R2 operating system. You also migrate existing Notification Server 6.x data from your previous environment to Symantec Management Platform 7.1. You may also manually move some solution-specific data to Symantec Management Platform 7.1.

■ Validate

<span id="page-26-0"></span>During the validation phase you confirm that you have set up and configured the new Symantec Management Platform and solutions according to your requirements. The migration wizard verifies the success of the data it imports. However, you should browse to the migrated data such as policies, reports, and packages and verify their state. After you validate the success of the installation and data migration, you redirect groups of managed computers to report to the new 7.1 Notification Server. Once the managed computers report to the 7.1 server, you use an agent upgrade policy to upgrade their agents.

### About testing IT Management Suite

A test server is recommended when you prepare for upgrades or migrations with IT Management Suite 7.1 and future versions.

Symantec recommends that you test the migration process, and then familiarize yourself with the new features of 7.1. Ensure that business functional parity is met on the 7.1 configuration. Many of the features have changed with 7.1, but the business functions the tools provide are much greater than with 6.x.

When the migration process is complete, Symantec recommends that you continue to maintain the test server to test each update, service pack, or maintenance release that you intend to use in production.

See "About post migration [configuration"](#page-27-0) on page 28.

<span id="page-27-0"></span>See "About validating a [migration"](#page-27-1) on page 28.

### About post migration configuration

After you have migrated your data, browse through the product and ensure that the data is where it is expected to be. Data that gets migrated is available for different actions, and in some cases for review only.

Take some time to familiarize yourself with the data, and ensure that the product is configured to get the data that is not migrated.

<span id="page-27-1"></span>See "About validating a [migration"](#page-27-1) on page 28.

See "About testing IT [Management](#page-26-0) Suite" on page 27.

### About validating a migration

Much of the effort you make to migrate data is in itself a validation. However, tools are also available to help validate data migration. For example, the migration wizard has a validation process.

Other types of data need to be validated manually by browsing through the content in the console.

Many ofthe migration steps in the solution sections ofthis document enable both the configuration and validation ofthe data. Because validation is often performed as part of the migration process, this document does not include validation-only procedures.

<span id="page-27-2"></span>See "About post migration [configuration"](#page-27-0) on page 28.

See "About testing IT [Management](#page-26-0) Suite" on page 27.

### About reusing existing hardware to migrate

Symantec recommends that you use a new server to migrate to IT Management Suite 7.1.

Keep the 6.x Notification Server available for a duration that fits the needs of your organization.

By using a new server, you reduce the downtime that results from re-provisioning the operating system of the Notification Server computer.

Before you turn off or re-provision your old server, be sure that the new server meets your business need; otherwise, you may lose data.

Keep the old server running so that you can capture any data on it that was not migrated. Also, by keeping the old server running, you can use it for reporting and configuration reference.

If you must migrate using the existing hardware that currently houses Notification Server, you must take the following actions:

- Thoroughly test the migration process using a test computer to ensure that you capture the data properly before re-provisioning.
- Ensure that your business functional needs and requirements are not offline for lengths of time outside of SLAs
- Develop a reliable agent re-direct process. You must know the new server name before you re-provision Notification Server.

The agent migration process involves using 6.x policies and agents settings to point agents to the new server.

Overview of migrating to IT Management Suite About reusing existing hardware to migrate 30

## Chapter

# <span id="page-30-0"></span>Migrating Symantec Management Platform

This chapter includes the following topics:

- Best practices for migrating to Symantec [Management](#page-30-1) Platform 7.1
- Important things to know when migrating from [Notification](#page-32-0) Server 6.x
- Migrating from Notification Server 6.x to Symantec [Management](#page-33-0) Platform [7.1](#page-33-0)
- <span id="page-30-1"></span>About data [migration](#page-48-0)
- [About](#page-61-0) the data store file

## Best practices for migrating to Symantec Management Platform 7.1

Before you begin the migration process, you should develop a migration plan. As you develop your migration plan, you should consider these best practices.

See "About migrating to Symantec [Management](#page-25-0) Platform 7.1" on page 26.

Table 3-1 Best practices for migrating to Symantec Management Platform 7.1

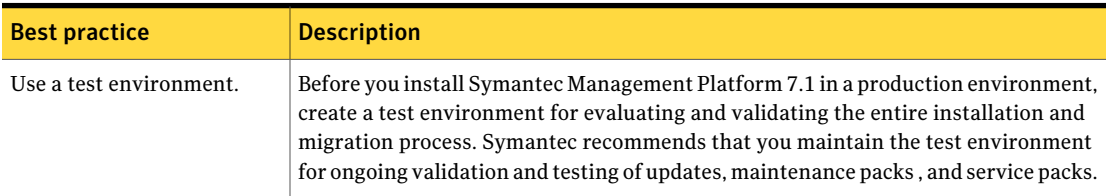

#### Migrating Symantec Management Platform Best practices for migrating to Symantec Management Platform 7.1 32

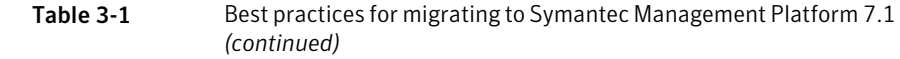

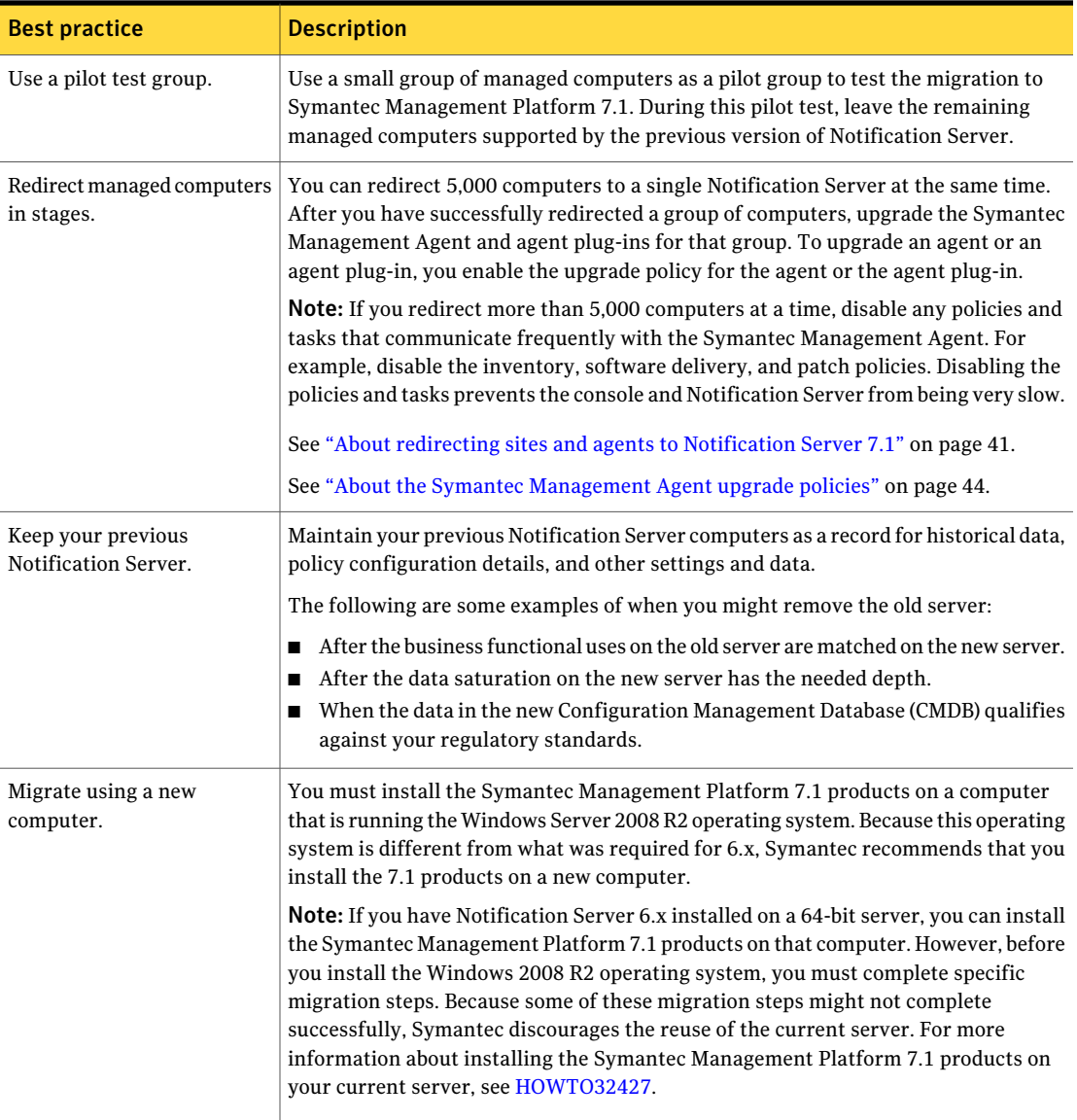

## Important things to know when migrating from Notification Server 6.x

<span id="page-32-0"></span>A migration from Notification Server 6.x involves many steps. You should be careful to complete these steps in the recommended order.

See "Migrating from Notification Server 6.x to Symantec [Management](#page-33-0) Platform [7.1"](#page-33-0) on page 34.

You should also pay particular attention to the following items to avoid major problems during the migration process:

■ Required version of Notification Server 6.x

Before you migrate from Notification Server 6.x to Symantec Management Platform 7.1, you must have Notification Server 6.0R13 and the latest solutions installed. If you do not have the latest version of Notification Server 6.x, upgrade to the latest version. You must also upgrade your 6.x solutions and the agents on your managed computers. For example, if you have Notification Server 6.0 R11 installed, you must upgrade to 6.0 R13 before you migrate to Symantec Management Platform 7.1.

■ Database and server backup

Before you begin the migration, you need to back up the 6.x Notification Server Database and the 6.x Notification Server. If you encounter problems during the migration process, you can then revert to these backups. Back up the Notification Server Database to a secure storage location. Making backups before major migration steps can provide more granular recovery from any issues or unplanned outages that might occur during the process.

■ New database requirement

When you install the Symantec Management Platform 7.1 products, you must create a new database. You cannot run Symantec Management Platform 7.1 against the 6.x database. Schema changes were made to the database to increase the speed and to unify the structure of the database.

■ Product parity

When you install the Symantec Management Platform 7.1 products, you must install at least the same equivalent products that you installed on the 6.x Notification Server. Before you begin the migration, create a list of the 6.x products that you currently have installed.

Warning: Failure to have minimum product parity can result in the inability to migrate 6.x data to the 7.1 database.

Keep in mind that some products have been replaced or absorbed by another product, or have a new product name as follows:

- Application Management Solution is now part of Software Management Solution.
- Application Metering Solution is now part of Inventory Solution.
- pcAnywhere Solution has replaced Carbon Copy Solution.
- ServiceDesk has replaced Helpdesk Solution.
- Out of Band Management Solution is now part of Symantec Management Platform.
- Real-Time System Manager Solution is now part of Client Management Suite.
- Software Delivery Solution is now Software Management Solution.
- Software Virtualization Solution is now Workspace Virtualization.
- Server name and IP address

Symantec recommends that you give the 7.1 server a name and an IP address that is different from the name and IP address of the 6.x server.

<span id="page-33-0"></span>■ Mixed mode

Symantec Management Platform 7.1 does not support mixed mode.ASymantec Management Platform 6.x server cannot communicate with a Symantec Management Platform 7.1 server.

## Migrating from Notification Server 6.x to Symantec Management Platform 7.1

You must install the Symantec Management Platform 7.1 products on a computer that is running the Windows Server 2008 R2 operating system. Because this operating system is different from what was required for 6.x, Symantec recommends that you migrate to a new computer.

For more information, see topics on system requirements in the IT [Management](http://www.symantec.com/docs/doc3464) Suite Planning and [Implementation](http://www.symantec.com/docs/doc3464) Guide.

Note: If you have Notification Server 6.x installed on a 64-bit server, you can install the Symantec Management Platform 7.1 products on that computer. However, before you install the Windows 2008 R2 operating system, you must complete specific migration steps. Because some of these migration steps might not complete successfully, Symantec discourages the reuse of the current server. For more information about installing the Symantec Management Platform 7.1 products on your current server, see [HOWTO32427](http://www.symantec.com/docs/howto32427).

When you migrate from Notification Server 6.x to Symantec Management Platform 7.1, you have to create a new database. However, you can use the migration wizard to migrate much of the data that is in your 6.x Notification Server Database. Most of the data that the migration wizard migrates is actionable although some of it is read-only. You can also migrate data that is not in the database.

See "Important things to know when migrating from [Notification](#page-32-0) Server 6.x" on page 33.

See "About the data that the migration wizard migrates from [Notification](#page-50-0) Server [6.x"](#page-50-0) on page 51.

See "About data migration when migrating from [Notification](#page-49-0) Server 6.x" on page 50.

For more information, see the documents at [https://www-secure.symantec.com/](https://www-secure.symantec.com/connect/articles/altiris-endpoint-management-migrations-and-upgrades-71) [connect/articles/altiris-endpoint-management-migrations-and-upgrades-71.](https://www-secure.symantec.com/connect/articles/altiris-endpoint-management-migrations-and-upgrades-71)

Note: Symantec Management Platform 7.1 does not support a mixed mode of Notification Servers. A 6.x Notification Server cannot communicate with a 7.1 Notification Server.

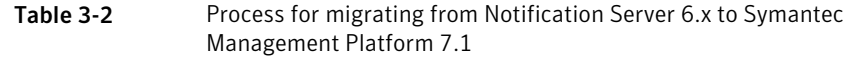

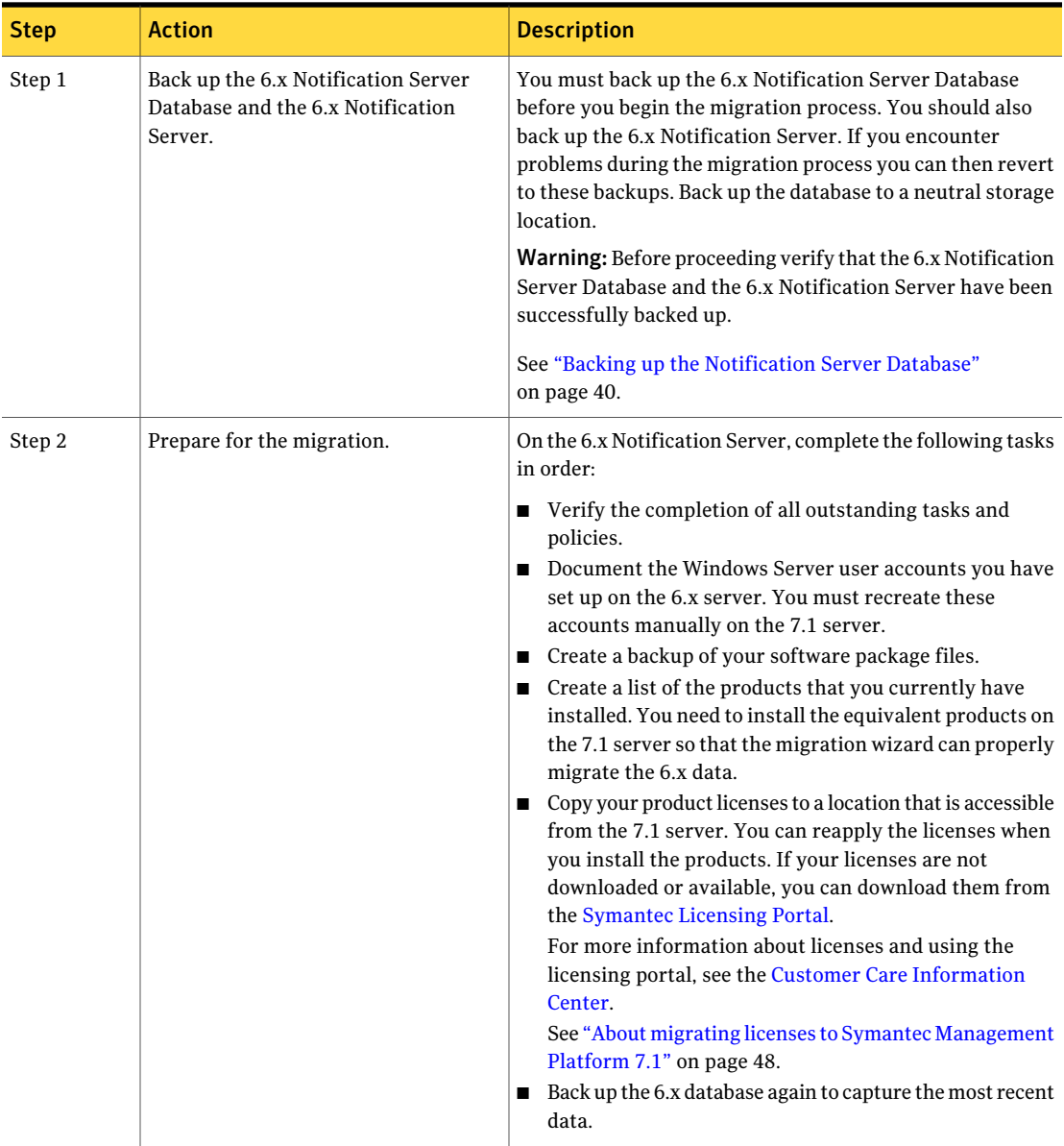
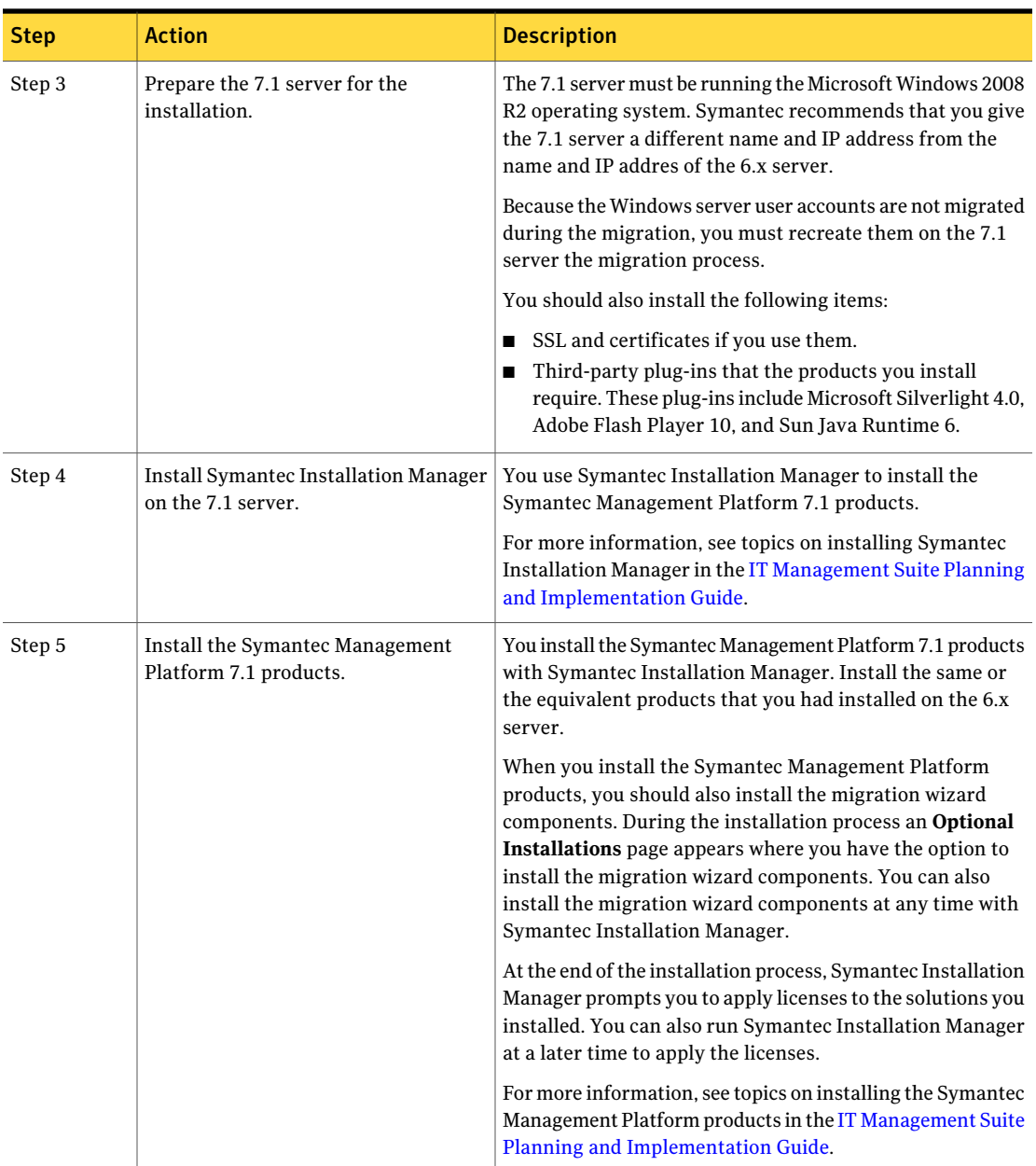

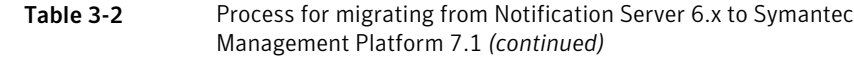

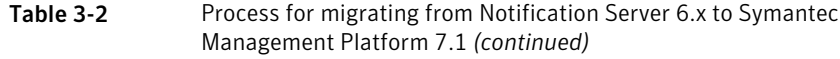

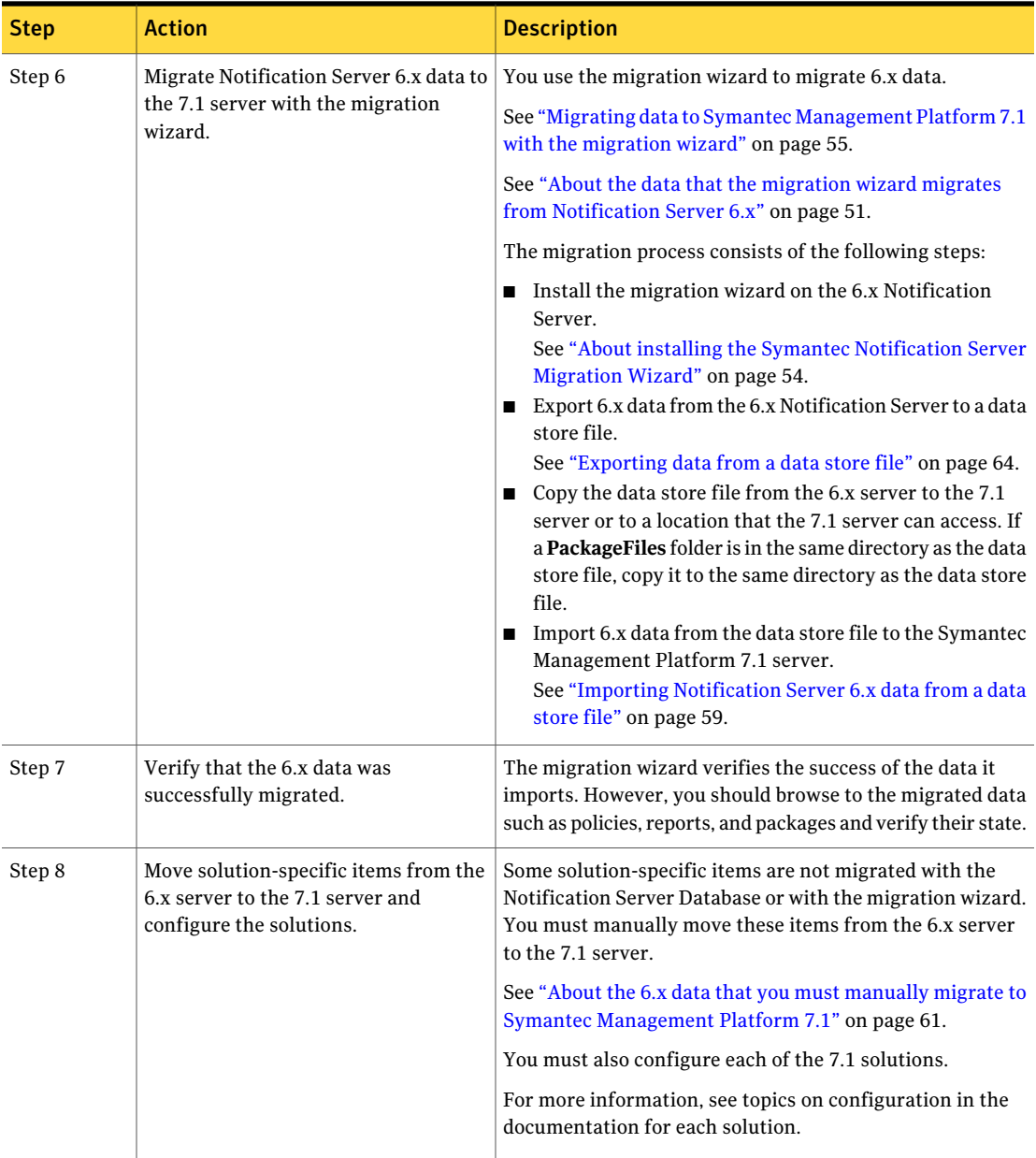

| <b>Step</b> | <b>Action</b>                                                      | <b>Description</b>                                                                                                    |
|-------------|--------------------------------------------------------------------|----------------------------------------------------------------------------------------------------|
| Step 9      | Configure site servers.                                            | Before you configure your site servers, you should determine<br>how many site servers you need. You must then create the<br>sites and configure the site servers. If you had 6.x package<br>servers, you must redirect them to the 7.1 Notification<br>Server and upgrade their Altiris Agents with the Symantec<br>Management Agent. The package servers are then upgraded<br>automatically because their upgrade policy is enabled by<br>default. |
|             |                                                                    | See "About upgrading package servers" on page 47.                                                                                                    |
|             |                                                                    | For recommendations on the number of site servers that<br>you need, see the IT Management Suite Planning and<br><b>Implementation Guide.</b>                                                                                                    |
|             |                                                                    | For more information, see topics on site servers in the<br>Symantec Management Platform User Guide.                                                                                                    |
| Step 10     | Remove sub-agents or agent plug-ins<br>from your managed computers | Symantec recommends that you remove all sub-agents or<br>agent plug-ins from your managed computers. You should<br>leave only the Altiris Agent on the managed computers. For<br>package servers, you should also leave the Package Server<br>Agent.                                                                                                    |
|             |                                                                    | See "About removing sub-agents or agent plug-ins from<br>managed computers" on page 47.                                                                                                    |
| Step 11     | Redirect the Altiris Agents to the new<br>server.                  | The Altiris Agents that previously reported to the 6.x<br>Notification Server need to be redirected to the 7.1<br>Notification Server.                                                                                                    |
|             |                                                                    | See "Redirecting managed computers to Notification Server<br>$7.1$ " on page 42.                                                                                                    |

Table 3-2 Process for migrating from Notification Server 6.x to Symantec Management Platform 7.1 *(continued)*

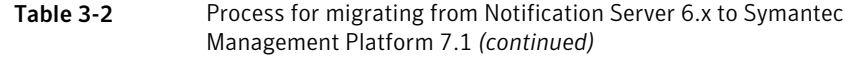

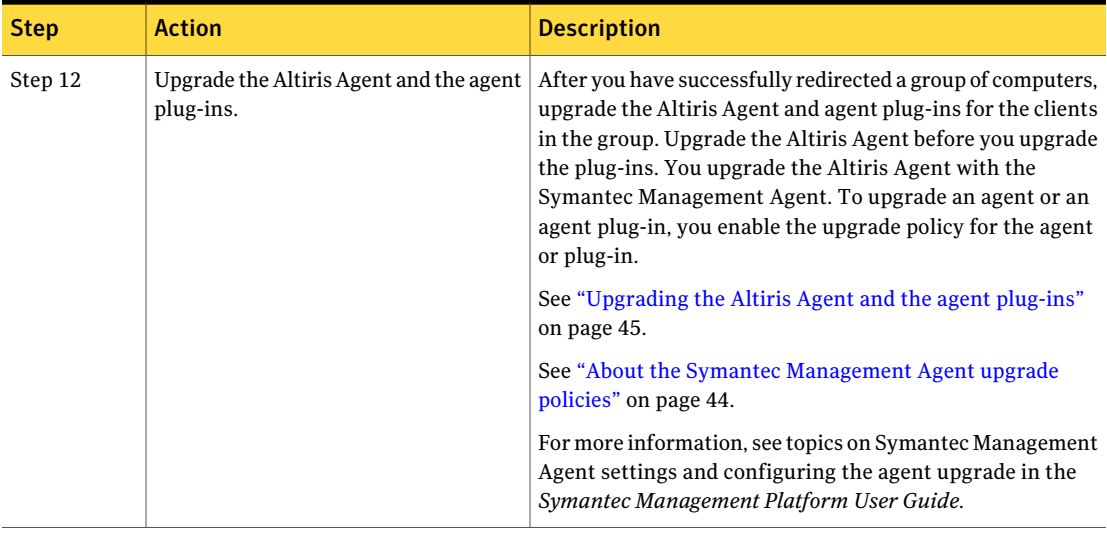

## Backing up the Notification Server Database

Backing up the Notification Server Database is the most important fail-safe measure that you can take during the migration process. You can use the backup to restore your database to a known good state if anything should happen to compromise your database.

See "Migrating from Notification Server 6.x to Symantec [Management](#page-33-0) Platform [7.1"](#page-33-0) on page 34.

#### To back up the Notification Server Database

- 1 Open Microsoft SQL Manager Studio.
- 2 In the left pane, expand the **Databases** folder.
- 3 In the left pane, under **Databases**, right-click the name of your database.
- 4 In the right-click menu, click **Tasks > Back Up**.
- 5 In the **BackupDatabase** dialog box, in the **Backuptype** drop-down list, click **Full**.
- 6 In the **Backup set** section, enter a name for your backup.

7 In the **Destination**section, add the location where you want your backup file to be stored.

This location should be a secure storage location, and should not be on the local computer.

<span id="page-40-0"></span>8 Click **OK**.

## About redirecting sites and agents to Notification Server 7.1

Before you redirect sites and agents to the new Notification Server computer, you should develop a redirection plan. Use the guidelines and information in this topic to help you develop that plan.

See ["Redirecting](#page-41-0) managed computers to Notification Server 7.1" on page 42.

Symantec recommends that you keep the 6.x Notification Server and the Symantec Management Platform 7.1 server running at the same time. Over time you incrementally move groups of client computers to the Symantec Management Platform 7.1 server. By maintaining your 6.x Notification Server, you preserve a historical record of your settings and data. You also have more control over what client computers you move and when you move them.

Use the following guidelines when you redirect sites and their package servers to the 7.1 Notification Server:

- When you redirect a site, Symantec recommends that you redirect and upgrade its package server before you redirect any other agents within the site. If there is more than one package server for a location or logical group, migrate the package servers with their clients in proportional groups. You redirect and upgrade the package servers first so that they are available in the new environment when the agents in the site are redirected.
- After a package server is redirected to the 7.1 Notification Server, you must remove the package server from the 6.x Notification Server as soon as possible. You remove a package server from the 6.x Notification Server to prevent the agents that are still in the 6.x environment from communicating with it.
- After you redirect a package server to the 7.1 Notification Server, upgrade the package server immediately.

To upgrade a package server, upgrade the Altiris Agent. You use the Symantec Management Agent upgrade policies on the Symantec Management Platform 7.1 server to upgrade the agent. After the agent is upgraded, the package server is upgraded automatically because the upgrade policy is enabled by default. See "About [upgrading](#page-46-0) package servers" on page 47.

See "About the Symantec [Management](#page-43-0) Agent upgrade policies" on page 44. See ["Upgrading](#page-44-0) the Altiris Agent and the agent plug-ins" on page 45.

How you redirect sites and agents depends on whether you have sites defined and the number of agents in your environment as follows:

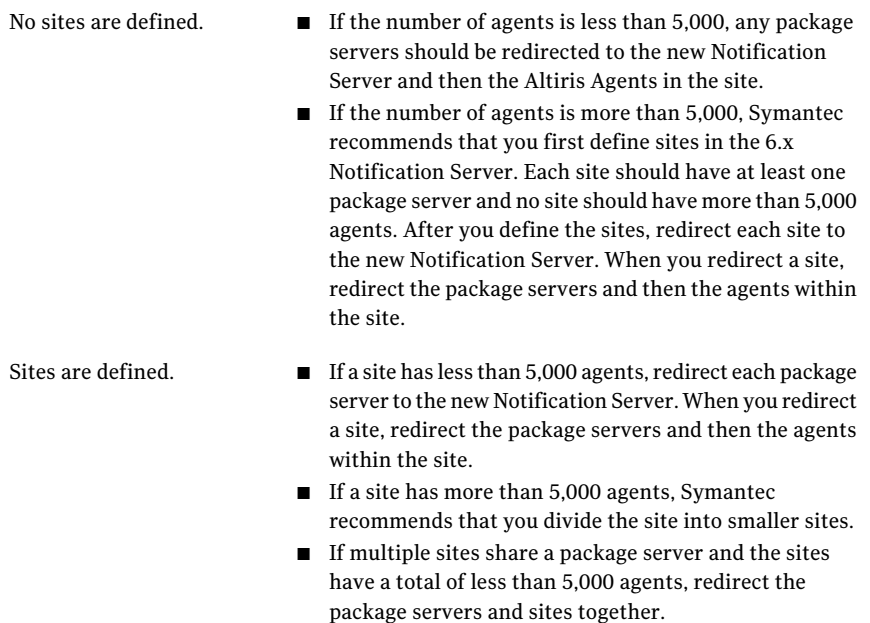

■ If multiple sites share a package server and the sites have a total of more than 5,000 agents, temporarily remove the package server from the 6.x system. After you redirect all the sites to the new Notification Server, recreate the shared package server.

## Redirecting managed computers to Notification Server 7.1

<span id="page-41-0"></span>The Altiris Agents that previously reported to the 6.x Notification Server need to be redirected to the 7.1 Notification Server. When you redirect a group of computers, create a filter for the first group of computers that you want to move. You then target the filter with the targeted Altiris Agent Settings policy and exclude itfrom the targets of other policies. You can then expand the membership of the filter as needed until it includes all computers.

See "About redirecting sites and agents to [Notification](#page-40-0) Server 7.1" on page 41.

Although 20,000 computers can be managed with a single Notification Server, Symantec recommends that you redirect no more than 5,000 computers at the same time. However, it is possible to redirect up to 15,000 computers to a single Notification Server at the same time.

Note: If you redirect more than 5,000 computers at a time, disable any policies and tasks that communicate frequently with the Symantec Management Agent. Disabling the policies and tasks prevents the console and Notification Server from being very slow.

See "Best practices for migrating to Symantec [Management](#page-30-0) Platform 7.1" on page 31.

For more information, see topics on the Altiris Agent Settings in the *Altiris Notification Server 6.x Help*.

#### To redirect computers to Symantec Management Platform 7.1

1 In the 7.1 environment, install a package service and a task service on a site server to handle clients as they are redirected.

By default, a task service is installed on the Symantec Management Platform server. However, Symantec recommends that you always set up at least one task server to service the client computers.

Your environment might require multiple site servers. You might elect to redirect a package server and then the clients that use that package server to ensure that packages are available regionally. You can also use virtual machines to serve as temporary site servers during the redirection process. After all the agents for those sites have upgraded, you should then remove the virtual machines.

2 Remove all sub-agents or plug-ins from your managed computers.

However, on your Package Servers do not remove the Package Server Agent.

See "About removing sub-agents or agent plug-ins from managed [computers"](#page-46-1) on page 47.

- 3 Onthe**Configuration** menu, click**AltirisAgent>AltirisAgentConfiguration**, and select the policy that contains the agents that you want to redirect to 7.1.
- 4 On the policy's **AltirisAgentSettings** page, click the **AdvancedSettings** tab.
- 5 In the **Alternate URL for accessing NS** section, specify the URL for the 7.1 Notification Server as follows:
	- **Server Name**

Symantec recommends that you use the fully qualified domain name.

■ **Server Web**

The Server Web address should be in the following format: **https://<NS\_FQDN>:<port>/Altiris/**

6 Click **Apply**.

## About the Symantec Management Agent upgrade policies

<span id="page-43-0"></span>You use a Symantec Management Agent upgrade policy to upgrade the Altiris Agent on your managed computers. To perform the upgrade, you select and enable the appropriate policy and apply it to a set of computers. Upgrade the Altiris Agent with the Symantec Management Agent before you upgrade the agent plug-ins.

See ["Upgrading](#page-44-0) the Altiris Agent and the agent plug-ins" on page 45.

The Symantec Management Agent has a set of site server upgrade policies and a set of upgrade policies for all other computers. Both sets have two policies for upgrading 64-bit computers and another policy for upgrading 32-bit computers. One 64-bit upgrade policy upgrades a 64-bit computer with a 64-bit agent, while the other policy upgrades a 64-bit computer with a 32-bit agent.

The upgrade polices for the Symantec Management Agent are in a **Non Site Server** folder and a **Site Server** folder. To access these folders, on the **Settings** menu, click **Agents/Plug-ins>SymantecManagementAgent** and expand the **Windows** folder.

Note: The upgrade policy for the Symantec Management Agent for UNIX/Linux/Mac is in the **UNIX/Linux/Mac** folder.

When you install a 64-bit agent on a computer, 64-bit sub-agents or plug-ins are installed when they are available. If a 64-bit plug-in is not available, a 32-bit plug-in is installed, and it runs in a surrogate service that was created for this scenario. When you install a 32-bit agent on a 64-bit computer, 32-bit sub-agents or plug-ins are installed.

Warning: If you install the 32-bit agent on a 64-bit computer, the agent may have trouble returning some inventory data because it is runs in the WOW64 memory space. Applications that run in the WOW64 memory space do not see the actual registry and file system on a 64-bit computer.

For more information, see topics on file system redirector and registry redirector in the Microsoft MSDN library.

Note: When you install the Symantec Management Agent with a scheduled push install on a 64-bit computer, the 64-bit agent is installed by default. However, if you check the **Forceinstallationof32-bitSymantecManagementAgenton64-bit systems** option, the 32-bit agent is installed. The option to force a 32-bit installation is on the **Symantec Management Agent Installation Options** dialog box.You access this dialog box when you click the **Settings** option on the **Symantec Management Agent Install** page.

## Upgrading the Altiris Agent and the agent plug-ins

<span id="page-44-0"></span>After you migrate to Symantec Management Platform 7.1, you need to upgrade the Altiris Agent and agent plug-ins on the client computers. Upgrade the Altiris Agent before you upgrade the agent plug-ins. You upgrade the Altiris Agent with the Symantec Management Agent.

See "About the Symantec [Management](#page-43-0) Agent upgrade policies" on page 44.

See "Migrating from Notification Server 6.x to Symantec [Management](#page-33-0) Platform [7.1"](#page-33-0) on page 34.

Warning: If you install the 32-bit agent on a 64-bit computer, the agent may have trouble returning some inventory data because it is runs in the WOW64 memory space. Applications that run in the WOW64 memory space do not see the actual registry and file system on a 64-bit computer.

For more information, see topics on file system redirector and registry redirector in the Microsoft MSDN library.

Note: Symantec recommends that you keep your 6.x Notification Server running for six months to 12 months for reporting and configuration reference.

#### To upgrade the Altiris Agent and the agent plug-ins

1 Remove the sub-agents or agent plug-ins from all of the managed computers.

Symantec recommends that you remove all agent sub-agents or agent plug-ins from your managed computers to avoid any potential problems during the upgrade process. However, on your package servers, you should also leave the Package Server Agent.

See "About removing sub-agents or agent plug-ins from managed [computers"](#page-46-1) on page 47.

2 In Notification Server 6.x, redirect the managed computers to the 7.1 Notification Server.

See "About redirecting sites and agents to [Notification](#page-40-0) Server 7.1" on page 41. See ["Redirecting](#page-41-0) managed computers to Notification Server 7.1" on page 42.

3 In Symantec Management Platform 7.1, use filters and targets to create a test group of clients on which to testthe upgrade ofthe agent and the installation of the agent plug-ins.

Note: If you did not remove a 6.x sub-agent, you would use an upgrade policy to install the 7.1 plug-in. However, because Software Management Solution, pcAnywhere Solution, and Inventory Solution, do not have an equivalent 7.1 product, you must use an installation policy to install the plug-ins for these products.

- 4 For the test group, enable the Symantec Management Agent upgrade policy.
- 5 For the test group, enable the installation policies for the agent plug-ins that correspond to the plug-ins that were installed on client computers before you migrated to 7.1.
- 6 For the test group, validate that policies, tasks, and other functionality works correctly.
- 7 For the rest of your client computers, repeat the preceding steps that you performed on the test group.

You can broaden the scope a few thousand clients at a time. Symantec recommends that you do not upgrade more than 5,000 clients at the same time. You can upgrade up to 15,000 clients at the same time. However, you should then disable any policies and tasks that communicate frequently with the Symantec Management Agent.

8 For the clients that are not available during the migration, ask your network team to make the following change:

- Delete the Altiris Notification Server 6.0 DNS A Record.
- Create DNS Alias (CNAME) to direct the host name for Notification Server 6.x to Symantec Management Platform 7.1.

<span id="page-46-1"></span>Keep these settings in place until the upgrade of the agent and the agent plug-ins is completed on all of the remaining clients.

## About removing sub-agents or agent plug-ins from managed computers

Before you redirect your 6.x managed computers to Symantec Management Platform 7.1, Symantec recommends that you remove all sub-agents or agent plug-ins from those computers. You should remove these sub-agents from your managed computers to avoid any potential problems during the migration process. You should leave only the Altiris Agent on the managed computers. However, on your package servers, you should also leave the Package Server Agent installed.

See ["Upgrading](#page-44-0) the Altiris Agent and the agent plug-ins" on page 45.

See ["Redirecting](#page-41-0) managed computers to Notification Server 7.1" on page 42.

Before you remove the sub-agents, create a record of where the sub-agents are installed. You can use the collections that target the currently installed sub-agents to create the record. After the sub-agents are removed, you have no way to determine where they were installed. However, if you create a record, you can use this record to ensure that you use the same distribution when you install the 7.1 plug-ins. You can also export the 6.x collections for agent distribution to CSV files. You can then import the CSV files to create new static filters that you can use to distribute the 7.1 plug-ins.

<span id="page-46-0"></span>The preferred method for removing the plug-ins is to use predefined collections and policies. You can also run AeXagentUtil.exe with the /UninstallAgents parameter.

## About upgrading package servers

You need to upgrade your package servers before you redirect your managed computers to the 7.1 Notification Server. To upgrade a package server, redirect it to the 7.1 Notification Server and upgrade its Symantec Management Agent. Because the policy that upgrades the package servers is enabled by default, the package server is then automatically upgraded. The Legacy Windows Package Server Agent Upgrade policy upgrades the package servers.

See ["Upgrading](#page-44-0) the Altiris Agent and the agent plug-ins" on page 45.

See "About redirecting sites and agents to [Notification](#page-40-0) Server 7.1" on page 41.

For a lengthy migration, Symantec recommends that you set up temporary package servers or move your package servers in proportional groups along with their clients. For example, suppose you have 10,000 clients pointing to a Notification Server and four package servers. You do not want to leave either your old or new Notification Server with no package servers. You should either add temporary site servers or move 1/4 of your package servers with 1/4 of your clients.

When you set up package servers, you prepare the network topology for the agent packages that are available from regional package servers. If you have remote sites with a slow connection, you should upgrade their package servers before you upgrade the agents on the clients. By upgrading the package servers, you reduce the load of the package traffic.

Warning: Do not upgrade package servers before their client base is targeted to be upgraded.

If you upgrade the agent on a package server to a 64-bit agent, its 32-bit assemblies are removed and 64-bit assemblies are installed. The existing registry and folder structure for packages remains intact. If you upgrade the agent on a package server to a 32-bit agent, the package server is also upgraded to 32-bit.

After a package server is upgraded, it downloads any new 7.1 system-based packages thatthe 7.1 Notification Server hosts.These packages include all solution plug-ins. Any package that has not changed is not re-downloaded.

<span id="page-47-0"></span>To access the package server agent upgrade policy, on the **Settings** menu, click **All Settings**. You then navigate to **Settings > Notification Server > Site Server Settings > Package Service > Advanced > Windows > Legacy Windows Package Server Agent Upgrade**.

## About migrating licenses to Symantec Management Platform 7.1

When you migrate from Notification Server 6.x to Symantec Management Platform 7.1,the licenses for your products are not migrated. You must copy the 6.x licenses to a location where you can access them on the Symantec Management Platform 7.1 server.

See "Migrating from Notification Server 6.x to Symantec [Management](#page-33-0) Platform [7.1"](#page-33-0) on page 34.

After you migrate the licenses, you must apply them. You can apply the licenses when you install a product or at a later time. You apply the licenses on the **Product Licensing** page in Symantec Installation Manager.

For more information, see topics on applying licenses in the IT [Management](http://www.symantec.com/docs/doc3464) Suite Planning and [Implementation](http://www.symantec.com/docs/doc3464) Guide.

If your licenses are not available, you can download them from the [Symantec](https://licensing.symantec.com/acctmgmt/index.jsp?clearForm=true) [Licensing](https://licensing.symantec.com/acctmgmt/index.jsp?clearForm=true) Portal. If you cannot apply your old licenses in Symantec Installation Manager, then you must also download new licenses from the licensing portal.

For more information about licenses and using the licensing portal, see the Customer Care [Information](http://customercare.symantec.com/) Center.

<span id="page-48-0"></span>Note: Because some Notification Server 6.x solutions bundle with other solutions on Symantec Management Platform 7.1, their licenses cannot be reused.

# About data migration

When you migrate to Symantec Management Platform 7.1, you can also migrate the Notification Server 6.x data to Symantec Management Platform 7.1.

See "About data migration when migrating from [Notification](#page-49-0) Server 6.x" on page 50.

Symantec provides the following tools to assist in the process of migrating data to Symantec Management Platform 7.1:

■ Symantec Installation Manager

You use the Symantec Installation Manager to install the migration wizard components. The migration wizard components give you access to the Symantec Notification Server Migration Wizard.

See "About installing the Symantec [Notification](#page-53-0) Server Migration Wizard" on page 54.

- Symantec Notification Server Migration Wizard You use the Symantec Notification Server Migration Wizard to migrate Notification Server 6.x data to Symantec Management Platform 7.1. See "About the Symantec [Notification](#page-49-1) Server Migration Wizard" on page 50. See "About the data that the migration wizard migrates from [Notification](#page-50-0) [Server](#page-50-0) 6.x" on page 51.
- Deployment Solution migration tools Deployment Solution includes a tool for migrating 6.x images to 7.1. See ["Architectural](#page-121-0) and functionality concepts of Deployment Solution 7.1 SP1" on page 122.

For more information, see the documents at [https://www-secure.symantec.com/](https://www-secure.symantec.com/connect/articles/altiris-endpoint-management-migrations-and-upgrades-71) [connect/articles/altiris-endpoint-management-migrations-and-upgrades-71.](https://www-secure.symantec.com/connect/articles/altiris-endpoint-management-migrations-and-upgrades-71)

## About data migration when migrating from Notification Server 6.x

<span id="page-49-0"></span>When you migrate from Notification Server 6.x, you use the Symantec Notification Server Migration Wizard to migrate Notification Server 6.x data. Some of the 6.x data that you can migrate is actionable, while some it is read-only.

See "About the data that the migration wizard migrates from [Notification](#page-50-0) Server [6.x"](#page-50-0) on page 51.

See "About data [migration"](#page-48-0) on page 49.

See "About the Symantec [Notification](#page-49-1) Server Migration Wizard" on page 50.

Consider the following before you use the migration wizard to migrate 6.x data to Symantec Management Platform 7.x:

- Some 6.x data is more difficult to replace than other data. Asset data represents the physical items that you may not be able to gather automatically after you migrate to Symantec Management Platform 7.1. This data represents a lot of manual data entry and is an excellent candidate for data migration. On the other hand, inventory data is replaced within a week after you migrate to Symantec Management Platform 7.1. Consequently, the inventory data is not as good a candidate for migration as the asset data.
- Symantec Management Platform 7.1 cannot use some 6.x data. After you migrate data, some of it is not editable and some is not actionable because of fundamental changes in how Symantec Management Platform works. For example, when you migrate the 6.x collections, the collections are actionable but not editable. Because Symantec Management Platform 7.x uses filters instead of collections, Symantec recommends that you convert your collections to filters. Migrated 6.x custom reports are also read-only. You cannot update the 6.x custom reports to include 7.1 information. However, you can use your 6.x reports for audit and reference purposes.
- <span id="page-49-1"></span>■ Some 6.x data requires your configuration after migration. Some 6.x data requires your configuration before you can use it in Symantec Management Platform 7.1. For example, you can migrate custom agent settings policies, but you should apply filters to the policies to replace the 6.x collections.

## About the Symantec Notification Server Migration Wizard

When you migrate to Symantec Management Platform 7.1, you use the Symantec Notification Server Migration Wizard to migrate the existing Notification Server 6.x data.

See "About the data that the migration wizard migrates from [Notification](#page-50-0) Server [6.x"](#page-50-0) on page 51.

#### See "About data [migration"](#page-48-0) on page 49.

Migrating data with the migration wizard involves the following steps:

- Export the data to a data store file with the migration wizard.
- Copy the data store file to a location that the Symantec Management Platform 7.1 server can access.

If a **PackageFiles** folder is in the same directory as the data store file, copy it to the same directory as the data store file.

■ Import the data from data store file with the migration wizard.

See ["About](#page-61-0) the data store file" on page 62.

To migrate data with the migration wizard, you mustinstallthe migration wizard on your 6.x server and on the 7.1 server. How you install the migration wizard varies depending on where you install it.

See "About installing the Symantec [Notification](#page-53-0) Server Migration Wizard" on page 54.

The migration wizard uses exporters to export data and a corresponding set of importers to import data. Each product that has data to migrate has its own set of exporters and importers. By default, the migration wizard exports and imports all of the data. Symantec recommends that you use the default setting to export and import all of the data.

<span id="page-50-0"></span>The EXE for the migration wizard is NSUUpgradeWizard.exe, and it is in the C:\Program Files\Altiris\Upgrade directory by default. To run the migration wizard, you must be a member of the local administrators group.

## About the data that the migration wizard migrates from Notification Server 6.x

When you migrate from Notification Server 6.x, you use the Symantec Notification Server Migration Wizard to migrate Notification Server 6.x data. Some of the 6.x data that you can migrate is actionable, while some it is read-only.

See "About data [migration"](#page-48-0) on page 49.

See "About data migration when migrating from [Notification](#page-49-0) Server 6.x" on page 50.

See "About the Symantec [Notification](#page-49-1) Server Migration Wizard" on page 50.

Note: You cannot migrate 6.x custom menu items with the migration wizard. You must manually export the 6.x menus from the 6.x console and import them into the 7.1 console.

#### Migrating Symantec Management Platform About data migration 52

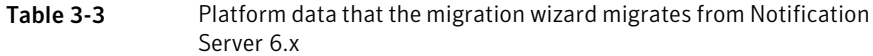

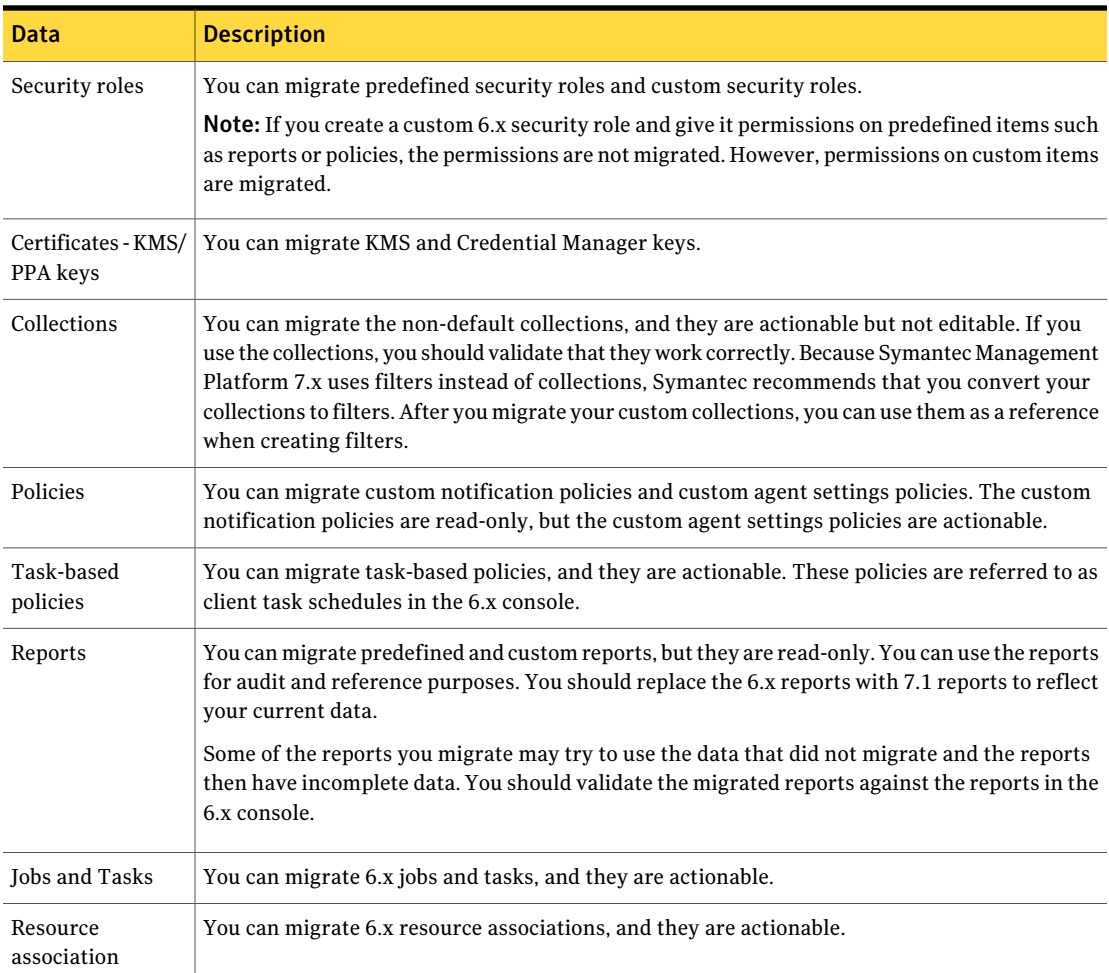

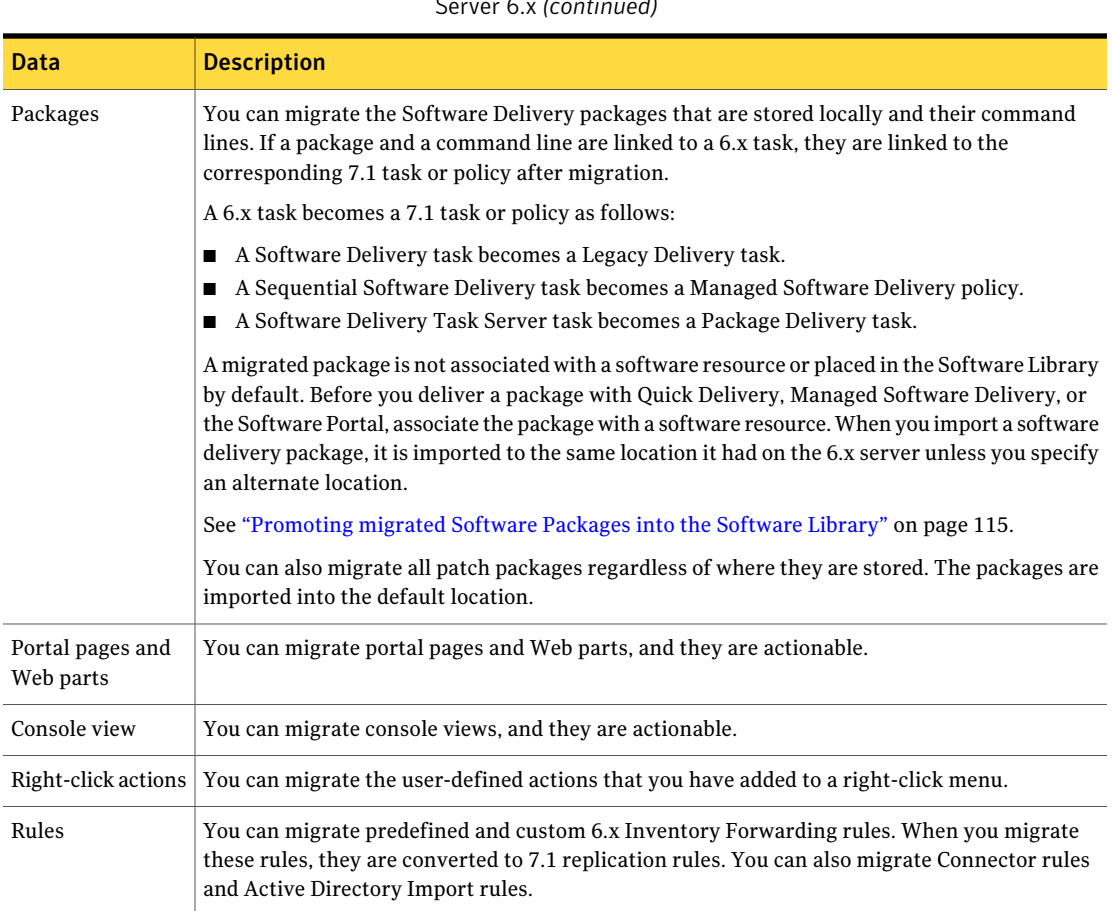

Table 3-3 Platform data that the migration wizard migrates from Notification Server 6.x *(continued)*

For information about the solution-specific data that the migration wizard migrates, see the following:

- Patch Management Solution See "Data that can be migrated from the 6.x version of Patch [Management](#page-101-0) Solution for [Windows"](#page-101-0) on page 102.
- Inventory Solution See "About migrating to Inventory Solution 7.1 with Symantec [Notification](#page-69-0) Server [Migration](#page-69-0) Wizard" on page 70.
- Software Management Solution See "Items that can and items that cannot be [migrated](#page-107-0) from software delivery [solutions](#page-107-0) 6.x" on page 108.

<span id="page-53-0"></span>■ Asset Management Solution See "About data [migration](#page-171-0) special cases" on page 172.

## About installing the Symantec Notification Server Migration Wizard

You use the Symantec Notification Server Migration Wizard to migrate data from Notification Server 6.x to Symantec Management Platform 7.1. To migrate data with the migration wizard, you must install the migration wizard on your 6.x server and on the 7.1 server. How you install the migration wizard varies depending on where you install it.

See "About data [migration"](#page-48-0) on page 49.

See "About the Symantec [Notification](#page-49-1) Server Migration Wizard" on page 50.

Note: To install the migration wizard, .NET Framework 2.0 is required.

Note: To run the migration wizard, you must be a member of the local administrators group.

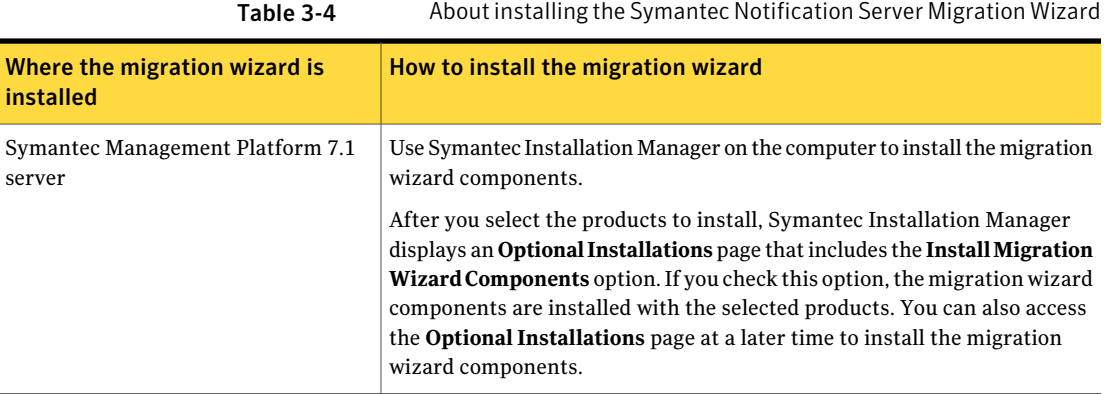

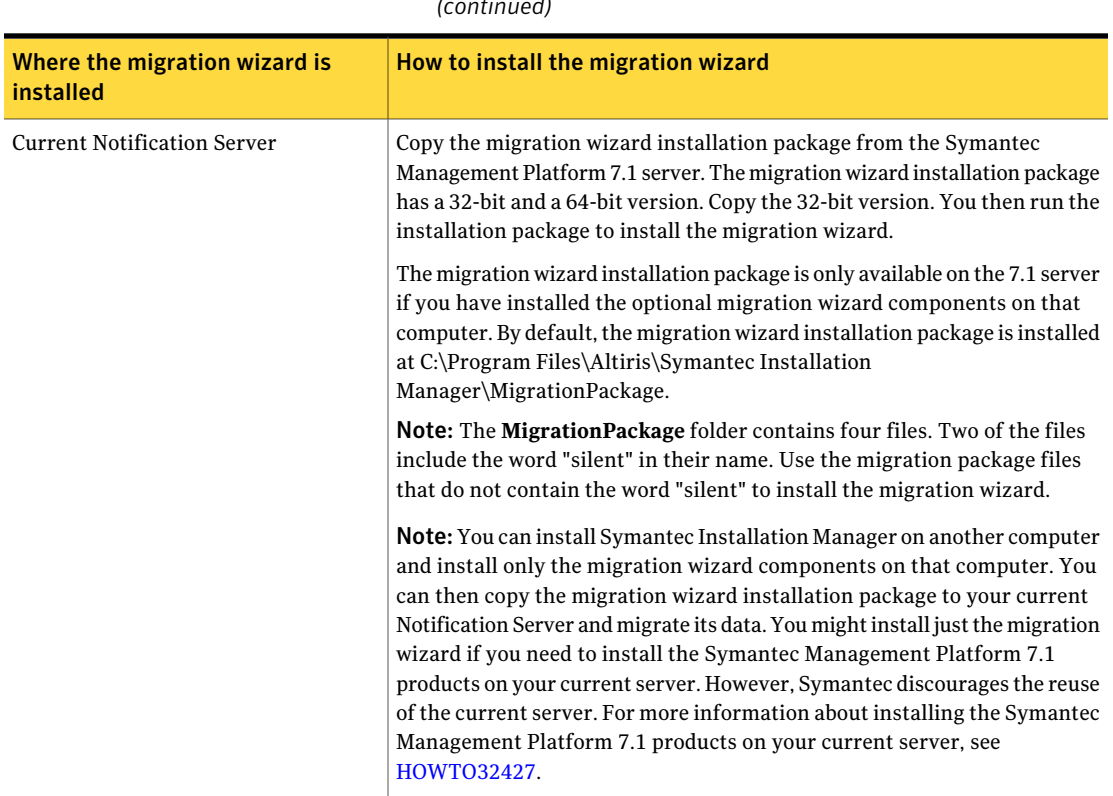

## Table 3-4 About installing the Symantec Notification Server Migration Wizard *(continued)*

## Migrating data to Symantec Management Platform 7.1 with the migration wizard

<span id="page-54-0"></span>You use the Symantec Notification Server Migration Wizard to migrate Notification Server 6.x data to Symantec Management Platform 7.1. This topic provides an overview of the process of migrating data with the migration wizard.

See "About the Symantec [Notification](#page-49-1) Server Migration Wizard" on page 50.

See "About the data that the migration wizard migrates from [Notification](#page-50-0) Server [6.x"](#page-50-0) on page 51.

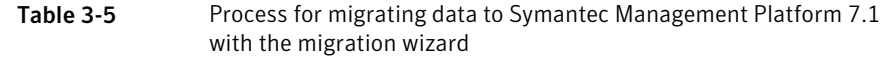

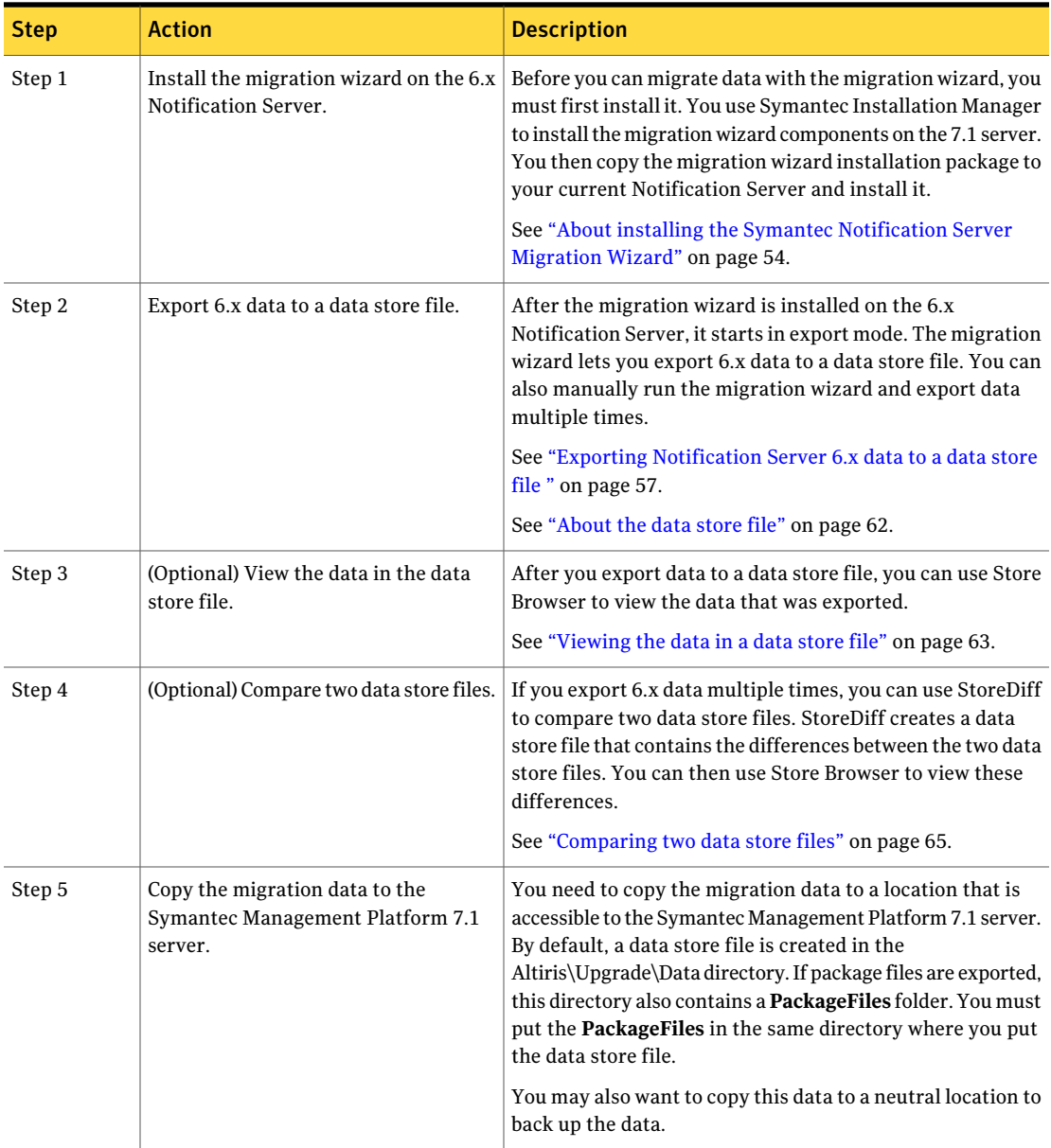

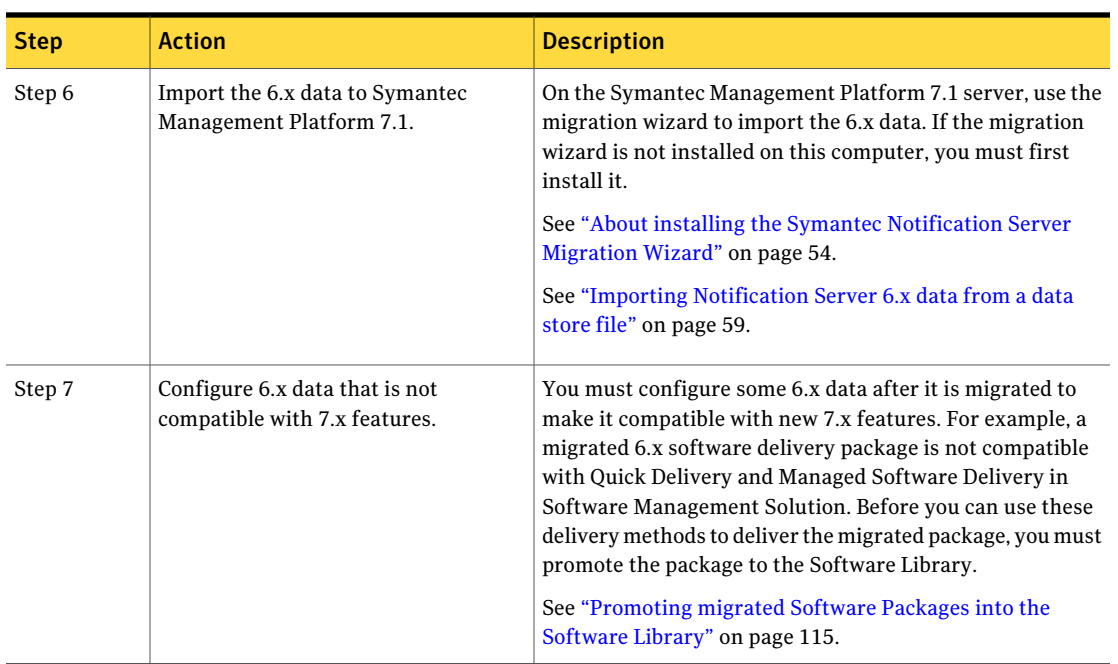

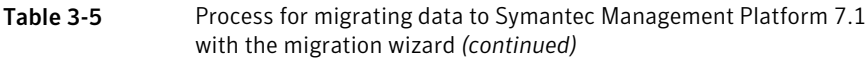

## Exporting Notification Server 6.x data to a data store file

<span id="page-56-0"></span>When you migrate to Symantec Management Platform 7.1, you use the Symantec Notification Server Migration Wizard to migrate Notification Server 6.x data. When you use the migration wizard, one step in the migration process is to export the 6.x data to a data store file. By default, the data store file is saved in the C:\Program Files\Altiris\Upgrade\Data directory.

See "Migrating data to Symantec [Management](#page-54-0) Platform 7.1 with the migration [wizard"](#page-54-0) on page 55.

See "About data [migration"](#page-48-0) on page 49.

See ["About](#page-61-0) the data store file" on page 62.

When the migration wizard runs in export mode, it uses exporters to export data. Each product that has data to migrate has its own set of exporters. By default, the migration wizard exports all of the data. Symantec recommends that you use the default setting to export all of the data.

When you export data, additional data migration files may be created and saved in this same directory. For example, when you export locally saved software

package files, a **PackageFiles** folder is created that contains folders for all of the package files.

#### To export Notification Server 6.x data to a data store file

1 Install and run the migration wizard on the 6.x Notification Server.

After the migration wizard is installed on the 6.x Notification Server, it starts in export mode. You can also manually run NSUpgradewizard.exe to start the migration wizard manually.The migration wizard EXE is in theC:\Program Files\Altiris\Upgrade directory by default.

See "About installing the Symantec [Notification](#page-53-0) Server Migration Wizard" on page 54.

See "About the Symantec [Notification](#page-49-1) Server Migration Wizard" on page 50.

- 2 If the **Welcome** page of the migration wizard appears, click **Next**.
- 3 On the **Export/ ImportTask Selection** page, specify a name and location for the data store file, and click **Next.**

The default name has three parts: the word Store, the date, and the time. The data store extension must be .adb.

4 On the **Password Protection** page, if you want to encrypt the data, enter a password.

You must then use this password when you import the data on the Symantec Management Platform 7.1 server.

5 On the **ExporterConfiguration** page, selectthe data to export, and click **Next**.

Symantec recommends that you select all of the available data.

See "Exporter Configuration or Importer [Configuration](#page-59-0) page" on page 60.

6 On the **Product ReadinessCheck** page, review the messages, and click **Next**.

This page displays each product that has data that is not included in the export. To view an explanation of why the data is not included, click in the **Message** column.

7 If the product readiness warning message appears, click **Yes**.

This message indicates that not all products meet the product readiness check. To view the explanations for any product readiness warnings, click **No**, and then click **Back**.

8 On the **Task Summary** page, verify that the migration wizard is about to perform the correct tasks, and click **Next**.

9 When the message that the data export has completed successfully appears, click **OK**.

If the data is not exported successfully, a message with instructions appears.

- 10 (Optional) To display details about each action, check **Show Details**.
- <span id="page-58-0"></span>11 Click **Finish**.

## Importing Notification Server 6.x data from a data store file

You use the Symantec Notification Server Migration Wizard to migrate Notification Server 6.x data to Symantec Management Platform 7.1. When you use the migration wizard, one step in the migration process is to import the 6.x data from a data store file.

See "Migrating data to Symantec [Management](#page-54-0) Platform 7.1 with the migration [wizard"](#page-54-0) on page 55.

See ["About](#page-61-0) the data store file" on page 62.

See "About the Symantec [Notification](#page-49-1) Server Migration Wizard" on page 50.

When the migration wizard runs in import mode, it uses importers to import data. Each product that has data to migrate has its own set of importers. By default, the migration wizard imports all of the data.

You can import all ofthe data at one time or perform multiple imports and import the data in stages. For example, you can perform an import for each product and then check the data after each import. If you do not import all of the data initially, you must manually run the migration wizard for subsequentimports.If you import the same data twice, the last import overwrites any previous import.

#### To import Notification Server 6.x data from a data store file

- 1 Do one of the following to start the migration wizard in the import mode:
	- Install the migration wizard on the Symantec Management Platform 7.1 server with Symantec Installation Manager. By default, the migration wizard starts after it is installed.

See "About installing the Symantec Notification Server Migration Wizard" on page 54.

See "About the Symantec [Notification](#page-49-1) Server Migration Wizard" on page 50.

■ Run the migration wizard EXE manually. When you install the optional migration wizard components, the migration wizard EXE is installed. The EXE for the migration wizard is

NSUpgradeWizard.exe, and by default it is in the C:\Program Files\Altiris\Upgrade directory.

- 2 If the **Welcome** page appears, click **Next**.
- 3 On the **Export/ Import Task Selection** page, select the data store file you created when you exported the 6.x data, and click **Next**.
- 4 On the **PasswordProtection** page, if a password was used when the data was exported, enter that password.
- 5 On the **Importer Configuration** page, select the data to import, and click **Next**.

See "Exporter Configuration or Importer [Configuration](#page-59-0) page" on page 60.

6 On the **Product ReadinessCheck** page, review the messages, and click **Next**.

This page displays each product that has data that is not included in the import. To view an explanation of why the data is not included, click in the **Message** column.

- 7 On the **Task Summary** page, verify the migration tasks the wizard is about to perform, and click **Next**.
- 8 When the message that the data import has completed successfully appears, click **OK**.

Ifthe data is notimported successfully, a message with instructions appears.

- <span id="page-59-0"></span>9 (Optional) To display each action's sub-actions, check **Show Details**.
- 10 Click **Finish**.

## Exporter Configuration or Importer Configuration page

These configuration pages let you select the products whose data you want to migrate. For each product, you can select the exporters or importers to use. These exporters or importers define what data is migrated. For each exporter or importer, you can filter the data to export or import. To access these configuration pages, run Symantec Notification Server Migration Wizard. The Exporter Configuration page appears when the migration wizard runs in export mode. The Importers Configuration page appears when the migration wizard runs in import mode.

See "About data [migration"](#page-48-0) on page 49.

See "About the Symantec [Notification](#page-49-1) Server Migration Wizard" on page 50.

| <b>Option</b>                 | <b>Description</b>                                                                                                    |
|-------------------------------|----------------------------------------------------------------------------------------------------|
| <b>Products</b>               | Displays the products whose data you can migrate. Data is<br>exported or imported only for the products that are checked.                                                                                                    |
| <b>Importers or Exporters</b> | Displays the exporters or importers for the product that is<br>selected in the <b>Products</b> section. Data is exported or<br>imported only for the exporters or importers that are<br>checked in the <b>Enabled</b> column.                                                                                                    |
| <b>Filters</b>                | Displays a dialog box that lets you filter the data that an<br>exporter or importer migrates as follows:<br>You can uncheck any item that you do not want to<br>migrate.<br>The <b>Details</b> option lets you display the <b>Filter Details</b><br>п<br>dialog box.<br>You can sometimes change a value on the <b>Filter Details</b><br>dialog box. For example, when you import a locally stored<br>package file, you can sometimes change the drive to<br>which it is migrated. |

Table 3-6 Options on the configuration pages

## About the 6.x data that you must manually migrate to Symantec Management Platform 7.1

<span id="page-60-0"></span>When you migrate from Notification Server 6.x to Symantec Management Platform 7.1, not all of the data is migrated with the migration wizard. You must manually migrate some data from the 6.x server to the 7.1 server. For some of the migrated data, you must also complete additional manual steps to make the data fully functional.

See "Migrating from Notification Server 6.x to Symantec [Management](#page-33-0) Platform [7.1"](#page-33-0) on page 34.

See "About migrating licenses to Symantec [Management](#page-47-0) Platform 7.1" on page 48.

The following products require some manual migration steps:

- Inventory Solution See "About manually [migrating](#page-71-0) to Inventory Solution 7.1" on page 72.
- Software Delivery Solution See "Migrating from Software Delivery Solution 6.x to Software [Management](#page-111-0) [Solution](#page-111-0) 7.1" on page 112.
- Patch Management Solution

See "Gathering and restoring your files and settings for Patch [Management](#page-103-0) Solution for [Windows"](#page-103-0) on page 104.

- Asset Management Solution See "About migrating Asset [Management](#page-170-0) Solution" on page 171.
- Barcode Solution See ["Manually](#page-165-0) migrating your Barcode Solution files and settings" on page 166.
- Out-of-band Management Solution See "Manually migrating Out of Band Management Component to version 7.1" on page 158.
- Real-Time System Management Solution See "About manually migrating [Real-Time](#page-145-0) System Manager Solution files and [settings"](#page-145-0) on page 146.
- Real-Time Console Infrastructure Solution See "About manually migrating Real-Time Console [Infrastructure](#page-149-0) files and [settings"](#page-149-0) on page 150.

<span id="page-61-0"></span>You must also copy the licenses of your Notification Server 6.x products to a location that is accessible from the 7.1 server.

## About the data store file

A data store file stores Notification Server data. When you migrate Notification Server 6.x to Symantec Management Platform 7.1 with the migration wizard, you use a data store file. First, you export the 6.x data to a data store file. You then import the data from the data store file into Symantec Management Platform 7.1.

See "About the Symantec [Notification](#page-49-1) Server Migration Wizard" on page 50.

By default, the data store file is saved in the C:\Program Files\Altiris\Upgrade\Data directory. It has an .adb extension, is easy to copy and back up, and is not dependent on SQL.

<span id="page-61-1"></span>You can view the data in a data store file with the Store Browser. If you perform multiple imports, you can view the data to determine which data to import next. The data store file organizes all the data except key data by product. The data for each product is stored in tables. The name of each table is *ProductName.TableName*.

See ["Viewing](#page-62-0) the data in a data store file" on page 63.

## About the Store Browser

The Store Browser lets you do the following with data store files:

■ Analyze the data before you import it.

The Store Browser lets you view each table and the data in each row of a table before you import the data. If you perform multiple imports, you can view the data to determine what data to import next.

■ Export specific data to create a smaller data store file. If you encounter errors when you import data, you may need to send a data store file that contains the data to Symantec Technical Support. The Store Browser lets you export specific data to create a smaller data store file that is more portable.

See ["Exporting](#page-63-0) data from a data store file" on page 64.

■ View differences between two data store files. If you have two similar data store files, you can use the StoreDiff utility to create a data store file that highlights their differences. The Store Browser lets you open this data store file and view the differences. See ["Comparing](#page-64-0) two data store files" on page 65.

See ["About](#page-61-0) the data store file" on page 62.

<span id="page-62-0"></span>See ["Viewing](#page-62-0) the data in a data store file" on page 63.

By default, the EXE for the Store Browser is installed at C:\Program Files\Altiris\Upgrade. It is installed whenever the migration wizard is installed.

## Viewing the data in a data store file

You use Symantec Notification Server Migration Wizard to migrate Notification Server 6.x data to Symantec Management Platform 7.1. When you migrate data with the migration wizard, you export the data to a data store file and then import the data from the data store file. After you create a data store file, you can use the Store Browser to view the data in the data store file.

See "About data [migration"](#page-48-0) on page 49.

See ["About](#page-61-0) the data store file" on page 62.

See "About the Store [Browser"](#page-61-1) on page 62.

#### To view the data in a data store file

1 Start the Store Browser.

By default, this file is installed at C:\Program Files\Altiris\Upgrade.

- 2 In the **Store Browser**, on the **File** menu, click **Open** and select the data store file.
- 3 In the **Table Name** column, select a table.

The rows of the table appear in the right pane.

4 To search for specific data in a table, use the following options at the bottom of the right pane:

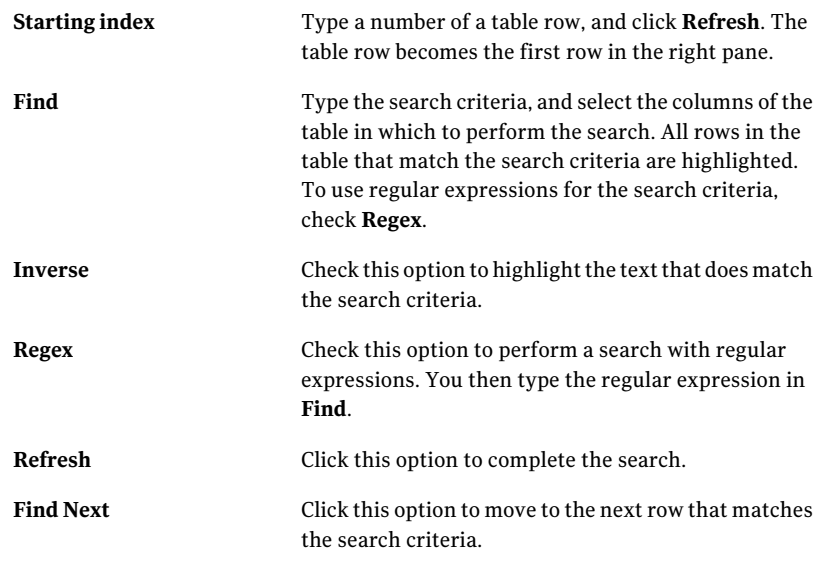

- <span id="page-63-0"></span>5 If a table row has an **Xml** column, do the following to view the XML:
	- Double-click the row.
	- In the **Data View for table** dialog box, on the first **Column** drop-down list, click the XML entry. The XML appears in the **Value** pane.
	- On the second **Column** drop-down list, click **View** as **XML**.

## Exporting data from a data store file

If you encounter errors when you import data from a data store file, you may need to send the file to Symantec Technical Support. For a large file, you can use Store Browser to create a data store that is a subset of the original data store file. You can export the data that causes the errors and then send this smaller file to support so that they can help resolve the problem.

See "About the Store [Browser"](#page-61-1) on page 62.

See ["About](#page-61-0) the data store file" on page 62.

When you export data with the Store Browser, you can select the data tables to export and the specific rows in the data tables. You can specify the rows to export with row numbers, row ranges, or a data string.

#### To export data from a data store file

1 Double-click StoreBrowser.exe.

By default, this file is installed at C:\Program Files\Altiris\Upgrade. It is installed whenever the migration wizard is installed.

- 2 In the **StoreBrowser**, on the **File** menu, click **Open**, and select the data store file that contains the data.
- 3 On the **File** menu, click **Export Data**.
- 4 In the **Export Data Form** dialog box, in the **Export** column, check the tables whose data you want to export.

The NSCore.ExporterVersionInfo table is always exported. It contains the data that the migration wizard needs to import the data from the data store file.

- 5 To export the data for specific rows of a table, click in the **Rows to Export** column and specify the rows as follows:
	- In the **Export Options Form** dialog box, click **Specified Rows**.
	- To specify rows by row number, check **Row Ranges**, and list the rows.
	- To specify the rows that contain a data string, check **Containing String**, and define the string.
	- Click **OK**.
- <span id="page-64-0"></span>6 In the **Export Data Form** dialog box, in **Destination Store**, specify the name and location for the new data store file.
- 7 Click **Export**.

### Comparing two data store files

You can export the same type of 6.x data to a data store file multiple times. If the data on the 6.x server changes between exports, then subsequent data store files contain differences. You can use the StoreDiff utility to compare two data store files.

When you compare two data store files that are different, a data store file is created that contains the differences. You then use Store Browser to view this data store file and see the differences. You can use this information to determine the data to import. The data store file that StoreDiff creates cannot be used to import data into Symantec Management Platform 7.1.

See ["About](#page-61-0) the data store file" on page 62.

See "About the Store [Browser"](#page-61-1) on page 62.

#### To compare two data store files

1 Start the StoreDiff utility.

By default, the EXE for the StoreDiff utility is installed in the C:\Program Files\Altiris\Upgrade directory. It is installed whenever the migration wizard is installed.

- 2 On the **Compare Data Stores** dialog box, click **Browse** to select each of the data store files.
- 3 In **Diff Store**, specify the name and location for the new data store file.

This data store file highlights the differences between the two data stores.

- 4 Click **Generate Diff**.
- 5 On the message that appears, click **OK**.

The message either states that the two data store files are identical or that a new data store file is generated. If a new data store file is generated, the **Store Browser** opens.

- 6 In the **Store Browser**, on the **File** menu, click **Open**, and select the new data store file.
- 7 On the **Diff Store Summary** dialog box, click **OK**.

This dialog box lists the data store files that are compared in this new data store file.

This dialog box also has the following color key for the differences between the two data store files:

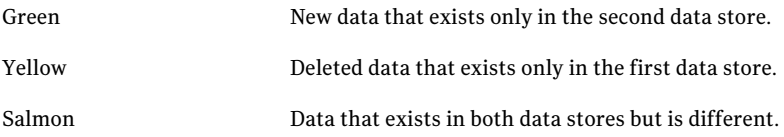

8 In the left pane of the **Store Browser**, select a table that is shaded with one of the three colors.

Only the tables that have differences between the two data store files are shaded.

- 9 In the right pane, view the rows that have differences between the two data store files.
- 10 If a table row has an **Xml** column, do the following to view the XML:
	- Double-click the row.

■ In the **Data View for table** dialog box, on the first **Column** drop-down list, click the XML entry.

The XML appears in the **Value** pane.

■ On the second **Column** drop-down list, click **View as XML**.

Migrating Symantec Management Platform About the data store file 68

# Chapter

# Migrating Inventory Solution

This chapter includes the following topics:

- Before you migrate to [Inventory](#page-68-0) Solution 7.1
- About migrating to Inventory Solution 7.1 with Symantec [Notification](#page-69-0) Server [Migration](#page-69-0) Wizard
- About manually [migrating](#page-71-0) to Inventory Solution 7.1
- **Process for manually [migrating](#page-72-0) your custom inventory script files**
- <span id="page-68-0"></span>■ Process for manually migrating your Inventory Solution baseline [configuration](#page-92-0) [files](#page-92-0)
- Data [migration](#page-97-0) to Inventory for Network Devices 7.1

## Before you migrate to Inventory Solution 7.1

To successfully migrate to Inventory Solution 7.1, perform the following preliminary actions:

- If your Inventory Solution version is earlier than 6.1.1075 SP2, you must upgrade it to the latest 6.x Service Pack before you migrate to 7.1. Before the upgrade to the latest Service Pack, ensure that the following steps are performed:
	- Normalize the inventory data classes that are available for normalization. In the **AltirisConsole6.0**, you can view these data classes at **Configuration > Solutions Settings > Assets and Inventory > Inventory > Windows > Normalize**.

In the **Altiris Console 6.5**, you can view these data classes at **Configure > Solutions > Inventory > Windows > Normalize**.

Normalization can take a long time depending on the size of the tables of the data classes' target.

■ Remove predefined special groups. You can leave your custom special groups, though no upgrade is supported for them.

In the **Altiris Console 6.0**, you can view your special groups and AeX SW data classes at **Configuration > Resource Settings > Data Classes > Inventory > Software**.

In the **Altiris Console 6.5**, you can view your special groups and AeX SW data classes at **View > Configuration > Resource Settings > Data Classes > Inventory > Software**.

For more information about removing the predefined special groups, see the article at <http://www.symantec.com/docs/HOWTO7373>.

<span id="page-69-0"></span>■ Check which items are not migrated with Symantec Notification Server Migration Wizard, and then back up the items. See "About migrating to Inventory Solution 7.1 with Symantec [Notification](#page-69-0) Server [Migration](#page-69-0) Wizard" on page 70. See "About manually [migrating](#page-71-0) to Inventory Solution 7.1" on page 72.

# About migrating to Inventory Solution 7.1 with Symantec Notification Server Migration Wizard

To successfully migrate Inventory Solution, you perform the following types of product migration:

■ Migration to Symantec Management Platform 7.1 with the Symantec Notification Server Migration Wizard. See "Before you migrate to [Inventory](#page-68-0) Solution 7.1" on page 69. See "Migrating from Notification Server 6.x to Symantec [Management](#page-33-0) Platform [7.1"](#page-33-0) on page 34. See "About data [migration"](#page-48-0) on page 49. See "About the Symantec [Notification](#page-49-1) Server Migration Wizard" on page 50.

Note: When the Altiris Agent 6.x is upgraded to the Symantec Management Agent 7.1, error messages appear in Notification Server logs. The messages notify you about failure to process some Notification Server events and load inventory.

This behavior is expected in the transition period because the 6.x inventory policies and data classes do not yet exist in the 7.1 database. After Inventory agents (known as plug-ins in the 7.1 environment) get installed, the new inventory policies and items are referenced. As a result, the errors no longer occur in the logs.

■ Manual migration.

See "About manually [migrating](#page-71-0) to Inventory Solution 7.1" on page 72.

The following items are automatically migrated during the upgrade from Notification Server 6.x to Symantec Management Platform 7.1:

■ Predefined and custom 6.x inventory policies and tasks are upgraded to the equivalent 7.1 task-based policies.

Note: For successful migration, 6.x custom inventory tasks should be located in the predefined folders. Currently, migration is not supported for custom created folders with custom inventory tasks.

The schedules and advanced options of the policies are not migrated. The tasks are not scheduled.

■ Predefined and custom 6.x application metering policies are migrated. The migrated policies preserve their settings. That is, the policies that are enabled in 6.x stay enabled, and the policies that are disabled in 6.x stay disabled. The policies are applied to all computers with the Application Metering Plug-in installed.

Note: The schedules and advanced options of the policies are not migrated.

- 6.x predefined data classes are migrated into the legacy 6.x data classes in the 7.1 database for reporting purposes. New inventory data that is collected in the 7.1 environment goes into the 7.1 predefined data classes.
- $\Box$  6.x custom data classes are migrated into the legacy 6.x data classes in the 7.1 database for reporting purposes.

New relevant custom inventory data that is collected in the 7.1 environment goes into these migrated data classes.

■ 6.x inventory data from 6.x data classes.

The following items are not migrated with the Symantec Notification Server Migration Wizard to the 7.1 database due to extensive changes in the database structure:

- Inventory agent is not upgraded but Inventory Plug-in gets installed instead.
- Inventory Solution 6.x configuration settings.
- Predefined and custom 6.x inventory reports.

Note: During the upgrade, 7.1 inventory reports are updated to show the 6.x data. So you can view the information from 6.x predefined inventory reports in 7.1 reports.

- Application Metering Solution 6.x configuration settings.
- 6.x application metering predefined and custom reports, data classes, and data.
- 6.x history data classes.
- Stand-alone inventory packages.

You cannot migrate your stand-alone packages from version 6.x to version 7.1. The data class schema for stand-alone packages is differentin version 7.1. The format for sending Notification Server events is different in version 7.1. Consequently, if you attempt to use your version 6 stand-alone packages in version 7, the information fails to load into the Symantec Configuration Management Database.

- Custom inventory script files for Windows and for UNIX, Linux, and Mac. See "Process for manually [migrating](#page-72-0) your custom inventory script files" on page 73.
- <span id="page-71-0"></span>■ Inventory baseline configuration and snapshot files. See "Process for manually [migrating](#page-92-0) your Inventory Solution baseline [configuration](#page-92-0) files" on page 93.

# About manually migrating to Inventory Solution 7.1

When you use the Symantec Notification Server Migration Wizard to migrate to 7.1, some of your Inventory Solution files and settings do not migrate. This situation occurs because of the extensive changes in the database structure. To
preserve these files and settings, you must manually migrate them from your previous Notification Server computer to your Notification Server 7.1 computer. After you move these files to your new environment, you must complete configuration steps to make them operate correctly.

See "Before you migrate to [Inventory](#page-68-0) Solution 7.1" on page 69.

See the following for information about manually migrating Inventory Solution items:

■ Custom inventory script files for Windows and for UNIX, Linux, and Mac. You can manually migrate your custom inventory script files. However, you must perform custom configuration steps to make them operate correctly in the 7.1 environment.

See "Process for manually [migrating](#page-72-0) your custom inventory script files" on page 73.

■ Inventory baseline configuration and snapshot files. You can use the Symantec Notification Server Migration Wizard to migrate the baseline files. However, you have to perform some additional steps to verify that the data has migrated successfully.

<span id="page-72-0"></span>See "Process for manually [migrating](#page-92-0) your Inventory Solution baseline [configuration](#page-92-0) files" on page 93.

# Process for manually migrating your custom inventory script files

for Windows from 6.x to 7.1

You can manually migrate your custom inventory script files. However, you must perform custom configuration steps to make them operate correctly in the 7.1 environment.

**Table 4-1** Process for manually migrating your custom inventory script files

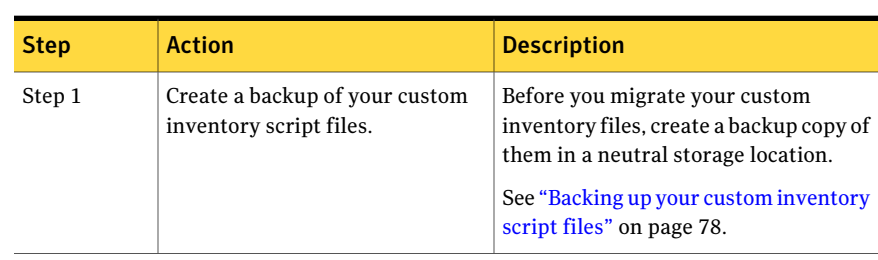

| <b>Step</b> | <b>Action</b>                                                                                                    | <b>Description</b>                                                                                                    |
|-------------|----------------------------------------------------------------------------------------------------|----------------------------------------------------------------------------------------------------|
| Step 2      | Perform the migration to<br>Inventory Solution 7.1 with the<br><b>Symantec Notification Server</b><br>Migration Wizard. | Migration to Inventory Solution 7.1<br>with the Symantec Notification Server<br>Migration Wizard lets you<br>automatically migrate a number of<br>Inventory Solution items.<br>See "About migrating to Inventory<br>Solution 7.1 with Symantec Notification<br>Server Migration Wizard" on page 70.                                                                                            |
| Step 3      | Copy your custom inventory script<br>files to your Notification Server<br>7.1 computer.                                 | Copy your custom inventory script files<br>to your Notification Server 7.1<br>computer.<br>When you install or upgrade to<br>Symantec Management Platform 7.1<br>on Windows computers, it<br>automatically creates a package<br>directory for storing your custom<br>inventory.<br>See "Copying your custom inventory<br>script files to your Notification Server<br>7.1 computer" on page 78. |
| Step 4      | Create .INI files.                                                                                                    | In version 6.x, there are several .INI<br>files that control the inventory<br>processes that run on client computers.<br>To run 6.x custom inventory in the 7.1<br>environment, you need to create similar<br>.INI or batch files to execute the desired<br>command lines.<br>See "About creating an .INI file for<br>custom inventory" on page 80.                                            |
| Step 5      | Meet the prerequisites to create a<br>custom inventory software<br>resource package.                                    | Before setting up the software resource<br>package, you must ensure that the<br>certain prerequisites are met on your<br>Notification Server 7.1 computer.<br>See "Prerequisites for creating a custom<br>inventory software resource package"<br>on page 81.                                                                                                    |

Table 4-1 **Process for manually migrating your custom inventory script files** for Windows from 6.x to 7.1 *(continued)*

| <b>Step</b> | <b>Action</b>                                                       | <b>Description</b>                                                                                                    |  |
|-------------|---------------------------------------------------------------------|----------------------------------------------------------------------------------------------------|--|
| Step 6      | Create a software resource with a<br>package and a command line.    | You need to create a software resource<br>with a package and a command line<br>before performing Quick Delivery<br>tasks.                                                                         |  |
|             |                                                                     | A software resource is similar to the<br>software delivery package in 6.x.                                                                                                    |  |
|             |                                                                     | A software resource contains the<br>package definition that includes the<br>path to the package, and the program<br>definition that includes the desired<br>command line.                         |  |
|             |                                                                     | See "Creating a software resource with<br>a package and a command line for<br>custom inventory script files"<br>on page 81.                                                                       |  |
| Step 7      | Create a Quick Delivery task for<br>a custom inventory script file. | To successfully use your manually<br>migrated custom inventory script files<br>in the 7.1 environment, you need<br>Software Management Solution to<br>create and perform Quick Delivery<br>tasks. |  |
|             |                                                                     | See "Creating a Quick Delivery task for<br>a custom inventory script file"<br>on page 83.                                                                                                    |  |
| Step 8      | Create a custom data class.                                         | Create a custom data class for a custom<br>inventory script task.                                                                                                    |  |
|             |                                                                     | When you create the custom data class,<br>ensure that you enter the name and the<br>description for the data class from your<br>manually migrated custom inventory<br>script file.                |  |
|             |                                                                     | See "Creating and customizing a data<br>class" on page 84.                                                                                                    |  |

Table 4-1 Process for manually migrating your custom inventory script files for Windows from 6.x to 7.1 *(continued)*

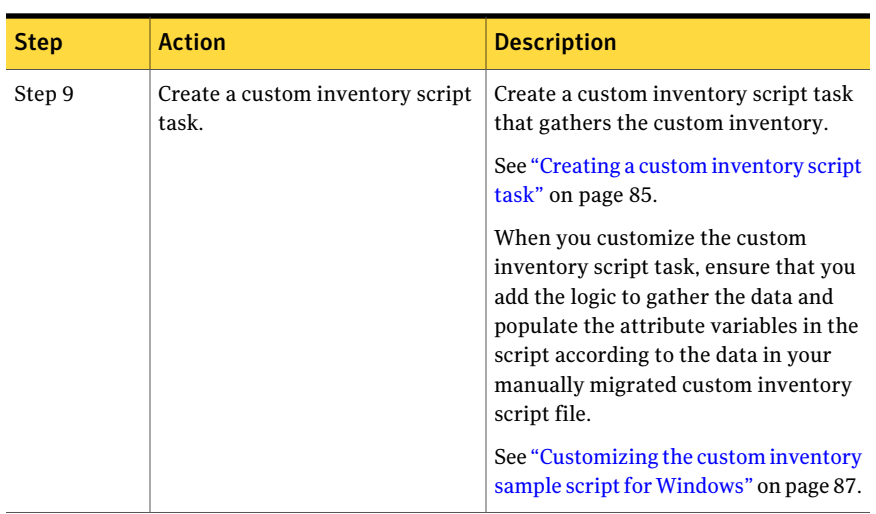

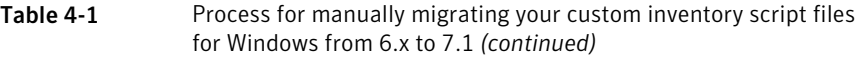

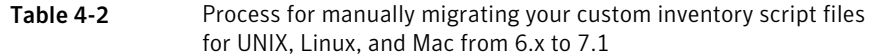

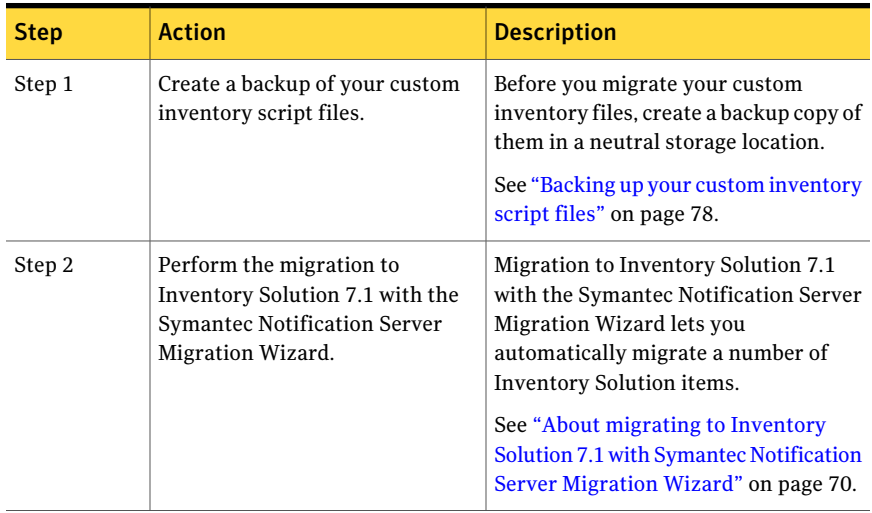

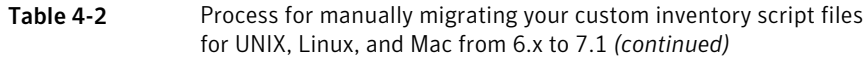

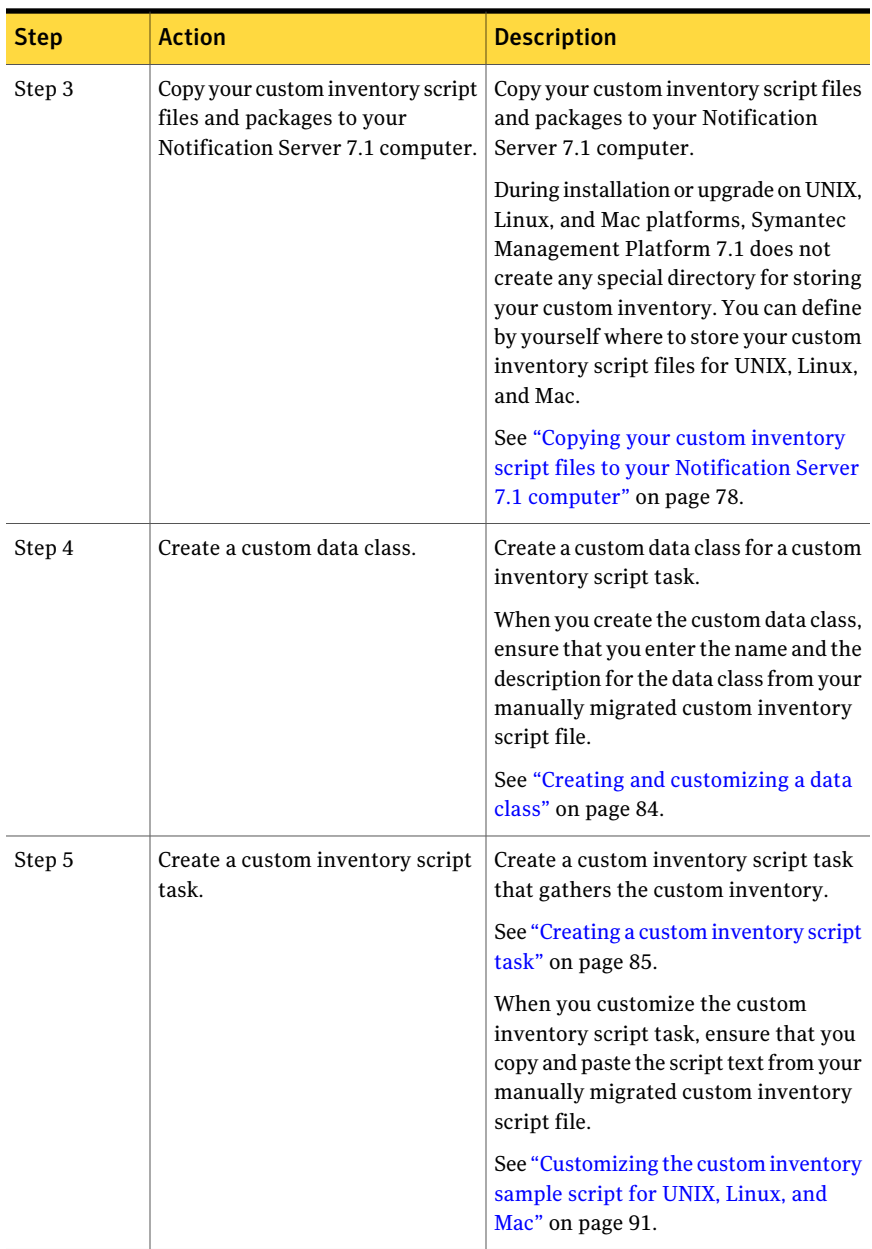

## Backing up your custom inventory script files

<span id="page-77-0"></span>This task is a part of the process for manually migrating your custom inventory script files.

See "Process for manually [migrating](#page-72-0) your custom inventory script files" on page 73.

Before you migrate your custom inventory files, create a backup copy of them in a neutral storage location.

#### To back up your custom inventory script files for Windows

1 On your previous Notification Server computer, copy all of your custom inventory script files (.CIT, .XML, etc.) to a neutral storage location.

By default, your custom inventory script files are located on your previous Notification Server computer in the following location:

■ C:\Program Files\Altiris\Notification Server\NSCap\Bin\Win32\X86\Inventory Solution

The default location may not include other locations where you have placed your custom inventory script files. Ensure that you also back up the custom inventory script files that you have created outside of the default location.

2 On your previous Notification Server computer, copy all of your custom inventory .INI files to a neutral storage location. These .INI files invoke the AeXCustInv.exe file. By default, the naming convention for these files is aexinvsoln\*.EXE.

#### To back up your custom inventory script files for UNIX, Linux, and Mac

On your previous Notification Server computer, copy all of your custom inventory script files (.CIT, .XML, etc.) to a neutral storage location.

By default, your custom inventory script files are located on your previous Notification Server computer in the following locations:

- <span id="page-77-1"></span>■ C:\Program Files\Altiris\Notification Server\NSCap\Bin\Mac\Inventory
- C:\Program Files\Altiris\Notification Server\NSCap\Bin\Unix\Inventory\<PLATFORM>\<PROCESSOR TYPE>

## Copying your custom inventory script files to your Notification Server 7.1 computer

This task is a part of the process for manually migrating your custom inventory script files.

See "Process for manually [migrating](#page-72-0) your custom inventory script files" on page 73.

When you install or upgrade to Symantec Management Platform 7.1 on Windows computers, it automatically creates a package directory for storing your custom inventory.

By default, the path to the custom inventory directory for Windows is  $C: \text{Program}$ Files\Altiris\Notification Server\NSCap\bin\Win32\X86\Inventory\Custom Inventory 6.1.

The package directory for Windows contains the following files:

■ AeXInvSoln.exe

This file is the same as the file in 6.1 SP2. This file launches  $A \in XCDS$  is the  $S \in S$ and AeXNSInvCollector.exe as specified in AeXInvSoln.ini.

■ AeXCustInv.exe

This file differs from the file in 6.1 SP2. This file has bug fixes.

■ AeXNSInvCollector.exe

This file differs from the file in 6.1 SP2. This file behaves in a similar way to the 6.1 SP2 file. However, this file generates Notification Server events (NSEs) in the new format that is required to store inventory to your Notification Server 7.1 computer.

■ AeXNSEvent.dll

This file is new. AeXNSInvCollector.exe uses this file for generating NSEs in the new format.

■ AeXInvSoln.ini

This file specifies an example of how to launch the AeXCustInv.exe and AeXNSInvCollector.exe files.

■ AeXCustInvStd.cit

This file is a sample custom inventory script from version 6.1 SP2.

On UNIX, Linux, and Mac platforms, Symantec Management Platform 7.1 does not create any special directory for storing your custom inventory. You can define by yourself where to store your custom inventory script files for UNIX, Linux, and Mac.

#### To copy your custom inventory files to a Notification Server 7.1 computer

1 Copy all of your custom inventory script files for Windows (.CIT, .XML, etc.) to C:\Program Files\Altiris\Notification Server\NSCap\bin\Win32\X86\Inventory\Custom Inventory 6.1.

Copy all of your custom inventory script files for UNIX, Linux, and Mac to the directory previously defined by you.

2 (Windows only) Copy all of your custom inventory .INI files to  $C:\Per{\nvert}$ Files\Altiris\Notification

Server\NSCap\bin\Win32\X86\Inventory\Custom Inventory 6.1.

<span id="page-79-0"></span>By default, the naming convention for these files is  $a$ exinvsoln\*.EXE.

## About creating an .INI file for custom inventory

#### (Windows only)

The task of creating an .INI file is a part of the process for manually migrating your custom inventory script files.

See "Process for manually [migrating](#page-72-0) your custom inventory script files" on page 73.

In version 6.x, there are several .INI files that control the inventory processes that run on client computers.

These .INI files contain batch type commands, similar to the following:

```
aexauditpls.exe /hidden /output xml
aexmachinv.exe
aexcustinv.exe /in .\AeXCustInvStd.cit /out AeXCustInvStd.nsi
aexsnplus.exe /output xml
aexnsinvcollector.exe /hidden /nsctransport /v default /useguid
```
To run 6.x custom inventory in the version 7.1 environment, you need similar .INI or batch files to execute the desired command lines. These files need to be in the same directory as the source .CIT or .XML files. By default, this directory is

```
C:\Program Files\Altiris\Notification
```
Server\NSCap\bin\Win32\X86\Inventory\Custom Inventory 6.1.

A sample .INI file AeXInvSoln.ini is included in this directory by default.

You can include all desired custom inventory script files in a single .INI file and have a single software resource, package, command line, and task. However, you may prefer to create multiple .INI files: one for each custom inventory or set of custom inventory processes. Then each .INI file contains a software resource, package, command line, and task for each custom inventory script file.

Typically, the updated .INI file should do nothing more than run one or more aexcustiny.exe command lines, followed by aexnsinvcollector.exe as the last command in the file. However, it may also be necessary to include custom commands or programs in the .INI file. In this scenario, it may be necessary to run a third-party or custom application to collect data, create output data, and have custom inventory gather that data and report it to Notification Server. The .INI file is essentially a batch file that the client agent executes. Consequently, it is possible to include other pertinent commands in the .INI file.

Following is an example of how an .INI file for a custom inventory task can look:

aexcustinv.exe /in .\win32\_useraccount.xml /out win32\_useraccount.nsi aexnsinvcollector.exe /hidden /nsctransport /v default /useguid

<span id="page-80-0"></span>A good practice is to keep the source .XML file name and the .nsi output file name identical.

## Prerequisites for creating a custom inventory software resource package

### (Windows only)

The task of meeting the prerequisites is a part of the process for manually migrating your custom inventory script files.

See "Process for manually [migrating](#page-72-0) your custom inventory script files" on page 73.

Before setting up the software resource package, you must ensure that the following prerequisites have been met on your Notification Server 7.1 computer:

- Java 2 JRE 1.6 is required for some Symantec Management Console screens.
- The appropriate interpreters for Perl, Python, VBScript, etc. must be installed.
- The Symantec Management Agent and Software Management Solution plug-in must be installed on each client computer.
- <span id="page-80-1"></span> $\blacksquare$  The 7.1 version of aexinveollector. exe must exist on the 7.1 Notification Server computer. This file is installed by default as part of the installation.
- Ensure that the 6.x custom inventory data classes are migrated. Create new custom inventory data classes if needed.

## Creating a software resource with a package and a command line for custom inventory script files

(Windows only)

This task is a part of the process for manually migrating your custom inventory script files.

See "Process for manually [migrating](#page-72-0) your custom inventory script files" on page 73.

A software resource is similar to the software delivery package in 6.x.

A software resource contains the package definition that includes the path to the package, and the program definition that includes the desired command line.

To create a software resource for custom inventory script files

- 1 In the **SymantecManagementConsole**, on the**Manage** menu, click **Software Catalog**.
- 2 On the **Manage Software Catalog** page, click **Import**.
- 3 On the **ImportSoftware:SpecifySoftware** page, perform the following steps:

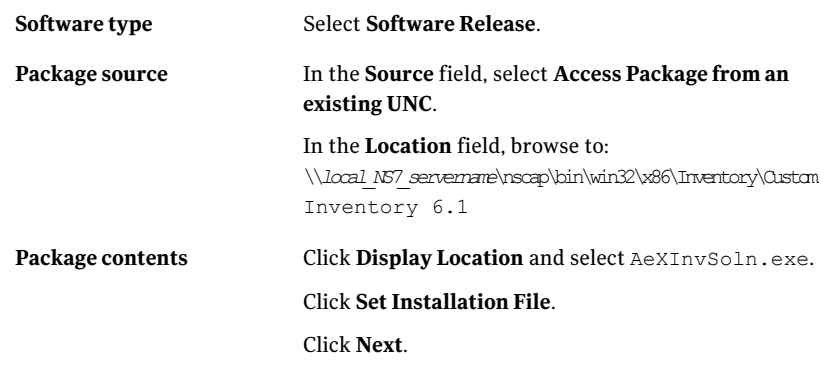

- 4 Select **Create a new software resource** and enter a name for the package.
- 5 Make sure that **Opensoftwareresourceforeditingwhenfinished** is checked.
- 6 Click **OK**.
- 7 On the **Software Resource** editing page, click the **Package** tab.
- 8 In the **CommandLines** section, click **Addcommand**. aexinvsoln.exe should be the command line.
- 9 Click **Edit**.

10 On the **Add or Edit Command Line** page, perform the following steps:

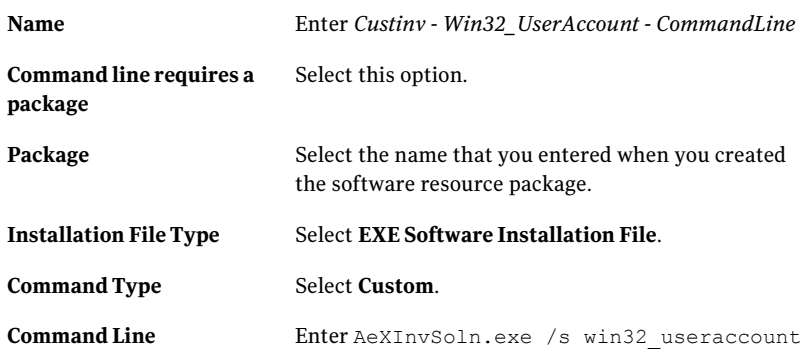

- <span id="page-82-0"></span>11 Click **OK**.
- 12 Click **Save Changes**.

## Creating a Quick Delivery task for a custom inventory script file

### (Windows only)

This task is a part of the process for manually migrating your custom inventory script files.

### See "Process for manually [migrating](#page-72-0) your custom inventory script files" on page 73.

To successfully use your manually migrated custom inventory script files, you need Software Management Solution to perform **Quick Delivery** tasks.

For more information, see the topics about managed software delivery in the *Software Management Solution Help*.

#### To create a Quick Delivery task for a custom inventory script file

- 1 In the **SymantecManagementConsole**, on the **Manage** menu, click **Jobsand Tasks**.
- 2 In the left pane, expand **System Jobs and Tasks > Software**.
- 3 Right-click the **QuickDelivery** folder under which you want to create a task, and then click **New > Task**.
- 4 In the **Create New Task** dialog box, in the left pane, under **Software**, click **Quick Delivery**.
- 5 Change the **Name** of the task.
- 6 Under **Software**, select a custom inventory software resource package to deliver.
- 7 Under **Command line**, select a command line.
- 8 Under **Package**, select an installation package.
- 9 Click **OK**.
- <span id="page-83-0"></span>10 (Optional) To run the task immediately, click **Quick Run**.

Alternatively, you can click **New Schedule** to schedule the task.

## Creating and customizing a data class

This task is a part of the process for manually migrating your custom inventory script files.

See "Process for manually [migrating](#page-72-0) your custom inventory script files" on page 73.

From the Symantec Management Console, you can create a custom data class. You can add, edit, and delete attributes of the data class and you can change the position of the attribute. You can also find the GUID and view the data in the data class.

Be aware that every time you modify an attribute and you save the changes, the data class is assigned a new GUID.

For more information, see the topics about custom inventory data classes and about gathering custom inventory in the *Inventory Solution Help*.

#### To create and customize a data class

- 1 In the Symantec Management Console, on the **Settings** menu, click **All Settings**.
- 2 In the left pane, under **Settings**, expand **DiscoveryandInventory>Inventory Solution**, and then click **Manage Custom Data classes**.
- 3 To create a data class, do the following:
	- On the **Manage Custom Data Classes** page, click **New data class**.
	- Enter a name and a description for the data class and click **OK**. The name of the new data class must be unique.
- 4 To customize a data class, on the **Manage Custom Data Classes** page, in the data classes list, click the data class.
- 5 (Optional) To add an attribute to the data class, do the following:
	- Click **Add attribute**.
- In the **Data Class Attribute** dialog box, specify the details of the attribute. To add an attribute that uniquely defines a row in the data class, click **Yes** in the **Key** drop-down list. You enforce that the attribute always has a unique value that is other than NULL. If the attribute should never be empty or blank, click **Yes** in the **Data required** drop-down list. If you click **Yes** in the **Key** drop-down list, the **Data required** option is automatically set to **Yes**. You cannot change it unless you click **No** in the **Key** drop-down list.
- Click **OK**.
- 6 (Optional) To edit or delete the attributes, select the attribute, and then click the **Edit** or **Delete** symbols.
- 7 (Optional) To let the data class store inventory of multiple objects, check **Allow multiple rows from a single computer resource**. The data class can store the inventory of services, user accounts,files, network cards, and other objects.

When you report inventory values for the columns in a Notification Server Event (NSE), the attributes are identified by the column ID and not by the column name. As a result, the order of attributes in a data class must be correct. On the **Manage Custom Data Classes** page, you can also specify the sequence of the attributes.

8 Click **Save changes**.

<span id="page-84-0"></span>Warning: The final step of saving changes is very important. When you create any data class or add any attributes, all the information is stored in memory. Nothing is created in the database and on details page, no GUID is yet assigned. As a result, a 00000000-0000-0000-0000-000000000000 GUID is displayed in the property of the data class. Only after you click **Save changes** on the **Manage Custom Data Classes** page, the data class is saved in the database, and the GUID is generated. Note that the GUID changes every time you make changes to the definition of the data class and save it.

## Creating a custom inventory script task

This task is a part of the process for manually migrating your custom inventory script files.

See "Process for manually [migrating](#page-72-0) your custom inventory script files" on page 73.

After you have created the custom inventory data class, you create a custom inventory script task that gathers the custom inventory. The script task is configured with the script to gather the custom inventory and the schedule of the task.

See "Creating and [customizing](#page-83-0) a data class" on page 84.

To create a custom inventory script task, you can clone a sample script task and modify it with the custom data classes that you created. You can also create an inventory script task on the **Jobs and Tasks Portal** page.

Note: The process of creating a custom inventory script task is the same across all platforms: Windows, UNIX, Linux, and Mac. However, the scripting language and the logic that is used in the scripts are different.

For more information, see the topics about gathering custom inventory in the *Inventory Solution Help*.

To clone a sample custom inventory script task

- 1 In the Symantec Management Console, on the **Manage** menu, click **Jobs and Tasks**.
- 2 In the left pane, under **Jobs and Tasks**, expand **Samples > Discovery and Inventory > Inventory samples > Custom**.
- 3 Right-click the sample custom inventory script task and click **Clone**.
- 4 In the **Clone Item** dialog box, give the cloned script a descriptive name and click **OK**.
- 5 (Optional) Customize the sample script and click **Save changes**.

Depending on the selected script type, you have different options to customize the script.

See ["Customizing](#page-86-0) the custom inventory sample script for Windows" on page 87.

See ["Customizing](#page-90-0) the custom inventory sample script for UNIX, Linux, and [Mac"](#page-90-0) on page 91.

6 Under **Task Status**, schedule the task to run on client computers.

For more information, see the topics about running a task in the *Symantec Management Platform Help*.

#### To create a custom inventory script task

- 1 In the Symantec Management Console, on the **Manage** menu, click **Jobs and Tasks**.
- 2 In the left pane, right-click **Jobs and Tasks**, and then click **New > Task**.
- 3 In the **Create New Task** dialog box, in the left pane, click **Run Script**.
- 4 In the right pane, enter a descriptive name for the task.
- 5 In the **Scripttype** drop-down list, select the script type.
- 6 Enter your own script or copy a sample custom inventory script to the script editor.

To access a sample custom inventory script, do the following:

- In the Symantec Management Console, on the **Manage** menu, click **Jobs and Tasks**.
- In the left pane, under **Jobs and Tasks**, expand **Samples > Discovery and Inventory > Inventory samples > Custom**.
- 7 (Optional) Customize the sample script and click **OK**.

Depending on the selected script type, you have different options to customize the sample script.

See ["Customizing](#page-86-0) the custom inventory sample script for Windows" on page 87.

See ["Customizing](#page-90-0) the custom inventory sample script for UNIX, Linux, and [Mac"](#page-90-0) on page 91.

<span id="page-86-0"></span>8 Under **Task Status**, schedule the task to run on client computers.

For more information, see the topics about running a task in the *Symantec Management Platform Help*.

## Customizing the custom inventory sample script for Windows

#### (Windows only)

This task is a part of the process for manually migrating your custom inventory script files.

See "Process for manually [migrating](#page-72-0) your custom inventory script files" on page 73.

The easiest way to create a new custom inventory script task is to clone the existing sample and customize it according to your needs. The sample script for Windows already contains the required code for a WMI query. You only need to add your

own logic to gather the data that you want and to populate the attribute variables in the script.

Note that every time you create or edit an existing custom data class, the data class is assigned a new GUID. You must manually update the script with the new GUID, if it refers to the older GUID for the same custom data class.

See "Creating a custom [inventory](#page-84-0) script task" on page 85.

For more information, see the topics about gathering custom inventory in the *Inventory Solution Help*.

To customize the custom inventory sample script for Windows

- 1 Clone or open an existing sample of the custom inventory script task.
- 2 Specify the values that you want to gather.

Example:

```
strComputer = "."
Set objWMIService = GetObject("winmgmts:" &
"{impersonationLevel=impersonate}!\\" & strComputer &
"\root\cimv2")
'Fire WMI Query
Set objCIMObj = objWMIService.ExecQuery("select * from
CIM_processor")
```
**3** Replace the GUID with the GUID of the data class that you created.

Example:

```
set objDCInstance = nse.AddDataClass ("{e8220123-4987-4b5e-bc39-
ec6eaea312ef}")
```
To access the GUID of the data class that you created, do the following:

- In the Symantec Management Console, on the **Settings** menu, click **All Settings**.
- In the left pane, under **Settings**, expand **Discovery and Inventory > Inventory Solution**, and then click **Manage Custom Data classes**.
- On the **Manage Custom Data Classes** page, select the data class and click the **Details** symbol.

#### 4 Update attributes of the data class.

Example:

```
For each objInfo in objCIMObj
'Add a new row
dim objDataRow
set objDataRow = objDataClass.AddRow
'Set columns
objDataRow.SetField 0, objInfo.DeviceID
objDataRow.SetField 1, objInfo.L2CacheSize
objDataRow.SetField 2, objInfo.L2CacheSpeed
Next
```
5 Click **Save changes**.

## Custom inventory sample script for Windows

The sample inventory script for Windows does the following:

- Creates a WMI object, runs a WMI query, and stores the result set.
- Creates an Notification Server event (NSE) object.
- Creates an Inventory data block and associates it with a specific custom data class.
- Loops through each row in the result set and populates each row of the result set into a row in the data block.
- Processes and sends the NSE to Notification Server.

See ["Customizing](#page-86-0) the custom inventory sample script for Windows" on page 87.

#### The following is a sample script:

```
'The following is a sample custom inventory script gathering
information about the processor of a computer and posting data to
the server using Altiris NSE Component
```
'========================================================================================

' On Error Resume Next

```
'Create instance of Wbem service object and connect to namespace
strComputer = "."
```

```
Set objWMIService = GetObject("winmgmts:" &
"{impersonationLevel=impersonate}!\\" & strComputer & "\root\cimv2")
'Fire WMI Query
Set objCIMObj = objWMIService.ExecQuery("select * from CIM_processor")
'========================================================================================
'Create instance of Altiris NSE component
dim nse
set nse = WScript.CreateObject ("Altiris.AeXNSEvent")
' Set the header data of the NSE
' Please don't modify this GUID
nse.To = "{1592B913-72F3-4C36-91D2-D4EDA21D2F96}"
nse.Priority = 1
'Create Inventory data block. Here assumption is that the data class
with
below guid is already configured on server
dim objDCInstance
set objDCInstance = nse.AddDataClass ("{e8220123-4987-4b5e-bc39-
ec6eaea312ef}")
dim objDataClass
set objDataClass = nse.AddDataBlock (objDCInstance)
For each objInfo in objCIMObj
'Add a new row
dim objDataRow
set objDataRow = objDataClass.AddRow
'Set columns
objDataRow.SetField 0, objInfo.DeviceID
objDataRow.SetField 1, objInfo.L2CacheSize
objDataRow.SetField 2, objInfo.L2CacheSpeed
Next
```
<span id="page-90-0"></span>nse.SendQueued

## Customizing the custom inventory sample script for UNIX, Linux, and Mac

(UNIX, Linux, and Mac only)

This task is a part of the process for manually migrating your custom inventory script files.

See "Process for manually [migrating](#page-72-0) your custom inventory script files" on page 73.

The custom inventory script for UNIX, Linux, and Mac generates a text output that contains the collected inventory data in a specified format. This data is used to create the NSE and is posted into the Configuration Management Database (CMDB). The logic of creating the NSE and posting the data is hidden from the user.

When you customize the sample script, you can modify the output that the script generates.

See "Creating a custom [inventory](#page-84-0) script task" on page 85.

For more information, see the topics about gathering custom inventory in the *Inventory Solution Help*.

To customize the custom inventory sample script for UNIX, Linux, and Mac

1 Clone or open an existing sample of the custom inventory script task.

Note that the first lines of the script should not be changed. Changes should be made after the # SCRIPT\_BEGINS\_HERE label.

2 Specify the data class.

Example:

echo UNIX\_PS\_List

3 Specify the delimiters.

Example:

echo "Delimiters=\" \" "

4 Specify the data type and the length of each column.

Example:

echo string20 string20 string20 string256

5 Specify the column names.

Example:

echo PID Terminal Time Command

Note that the column names are not used in  $7.x$  custom inventory. The column names are left for backward compatibility with 6.x Inventory Solution. You can leave this line empty in 7.x.

6 Specify commands to retrieve data from system.

Example:

ps -e

7 Click **Save changes**.

## Custom inventory sample script for UNIX, Linux, and Mac

The sample inventory script for UNIX, Linux, and Mac does the following:

- $\blacksquare$  Includes a helper script that implements the logic of creating NSE and posting it to Configuration Management Database (CMDB).
- Specifies the data class.
- Specifies delimiters for use in parsing the data that is returned from the command that runs.
- Specifies the data type and length of each column.
- Specifies the column names. The column names are only required when the command that runs does not already include column headings.
- Runs the desired command. In this case, appropriate platform-specific commands run.

See ["Customizing](#page-90-0) the custom inventory sample script for UNIX, Linux, and Mac" on page 91.

The following is a sample script:

```
. `aex-helper info path -s INVENTORY`/lib/helpers/custominv inc.sh
#
# Sample script for custom inventory
# The first line of code should be always included at the begin of
the script
# Actual script for collecting inventory data begins after the
following label:
```

```
# SCRIPT_BEGINS_HERE
#!/bin/sh
echo UNIX_PS_List
echo "Delimiters=\" \" "
echo string20 string20 string20 string256
echo PID Terminal Time Command
if [ "'uname -s'" = "Darwin" ]; then
ps -ax | sed -e "1d" | awk '{print $1 " " $2 " " $4 " " $5 " " }'
else
ps -e | sed -e "1d" | awk '{print $1 " " $2 " " $3 " " $4 " " }'
fi
```
# <span id="page-92-0"></span>Process for manually migrating your Inventory Solution baseline configuration files

You can use the Symantec Notification Server Migration Wizard to migrate the baseline files. However, you have to perform some additional steps to verify that the data has migrated successfully.

| <b>Step</b> | <b>Action</b>                                            | <b>Description</b>                                                                                                    |
|-------------|----------------------------------------------------------|----------------------------------------------------------------------------------------------------|
| Step 1      | Create a backup of your baseline<br>configuration files. | Before you decommission your previous<br>Notification Server computer, back up<br>your baseline configuration files to a<br>neutral storage location.<br>See "Backing up your Inventory"<br>Solution baseline configuration files"<br>on page 95. |

Table 4-3 Process for manually migrating your Inventory Solution baseline configuration files

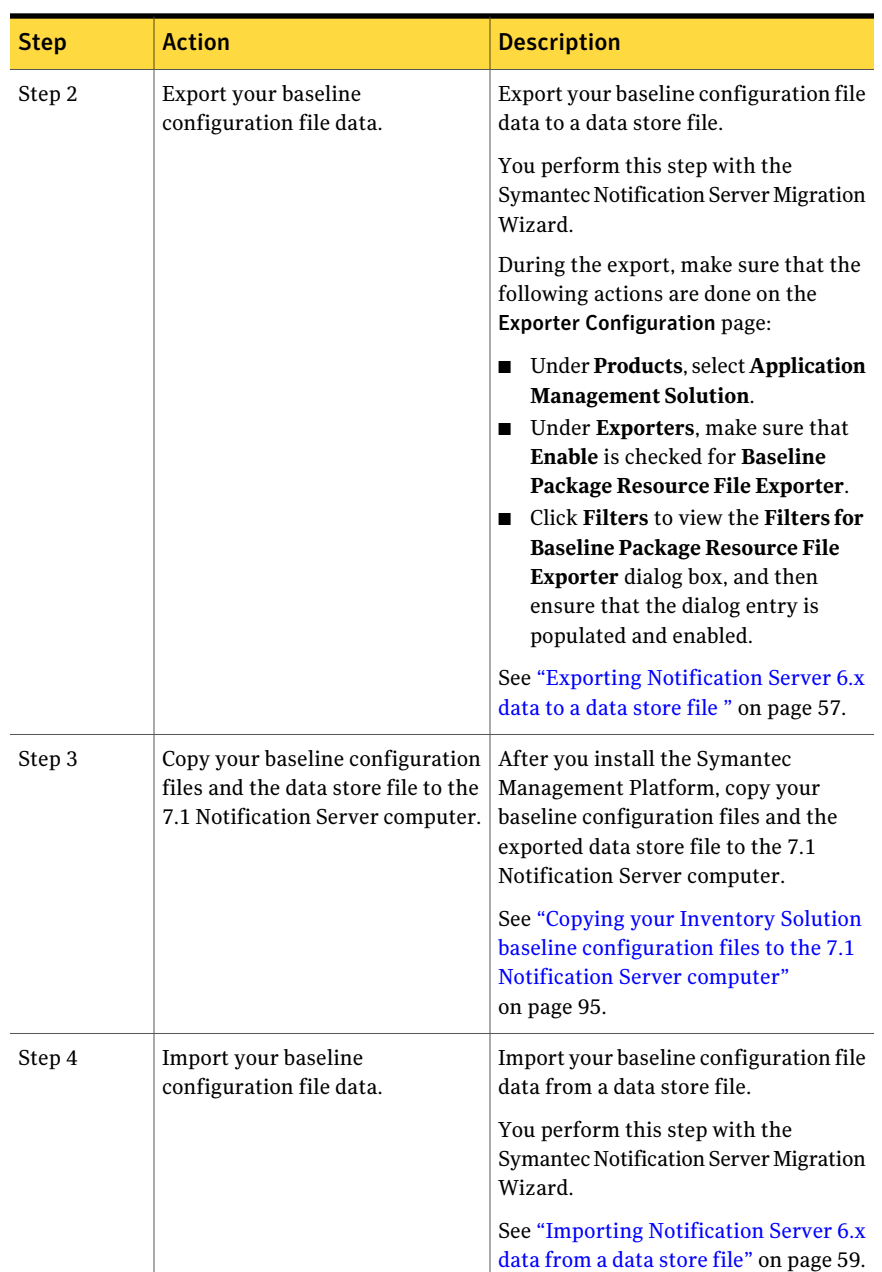

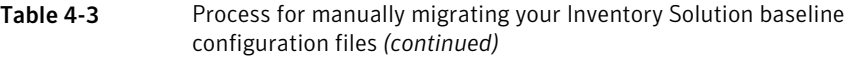

configuration files on the 7.1 Notification Server computer, you should verify that your baseline configuration files are successfully

See ["Verifying](#page-95-0) the migration of your baseline [configuration](#page-95-0) files"

migrated.

on page 96.

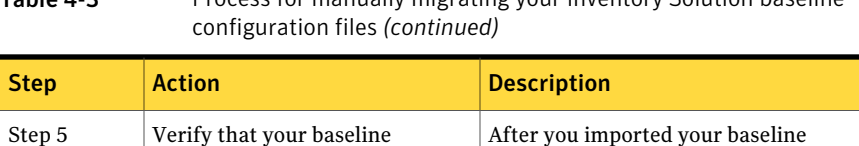

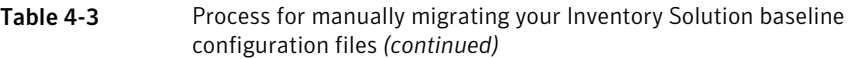

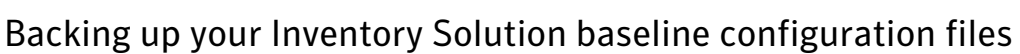

configuration files are successfully migrated.

<span id="page-94-0"></span>This task is a part of the process for manually migrating your Inventory Solution baseline configuration files.

See "Process for manually [migrating](#page-92-0) your Inventory Solution baseline [configuration](#page-92-0) files" on page 93.

Before you decommission your previous Notification Server computer, back up your baseline configuration files to a neutral storage location.

To back up your Inventory Solution baseline configuration files

On your previous Notification Server computer, copy all of your baseline configuration files in the folders **FileBaselinePackage** and **RegBaselinePackage** to a neutral storage location.

By default, your baseline configuration files are located on your previous Notification Server computer in the following location:

<span id="page-94-1"></span>■ %InstallDir%\Altiris\Notification Server\NSCap\Bin\Win32\X86\Application Mgmt Solution

The default location may not include other locations where you have placed your baseline configuration files. Ensure that you also back up the baseline configuration files that you have created outside of the default location.

## Copying your Inventory Solution baseline configuration files to the 7.1 Notification Server computer

This task is a part of the process for manually migrating your Inventory Solution baseline configuration files.

See "Process for manually [migrating](#page-92-0) your Inventory Solution baseline [configuration](#page-92-0) files" on page 93.

After you install the Symantec Management Platform, copy your baseline configuration files and the exported data store file to the 7.1 Notification Server computer.

See "Backing up your Inventory Solution baseline [configuration](#page-94-0) files" on page 95.

See "Exporting [Notification](#page-56-0) Server 6.x data to a data store file " on page 57.

To copy your Inventory Solution baseline configuration files and the exported data store file to the 7.1 Notification Server computer

- 1 Copy the **FileBaselinePackage** and **RegBaselinePackage** folders with your baseline configuration files from your neutral storage location.
- 2 Copy the exported data store file from your previous Notification Server computer.

By default, the data store file is saved in the  $C:\Per{\nvert}$ Files\Altiris\Upgrade\Data directory.

The data store file has an .adb extension, is easy to copy and back up, and is not dependent on SQL.

See ["About](#page-61-0) the data store file" on page 62.

<span id="page-95-0"></span>3 On your 7.1 Notification Server computer, paste your baseline configuration and the exported data store file to the same location. The recommended location is %InstallDir%\Program Files\Altiris\Upgrade\Data

Create the **Data** folder if it is not already created.

## Verifying the migration of your baseline configuration files

This task is a part of the process for manually migrating your Inventory Solution baseline configuration files.

See "Process for manually [migrating](#page-92-0) your Inventory Solution baseline [configuration](#page-92-0) files" on page 93.

After you imported your baseline configuration files on the 7.1 Notification Server computer, you should verify that your baseline configuration files are successfully migrated.

See "Importing [Notification](#page-58-0) Server 6.x data from a data store file" on page 59.

#### To verify the migration of your baseline configuration files

1 Verify that the imported baseline configuration files are located at the following locations:

- The entire file that is related to the file baseline should be located at %InstallDir%\Altiris\Notification Server\NSCap\bin\Win32\X86\Inventory\Application Management\FileBaselinePackage\6.x.
- The entire file that is related to the registry baseline should be located at %InstallDir%\Altiris\Notification Server\NSCap\bin\Win32\X86\Inventory\Application Management\RegBaselinePackage\6.x.
- 2 Verify that the 6.x baseline task is imported into the Configuration Management Database.

You can view the baseline task in the **Symantec Management Console**, on the **Manage** menu, at **Jobs and Tasks > System Jobs and Tasks > Discovery and Inventory > Inventory > Baseline Task 6.x**.

- 3 On the **Run sample baseline** page, verify that the files that are associated with the 6.x baseline task are associated with the imported baseline task in 7.1.
- <span id="page-96-0"></span>4 (Optional) Perform manual steps to associate the unassociated baseline configuration files to the imported baseline task.

#### To manually associate a baseline configuration file to a baseline task

- 1 Copy a baseline configuration file from the 6.x Notification Server computer to the 7.1 Notification Server computer.
	- For the file baseline .bls files, the recommended folder is %InstallDir%\Altiris\Notification Server\NSCap\bin\Win32\X86\Inventory\Application Management\FileBaselinePackage.
	- For the registry baseline .bls files, the recommended folder is %InstallDir%\Altiris\Notification Server\NSCap\bin\Win32\X86\Inventory\Application Management\RegBaselinePackage.
- 2 On the 7.1 Notification Server computer, in the **Symantec Management Console**, on the **Manage** menu, click **Jobs and Tasks**.
- 3 In the left pane, under **Jobs and Tasks**, click **System Jobs and Tasks > Discovery and Inventory > Inventory > Baseline Task 6.x > Run sample baseline**.
- 4 On the **Run sample baseline** page, perform one of the following steps, depending on your requirement:
- Click **Compile a baseline snapshot**, and then click **Use custom baseline configuration**.
- Click **Compare with a baseline snapshot**, and then click **Compare with custom baseline snapshot**.
- 5 Click **Browse**, and then browse to the baseline configuration file that you have copied in step [1.](#page-96-0)

The following is an example of the baseline configuration file path: \\localhost\NSCap\bin\Win32\X86\Inventory\Application Management\FileBaselinePackage\6.x\sample.bls.

6 Click **Save changes**.

## Data migration to Inventory for Network Devices 7.1

You perform the product migration from 6.x to 7.1 according to the migration scenario for Inventory Solution and IT Management Suite.

See "Before you migrate to [Inventory](#page-68-0) Solution 7.1" on page 69.

See "Migrating from Notification Server 6.x to Symantec [Management](#page-33-0) Platform [7.1"](#page-33-0) on page 34.

See "About data [migration"](#page-48-0) on page 49.

See "About the Symantec [Notification](#page-49-0) Server Migration Wizard" on page 50.

During the migration from Inventory for Network Devices version 6.x , the following data is migrated:

The data class list from 6.x to 7.x.

- Inv\_SNMP\_Host\_Devices
- Inv\_SNMP\_Host\_Resources
- Inv\_SNMP\_NW\_Adapters
- Inv\_SNMP\_NW\_Disk\_Storage
- Inv\_SNMP\_NW\_NLM
- Inv\_SNMP\_NW\_Partitions
- Inv\_SNMP\_NW\_Printers
- Inv\_SNMP\_NW\_Server
- Inv\_SNMP\_NW\_Settings
- Inv\_SNMP\_NW\_Settings\_Descriptions
- Inv\_SNMP\_NW\_Volume
- Inv\_SNMP\_Physical\_Entities
- Inv\_SNMP\_Printer (changes its name to Inv\_SNMP\_HP\_Printer in 7.x)
- Inv\_SNMP\_Software
- Inv\_SNMP\_Storage
- Inv\_SNMP\_Win32\_Print\_Queues
- Inv\_SNMP\_Win32\_Services
- Inv\_SNMP\_Win32\_Shares
- SNMPDeviceMap
- SNMPTableMap

All MIB files in the 6.0

NetworkInventory\Mibs directory are imported into the database during the upgrade.

SNMP data mapping tables.

MIB files.

Migrating Inventory Solution 100

Data migration to Inventory for Network Devices 7.1

# Chapter

# Migrating Patch Management Solution

This chapter includes the following topics:

- About upgrading Patch [Management](#page-100-0) Solution for Windows
- About upgrading Patch [Management](#page-101-0) Solution for Linux
- About upgrading Patch [Management](#page-101-1) Solution for Mac
- Data that can be migrated from the 6.x version of Patch [Management](#page-101-2) Solution for [Windows](#page-101-2)
- <span id="page-100-0"></span>About migrating [downloaded](#page-102-0) software update package files
- Gathering and restoring your files and settings for Patch [Management](#page-103-0) Solution for [Windows](#page-103-0)

## About upgrading Patch Management Solution for Windows

Migration Wizard migrates most of your Patch Management Solution for Windows 6.x data and settings. There are a few key areas that do not migrate or require some additional manual configuration, but these are not labor intensive areas.

# About upgrading Patch Management Solution for Linux

<span id="page-101-1"></span><span id="page-101-0"></span>Upgrading from Patch Management Solution for Linux 6.x is not supported and no data can be migrated.Install and use the clean installation of Patch Management Solution for Linux 7.1.

# About upgrading Patch Management Solution for Mac

<span id="page-101-2"></span>There was no 6.x version of Patch Management Solution for Mac.

# Data that can be migrated from the 6.x version of Patch Management Solution for Windows

Some of the Patch Management Solution for Windows 6.x items can be migrated.

Table 5-1 Patch Management Solution for Windows 6.x data migration

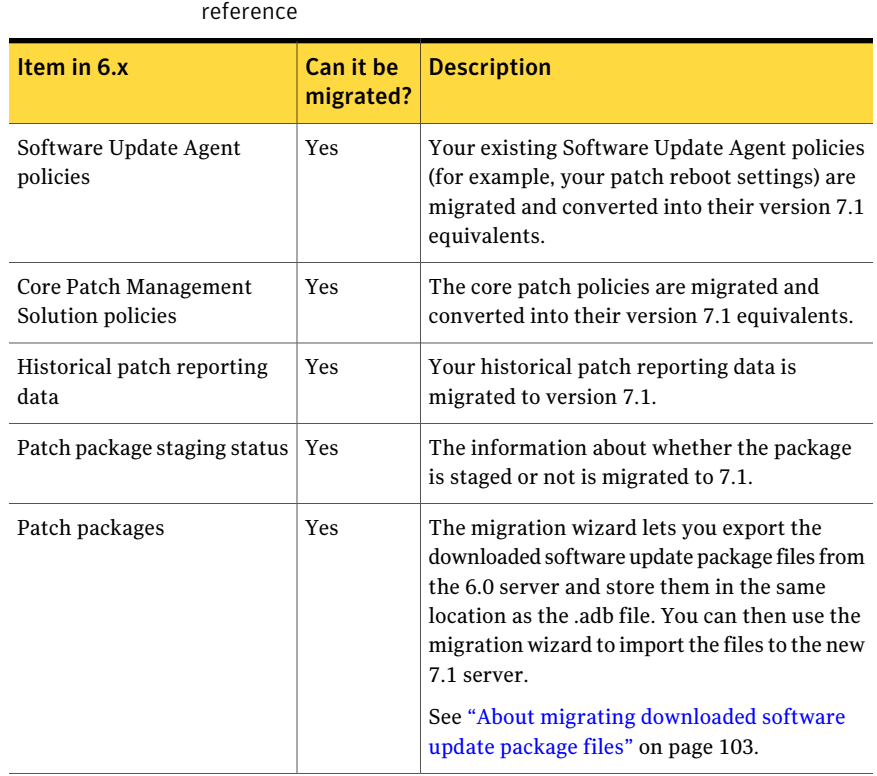

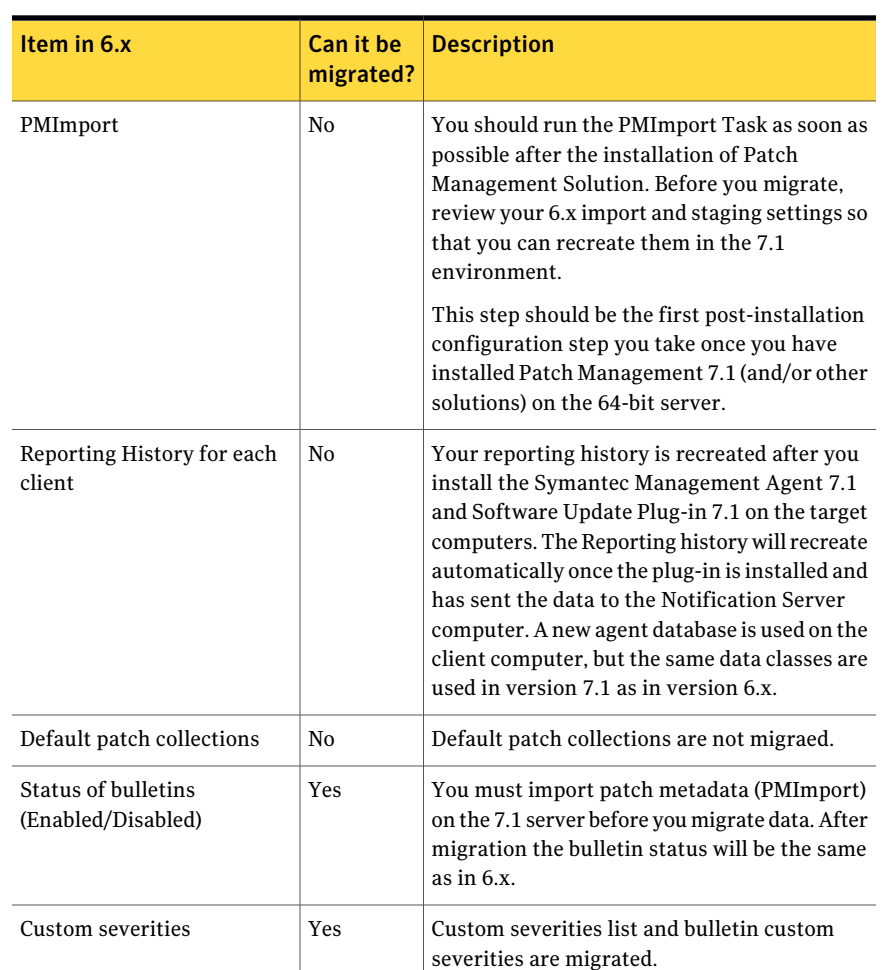

### Table 5-1 Patch Management Solution for Windows 6.x data migration reference *(continued)*

## <span id="page-102-0"></span>About migrating downloaded software update package files

In 7.1, the migration wizard lets you export the downloaded software update package files from the 6.x server and store them in the same location as the .adb file. You can then use the migration wizard to import the files to the new 7.1 server.

Migration wizard will import the exported packages to the location that is specified on the **Core Settings** page. This setting can be migrated from the 6.x server. In case the migrated path is not available on the new server, the default location will be used, which is C:\Program Files\Altiris\Patch Management\Packages\Updates.

Note: Currently, migration wizard can migrate packages only if the Symantec Management Platform is installed at the default location. If you installed Symantec Management Platform to a custom location, you must manually move the software update package files from migration folder to the desired location.

<span id="page-103-0"></span>When you run the **Import Patch Data** task, the packages will be recreated (but not redownloaded), and then appear in the Symantec Management Console.

# Gathering and restoring your files and settings for Patch Management Solution for Windows

You use the migration wizard to gather your files and settings for Patch Management Solution. Some manual configuration is required.

To gather your files and settings for Patch Management:

- 1 One or two weeks before you migrate, on your previous Notification Server computer, set the patch removal settings within the update policies for a future date. This step retains the patches on the client computers and the package servers within the architecture throughout the migration. You can change these settings back to the previous settings after the updating of package servers and the updating of agents is complete. Consider setting this setting far in advance: for example, 1 year.
- 2 On your 7.1 Notification Server computer, mirror the **Import Patch Data for Microsoft** task settings from the 6.x Notification Server's **Microsoft Patch Management Import** task.
- 3 On the 7.1 Notification Server computer, run the **Import Patch Data for Microsoft** task and allow it to complete.

4 On the 7.1 Notification Server computer, stage the patches that your policies need. You must stage these patches before the client computers check in to the new 7.1 server.

Warning: If your package servers check in before your packages are staged, then the packages may be deleted from the package servers in the architecture. This situation can be harmful for slow link package servers because the client computers that use them for their security patches will be unable to get them.

- 5 On the 6.x server, run the migration wizard to export your patch data from the 6.x installation. When you run the wizard, ensure that all of the Patch Management Solution data elements are selected for migration. This step ensures that the software update packages are also exported and stored in the same location as the .adb file.
- 6 On the 7.1 Notification Server computer, run the migration wizard to import patch data and packages.
- 7 On the 7.1 Notification Server computer, verify that the package files were migrated.

See "About migrating [downloaded](#page-102-0) software update package files" on page 103.

8 Verify that the settings and policies match the 6.x server settings.

See "Data that can be migrated from the 6.x version of Patch [Management](#page-101-2) Solution for [Windows"](#page-101-2) on page 102.

Migrating Patch Management Solution 106

Gathering and restoring your files and settings for Patch Management Solution for Windows

# **Migrating Software Delivery** to Software Management Solution

This chapter includes the following topics:

- Things to know about [migrating](#page-106-0) from 6.x to 7.1
- Items that can and items that cannot be [migrated](#page-107-0) from software delivery [solutions](#page-107-0) 6.x
- <span id="page-106-0"></span>■ Migrating from Software Delivery Solution 6.x to Software [Management](#page-111-0) [Solution](#page-111-0) 7.1

# Things to know about migrating from 6.x to 7.1

The following are things to consider if you wantto migrate from Software Delivery Solution 6.x to Software Management Solution 7.1:

- Only upgrade from Software Delivery Solution 6.1 SP3 or SP4 is supported.
- The Software Virtualization Solution must be upgraded to the latest released version, which is 2.1.3062.
- Symantec recommends that you apply any additional point hot fixes to Software Delivery SP3 before upgrade. Having the hot fixes installed does not affect the upgrade if you do have them applied.
- The only physical packages that are migrated are the ones that are on the local Notification Server drive. The packages are not converted into the software library resources. You must take additional steps to move these packages into

software resources in the library. For packages physically located on a UNC share, the UNC path will be migrated.

■ For 7.1, you are not conducting an actual in-place upgrade, but are exporting supported data from the old database and then using a migrating wizard to put that data into the new structure after 7.1 is installed. This is called an off-box upgrade.

Because you perform an off-box upgrade, take the following into consideration:

- If the software library was located on the 6.x Notification Server computer, you must manually move the physical files to the new 7.1 server. Migration Wizard does not move these files.
- If you were using a custom local path for the software resources on the 6.x Notification Server, you must recreate the same file structure on the new 7.1 server.

For example, if the software resources were located on disk F:, you must have disk F: on the new 7.1 computer too, otherwise the Software Management Solution will not work.

■ If a path that is used in a software resource is longer than 248 characters, the physical files cannot be migrated.

For example, Microsoft SQL Server 2008 folder structure can exceed 248 symbols. You can recreate the folder structure and migrate such files manually.

<span id="page-107-0"></span>■ The packages on the client computers are not kept and will be re-downloaded.

# Items that can and items that cannot be migrated from software delivery solutions 6.x

Data from the following 6.x software delivery solutions can be migrated to 7.1:

- Software Delivery Solution (for Windows) 6.x
- Software Delivery Solution for Linux, UNIX, and Mac 6.x
- Software Vitalization Solution 6.x

Data from the following 6.x software management solutions cannot be migrated to 7.1:

■ Application Management Solution 6.x

The following tables show the 6.x items that can or cannot be migrated.
| Item in 6.x                | Can it be<br>migrated? | <b>Details</b>                                                                                                    |
|----------------------------|------------------------|----------------------------------------------------------------------------------------------------|
| Software Delivery packages | Yes                    | Software packages from Software Delivery<br>Solution 6.x and Software Vitalization Solution<br>6.x are imported as Software Package resources<br>Packages can be migrated however, you must<br>manually promote each package into the<br>Software Library. The estimated manual effort<br>is about 1 minute per package to promote a<br>package into the new framework.                                                                                                    |
| Software Delivery programs | Yes                    | Software programs from Software Delivery<br>Solution 6.x and Software Vitalization Solution<br>are imported as Program items. The<br>association between a software package and<br>program is maintained during the migration<br>process.<br>Migrated software packages and programs do<br>not get automatically associated with an entry<br>in the Software Catalog. Following the<br>migration process, administrators can use the<br>migrated software packages (and related<br>program data) to create new entries in the<br>Software Catalog or associate them with<br>existing entries in the Software Catalog.<br>In case a 6.x program had the uninstall |
|                            |                        | command defined, in 7.1 it will appear as a<br>separate Software Command Line resource<br>with "uninstall" prefix in its name. The<br>association of migrated uninstall command<br>line with Software Resource is maintained.<br>The Execution Environment details set in the<br>actual Program object have been moved to<br>their equivalent in 7.1; execution environment<br>resides in Tasks, not in the Program Items.                                                                                                    |

Table 6-1 Software delivery items that can and cannot be migrated

| Item in 6.x                                                                                                   | Can it be<br>migrated? | <b>Details</b>                                                                                                    |
|----------------------------------------------------------------------------------------------------|------------------------|----------------------------------------------------------------------------------------------------|
| Software Delivery tasks<br>Yes                                                                                |                        | Software Delivery Solution 6.x tasks are<br>migrated using the following rules:                                                                                                    |
|                                                                                                    |                        | ■ Software Delivery tasks are imported as<br>Legacy Software Delivery policies<br>■ Software Delivery Task Server tasks are<br>imported as Package Deliveries<br>Sequential Software Delivery tasks are<br>п<br>imported as "Managed Deliveries"                                                                                                    |
| Sequential Software tasks                                                                                     | Yes                    | Sequential Software Tasks are imported as<br>Managed Delivery Objects.                                                                                                    |
| Software Virtualization<br>Solution tasks<br>Symantec Workspace<br>Virtualization (SWV)<br>Solution 6.x tasks | Yes                    | Symantec Workspace Vitalization (SWV)<br>Solution 6.x tasks are migrated using the<br>following rules:                                                                                                    |
|                                                                                                    |                        | ■ Virtual Software tasks are imported as<br>"Legacy Software Delivery policies"<br>SWV Task Server tasks are imported as<br>п<br>"SVS Command tasks"                                                                                                    |
| Yes and No<br>Software Delivery custom<br>reports                                                             |                        | Software Management Solution has more<br>robust, comprehensive reports that consolidate<br>like data and provide a greater range of<br>flexibility.                                                                                                    |
|                                                                                                    |                        | Some custom reports can be migrated from 6.0<br>to 7.1 for historical reporting purposes and<br>configuration only. Other Custom Reports are<br>not migrated.                                                                                                    |
|                                                                                                    |                        | This is due to the following reasons:                                                                                                    |
|                                                                                                    |                        | ■ The events/tables, etc. are not the same<br>between Software Delivery 6.x and the<br>Software Management Solution 7.1<br>■ Task migrations do not include any event<br>data captured from the 6.x framework<br>Event data is not migrated with the Core<br>Notification Server migration<br>Task Server drives the majority of Tasks in<br>П<br>the 7.1 Framework |

Table 6-1 Software delivery items that can and cannot be migrated *(continued)*

| Item in 6.x                                                                                                    | Can it be<br>migrated? | <b>Details</b>                                                                                                    |
|----------------------------------------------------------------------------------------------------|------------------------|----------------------------------------------------------------------------------------------------|
| <b>Application Management</b><br>No                                                                                                    |                        | Application Management Solution 6.x<br>installation state policies cannot be migrated<br>to 7.1.                                                                                                    |
|                                                                                                    |                        | Application Management is joined with<br>Software Management Solution. The<br>functionality can then be incorporated into the<br>larger Software Management Framework,<br>extending the possibilities. The drawback is<br>the lack of migration support available between<br>Application Management 6.x and Software<br>Management Solution. No Application<br>Management policies are migrated between<br>$6.x$ and $7.1$ . |
|                                                                                                    |                        | Record Settings and Configurations for all<br>active policies being used within Application<br>Management must be re-created.                                                                                                    |
|                                                                                                    |                        | The Windows Installer applications and tasks<br>to update Windows Installer source paths must<br>be re-created as Application Management<br>tasks.                                                                                                    |
|                                                                                                    |                        | The Installation state management policies<br>must be re-created as Managed Delivery<br>policies.                                                                                                    |
| <b>Application Management</b><br>Solution 6.x tasks to repair<br>Windows Installer<br>applications and tasks to<br>update Windows Installer<br>source paths | No                     | Application Management Solution 6.x tasks to<br>repair Windows Installer applications and<br>tasks to update Windows Installer source paths<br>must be re-created as Application Management<br>tasks in Software Management Solution.                                                                                                    |
| Data for new features                                                                                                    | No                     | There are new software features for which<br>there is not equivalent migration data to<br>populate. This includes metadata within the<br>Software Catalog. These are new areas where<br>there currently is no data defined.                                                                                                    |

Table 6-1 Software delivery items that can and cannot be migrated *(continued)*

| Item in 6.x                               | Can it be<br>migrated? | <b>Details</b>                                                                                                    |
|-------------------------------------------|------------------------|----------------------------------------------------------------------------------------------------|
| Software Portal Requests                  | No                     | No Software Portal requests can be migrated.<br>This includes the automatically generated<br>items of a software request type, data related<br>to Software Portal requests submitted by users<br>and the policies created to fulfill requests.                                                                                                    |
| Software Portal Tasks                     | N <sub>0</sub>         | Software Portal tasks are not migrated. This<br>includes tasks that are generated either by an<br>automatically approved request or generated<br>by a manually approved request. The inks to<br>the single computer collections generated,<br>including sequential tasks, are not migrated.                                                                                                |
| Software Portal Alert<br>Manager requests | No                     | Alert Manager Portal Requests are not<br>migrated. This includes the Helpdesk/Alert<br>Manager incidents that are created when<br>someone requests software that requires<br>approval.                                                                                                    |
| Software Portal Security<br>settings      | Nο                     | Software Portal Security settings are not<br>migrated. Security determines what software<br>a user can see based on what permissions that<br>user has been given to the Package/Program.<br>Take snapshots of all of your Portal<br>configurations before you migrate. These<br>configurations can be found under the<br>Software Portal tab of a Package/Program or<br>a Sequential Task. |
| Software Portal<br>configuration settings | Yes                    | Software Portal configuration settings for a<br>software delivery package (e.g. "Install<br>Software" and "Install on Approval") can be<br>migrated.                                                                                                    |

Table 6-1 Software delivery items that can and cannot be migrated *(continued)*

# Migrating from Software Delivery Solution 6.x to Software Management Solution 7.1

To upgrade Software Delivery Solution you must understand how its old data structure relates to the new data structure of the Software Management Framework. Many Software Delivery objects are upgraded into Symantec Management Platform 7.1; however, not all objects can be migrated.

| <b>Step</b> | <b>Action</b>                                                                                           | <b>Description</b>                                                                                                    |
|-------------|----------------------------------------------------------------------------------------------------|----------------------------------------------------------------------------------------------------|
| Step 1      | Use the Symantec<br>Management Platform<br>Migration Wizard to migrate<br>the majority of your Software | See topics about ITMS migration in this<br>guide.                                                                             |
|             |                                                                                                    | See "Migration Wizard objects" on page 113.                                                                                   |
|             | Delivery data.                                                                                          | See "Things to know about migrating from<br>6.x to 7.1" on page 107.                                                          |
|             |                                                                                                    | See "Items that can and items that cannot<br>be migrated from software delivery<br>solutions 6.x" on page 108.                |
| Step 2      | Validate package migration.                                                                             | You must complete additional manual<br>migration steps to reach complete<br>functional parity.                                |
|             |                                                                                                    | See "About validating Software Package<br>Migration" on page 114.                                                             |
| Step 3      | Convert the Software<br>Delivery packages.                                                              | You must convert each of your Software<br>Delivery packages into the equivalent<br>resource detail in the Software Catalogue. |
|             |                                                                                                    | See "Promoting migrated Software<br>Packages into the Software Library"<br>on page 115.                                       |
|             |                                                                                                    | See "Viewing promoted packages as<br>software resources in the Software Library"<br>on page 117.                              |
| Step 4      | Enable legacy software<br>delivery policies.                                                            | See "Enabling legacy software delivery<br>policies" on page 117.                                                              |
| Step 5      | Review the sequential<br>software delivery tasks.                                                       | See "About migrated Software Delivery<br>sequential tasks" on page 118.                                                       |
| Step 6      | Review the task server<br>infrastructure tasks.                                                         | See "Viewing migrated task server<br>infrastructure software delivery tasks"<br>on page 118.                                  |

Table 6-2 Process for migrating Software Delivery Solution 6.x to Software Management Solution 7.1

### Migration Wizard objects

<span id="page-112-0"></span>The following table lists the objects of the Migration Wizard.

| <b>Object</b>                                                                      | <b>Description</b>                                                                                                    |
|------------------------------------------------------------------------------------|----------------------------------------------------------------------------------------------------|
| Software Delivery Solution for<br>Windows License Certificate<br>Exporter/Importer | Migrates your Software Delivery Solution license over<br>to the new Software Management Solution.                                   |
| Software Delivery Package and<br>Program Exporter/Importer                         | Exports or imports all Packages and Programs, as they<br>were previously defined.                                                   |
| Software Delivery Package File<br>Exporter/Importer                                | Exports or imports locally stored package files, not<br>UNC or HTTP based. This option is deselected by<br>default.                 |
| Software Delivery Task<br>Exporter/Importer                                        | Exports or imports standard Software Delivery Tasks.                                                                                |
| Virtual Software Package and<br>Program Exporter/Importer                          | Similar to the software delivery package and program<br>exporter/importer except only SVS objects of the same<br>kind are targeted. |
| Virtual Software Package File<br>Exporter/Importer                                 | Exports or imports physical VSPs stored locally on the<br>Notification Server computer. This option is deselected<br>by default.    |
| Virtual Software Task<br>Exporter/Importer                                         | Similar to SWD but for SVS Tasks.                                                                                                   |
| Sequential Software Delivery Task<br>Exporter/Importer                             | Exports or imports specific Sequential Tasks, including<br>the links to the multiple Packages and Programs.                         |
| Delivery Software Task<br>Exporter/Importer                                        | Exports or imports Task Server-based Tasks run by<br>the Software Delivery Agent for the Task Server<br>Plug-in.                    |
| Virtual Software Command Task<br>Exporter/Importer                                 | SVS Tasks contained within Task Server.                                                                                             |
| Virtual Software Data Class Data<br>Exporter/Importer                              | Exports or imports Events and Inventory for SVS.                                                                                    |

Table 6-3 Software Delivery Solution objects in Migration Wizard

### About validating Software Package Migration

<span id="page-113-0"></span>After you migrate, the data can be used. By default the migrated packages can be used with Delivery Software and Quick Delivery Tasks within the Task Server infrastructure.

The packages are located in the Symantec Management Console under **Manage > Resources > Organizational Views > Default > All Resources > Package > Software Package**. You should review the list to ensure that the packages you had created on the 6.x platform are displayed correctly in this location.

The following article contains information about how to use these objects using the same basic structure and functions from Software Delivery 6.1 in the 7.1 framework:

<span id="page-114-0"></span>[https://www-secure.symantec.com/community/article/5929/](https://www-secure.symantec.com/community/article/5929/introduction-software-management-notification-server-70-part-1-software-delivery) [introduction-software-management-notification-server-70-part-1-software-delivery](https://www-secure.symantec.com/community/article/5929/introduction-software-management-notification-server-70-part-1-software-delivery)

### Promoting migrated Software Packages into the Software Library

Packages can be migrated; however you must manually promote each package into the Software Library. The estimated manual effort is about 1 minute per package to promote a package into the new framework.

To promote your packages to the Definitive Software Library, use the following procedures:

- See "To promote a package to a new software [resource"](#page-114-1) on page 115.
- See "To promote a package to an existing software [resource"](#page-115-0) on page 116.
- <span id="page-114-1"></span>■ See "To promote several packages to new software [resources"](#page-115-1) on page 116.

Once you have complete the wizard for a given package, you cannot promote that package again. Verify the accuracy of the options before completing the wizard.

#### To promote a package to a new software resource

- 1 In the Symantec Management Console, on the **Manage** menu, go to **Resources > Organizational Views > Default > All Resources > Package > Software Package**.
- 2 On the package that you want to promote, right-click on the package and click **Resource Manager**.
- 3 In the left pane, click **Assign to Software Resource**.
- 4 In the **Assign Package to Software Resource** wizard, in the **Select software resource** dialog, click **Create new software resource**.
- 5 Enter a name for the software resource.
- 6 Choose a **Type** for the software resource. If you are unsure of what type to use, select **Software Release**.
- 7 Use the **Version** field to track updates and changes to the software resource.
- 8 **Software Product** is not required but can be entered here.

9 Click **Next**.

The conversion takes a Package/Program from 6.x and converts it into a Package and Command-line for the 7.1 Platform. When promoting the package, the command line goes with it and can be configured at this point. During the migration, the installation file type is set to what is believed that the type should be. Review to ensure that it is accurate.

<span id="page-115-0"></span>10 Click **Finish**.

#### To promote a package to an existing software resource

- 1 In the Symantec Management Console, on the **Manage** menu, go to **Resources > Organizational Views > Default > All Resources > Package > Software Package.**
- 2 Right-click the package that you want to promote, and click **Resource Manager**.
- 3 In the left pane, click **Assign to Software Resource**.
- 4 Select **Use Existing software resource**.
- 5 Click **Select software resource**.
- 6 In the list of software resources, select the resource that you want to promote your package to become.
- <span id="page-115-1"></span>7 Review the command-line parameters to ensure that they are set correctly.
- 8 Click **Finish**.

#### To promote several packages to new software resources

- 1 In the Symantec Management Console, on the **Manage** menu, go to **Resources > Organizational Views > Default > All Resources > Package > Software Package**.
- 2 In the left pane, Ctrl+click to multi-select the packages that you want to promote.

Ifthe packages you want do not display in the window, you may need to enter a filter to access them. In this case the multi-select feature still functions correctly and you can continue to select multiple packages.

- 3 Right-click one of the packages that you selected and then click **Assign to Software Resources**.
- 4 In the **Assign Packages to Software Resources** page, verify that all the packages you intended to assign are displayed. Schedule the task to **Runnow**.

This task converts the packages into software resources, and stores them in the software library.

### Viewing promoted packages as software resources in the Software Library

<span id="page-116-0"></span>After you promote your migrated packages into software resources, they are available in the Software Library.In the Software Library you can view and modify each software resource.

To view your promoted packages as software resources in the Software Library

- 1 In the Symantec Management Console, on the **Manage** menu, go to **Software > Software Catalog > Deliverable Software > Releases**.
- 2 Double-click a package that you want to view.
- <span id="page-116-1"></span>3 In the software resource window, click the tabs to view and edit the configuration settings of the resource **Software publishing**.

### Enabling legacy software delivery policies

The migration wizard converts your previous software delivery tasks into software delivery legacy policies. It stores these policies in a folder called Legacy Software Delivery. After migration, these legacy policies are disabled by default.

If you want a specific policy to run you must enable it. You should review the configuration and settings carefully before you choose to enable a legacy software delivery policy. Some policies may fail to work correctly because not all settings are migrated precisely due to the changes in Software Delivery version 7.

For example, in version 6 you may have chosen to have a task target the collection **all computers with software delivery agent**. The software delivery agent is no longer used. In this example the policy would be migrated, but the target for that policy would be blank. You might need to target the policy to the filter of computers, **all computers with software management agent/plug-in** to make it work as you expect.

#### To enable legacy software delivery policies

- 1 In the Symantec Management Console, on the **Manage** menu, go to **Policies > Software > Legacy Software Delivery**.
- 2 Select a policy that you want to enable.
- **3** Review the settings to make sure that they meet your requirements.

Consider the following items:

- The Go to Package link opens a page with details about the legacy package. It does not reference the resource in the Software Library.
- The **Go to Program** link opens the command-line interface. In version 7, the resource type **Program** has been replaced by **Command-line**.
- The **Advanced** tab displays the execution environment as it was previously defined in the type **Program** in version 6.
- The former collection that was assigned to the Software Delivery task is now called **Target**. Depending on the previous collection, the policy may have a correct target assigned. You can now view and modify the policy's target in the **Applies To** section.
- 4 Expand the schedule section and create a schedule for the policy.
- <span id="page-117-0"></span>5 Click **Save Changes**.
- 6 On the **Policy Rules/Actions** bar turn the policy on.

### About migrated Software Delivery sequential tasks

The sequential tasks you created previously are converted into managed software delivery policies. Even though they have been migrated, not all sequential tasks convert into managed software delivery policies correctly. Before you attempt to use one ofthese migrated managed delivery policies, you should review its settings carefully to determine if it meets your expectations.

You can access the migrated sequential tasks in the Symantec Management Console on the **Manage** menu at **Policies > Software > Managed Software Delivery**.

<span id="page-117-1"></span>Determine whether creating a new managed delivery policy or a new task server job can better meet the needs that you met with a sequential task. You can still use your migrated packages (software resources) and your migrated programs (command lines) when you create new policies and jobs. Task server jobs are best for the following: multiple software rollouts, additional complex operations such as AMT functions or scripting, or working on unmanaged targets. Managed delivery policies are best for application state management, versioning control, and intelligent deployment.

### Viewing migrated task server infrastructure software delivery tasks

During migration, the migration wizard converts the task server software delivery tasks into the new standard software managementtasks. You can still use a Quick Delivery task with the task server.

However, for these tasks to work correctly, you must manually convert your packages and programs into software resources with command lines.

The new package delivery task contains links to the package and program (software resource and command line).

#### To view your migrated task server plug-in tasks

- 1 In the Symantec Management Console, on the **Manage** menu, click **Jobs and Tasks > System Jobs and Tasks > Software > Package Delivery**.
- 2 Select the task that you want to view.
- 3 The window displays what package and command line the task uses. Click **Advanced** to view task-related information, including the execution environment.
- 4 If you modify the task, click **Save Changes**.
- 5 To schedule the task, use the schedule utility in the **Task Status** section.

Migrating Software Delivery to Software Management Solution Migrating from Software Delivery Solution 6.x to Software Management Solution 7.1 120

# Chapter

# Migrating Deployment Solution

This chapter includes the following topics:

- About migrating from [Deployment](#page-120-0) Solution 6.9
- [Architectural](#page-121-0) and functionality concepts of Deployment Solution 7.1 SP1
- Advantages of using [Deployment](#page-125-0) Solution 7.1 SP1 over 6.9
- Comparison of [Deployment](#page-127-0) Solution 6.9 tasks with 7.1 SP1
- Migrating from [Deployment](#page-131-0) Solution 6.9 to 7.1 SP1
- [Importing](#page-134-0) an existing image
- Adding drivers to a driver [database](#page-135-0)
- About predefining computers in [Deployment](#page-137-0) Solution 7.1 SP1
- Importing [predefined](#page-139-0) computers
- <span id="page-120-0"></span>Installing the [Deployment](#page-139-1) Solution 7.1 SP1 agent and plug-in
- [Uninstalling](#page-140-0) the Deployment Solution 6.9 agent
- Limitations of migrating from to [Deployment](#page-140-1) Solution 7.1 SP1

# About migrating from Deployment Solution 6.9

Deployment Solution 6.9 is a standalone product and is not designed to be integrated with Symantec Management Platform. Deployment Solution 7.1 SP1 offers the core imaging and deployment capabilities of Deployment Solution 6.9 that are natively integrated on the Symantec Management Platform. Hence,

Deployment Solution 7.1 SP1 does not require its own agent, console, or database infrastructure separate from what is already provided with Symantec Management Platform. Instead, Deployment Solution 7.1 SP1 plugs in and extends the capabilities natively offered by Symantec Management Platform.

Though Deployment Solution 7.1 SP1 supports most of the functionalities of Deployment Solution 6.9, you cannot migrate jobs and tasks from version 6.9. You have to manually recreate the supported functionalities. The process for recreating these tasks is exceptionally valuable since many of the attributes of these items can be made broadly consumable by many tasks.

See ["Comparison](#page-127-0) of Deployment Solution 6.9 tasks with 7.1 SP1 " on page 128.

See "Migrating from [Deployment](#page-131-0) Solution 6.9 to 7.1 SP1" on page 132.

<span id="page-121-0"></span>You can only migrate Ghost and RapiDeploy images. If you want to migrate your existing images, you must create a backup copy of them on a neutral storage location before you upgrade. After you upgrade to version 7.1 SP1, you can then restore them to their correct location.

# Architectural and functionality concepts of Deployment Solution 7.1 SP1

<span id="page-121-1"></span>[Table](#page-121-1) 7-1 lists the key architectural and functionality concepts of Deployment Solution 7.1. It focuses on the areas that are different from Deployment Solution 6.9.

Table 7-1 Architectural and functionality concepts of Deployment Solution 7.1 SP1

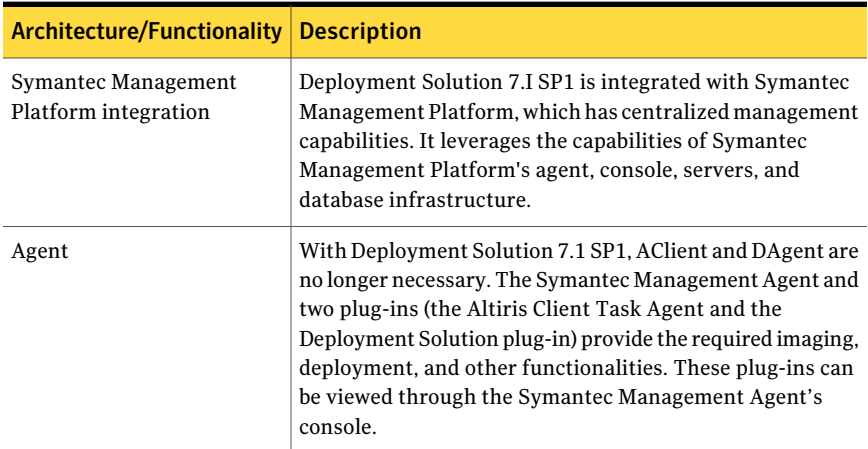

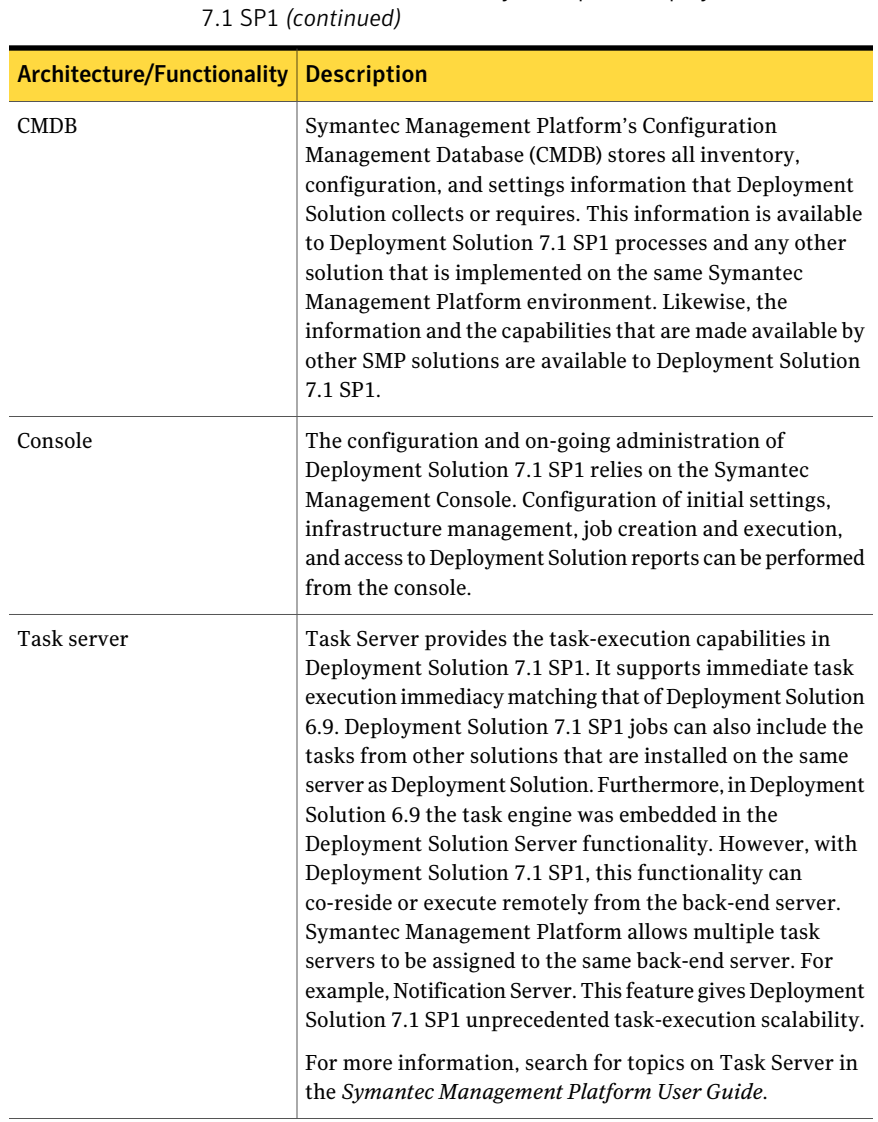

Table 7-1 Architectural and functionality concepts of Deployment Solution

#### 124 | Migrating Deployment Solution Architectural and functionality concepts of Deployment Solution 7.1 SP1

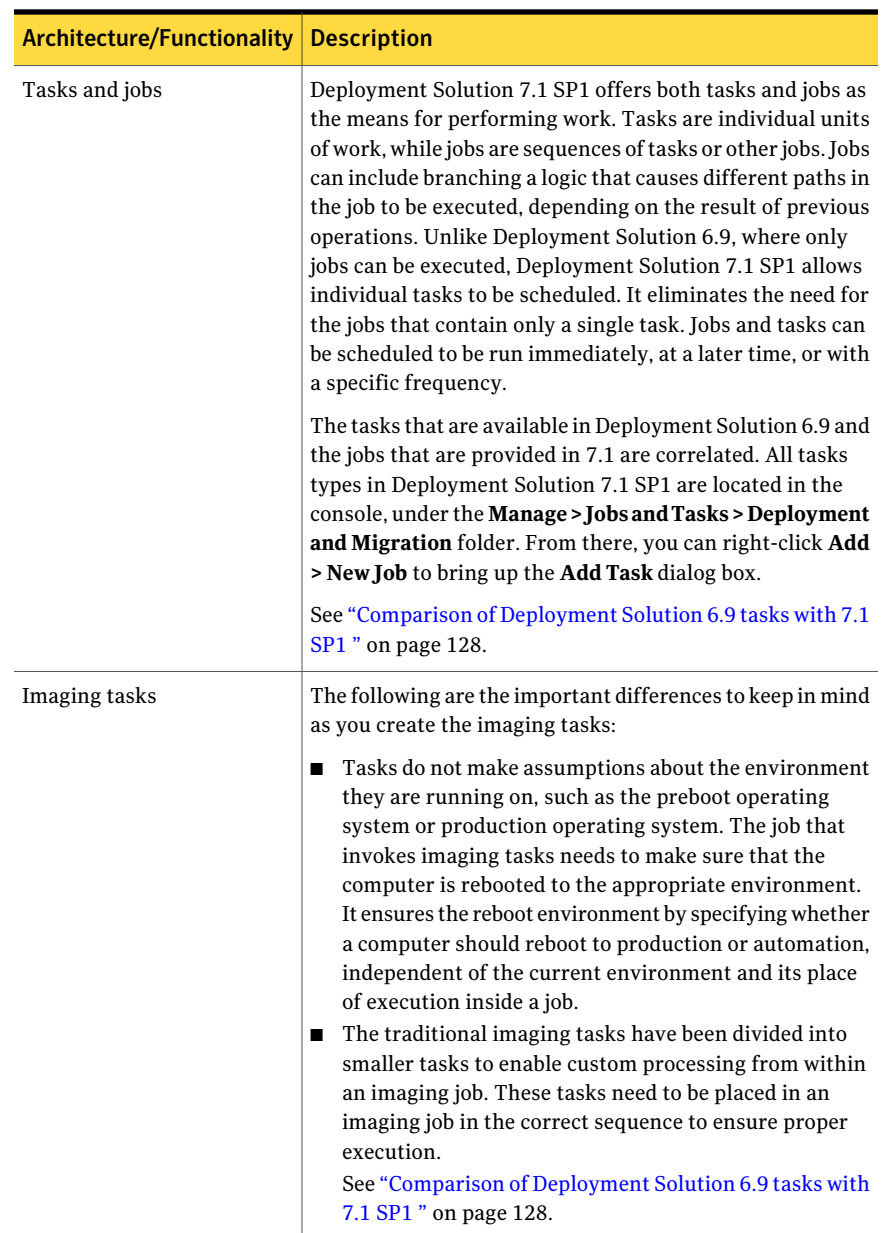

#### Table 7-1 Architectural and functionality concepts of Deployment Solution 7.1 SP1 *(continued)*

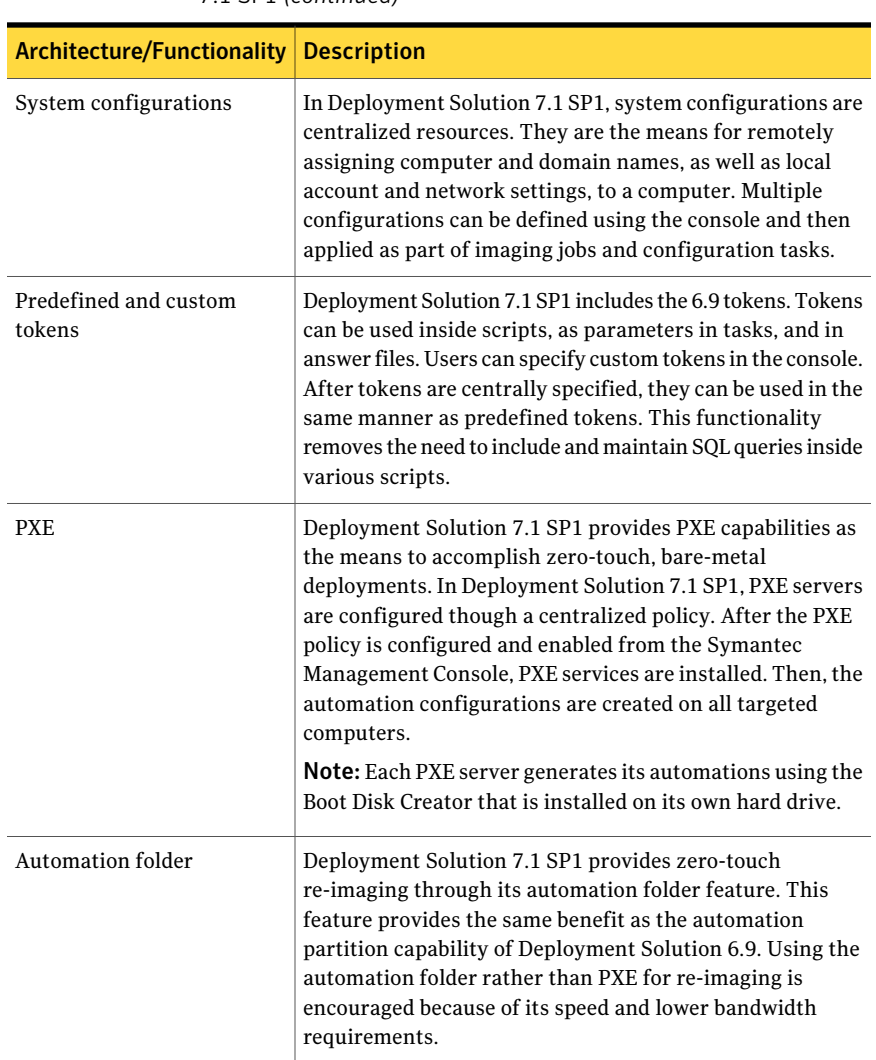

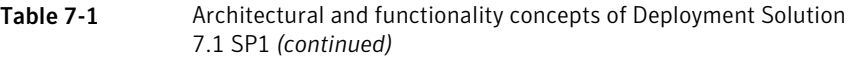

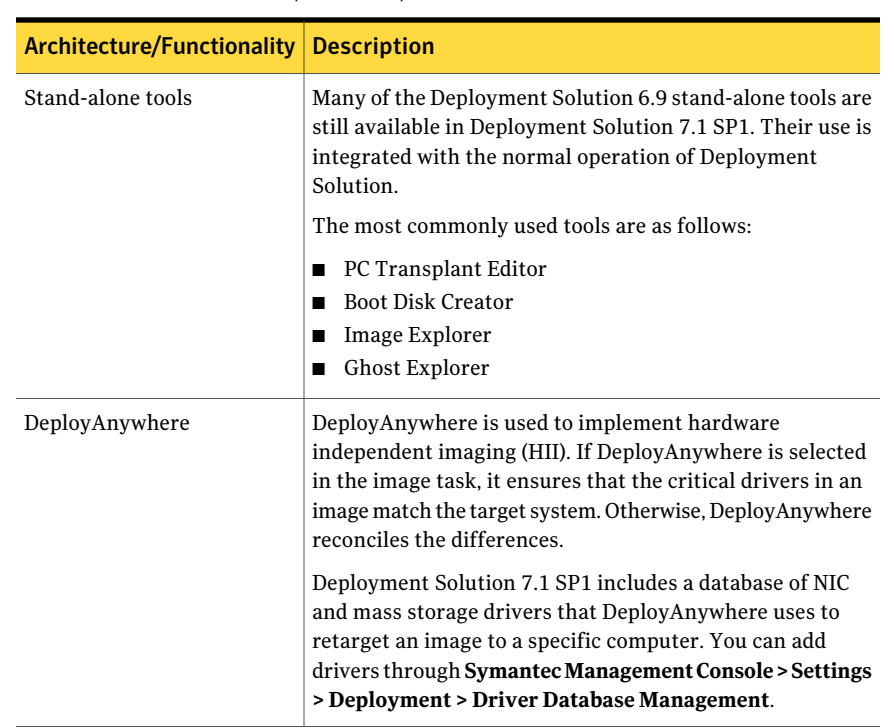

#### Table 7-1 Architectural and functionality concepts of Deployment Solution 7.1 SP1 *(continued)*

# <span id="page-125-0"></span>Advantages of using Deployment Solution 7.1 SP1 over 6.9

<span id="page-125-1"></span>[Table](#page-125-1) 7-2 lists the key benefits that Deployment Solution 6.9 users gain by implementing Deployment Solution 7.1.

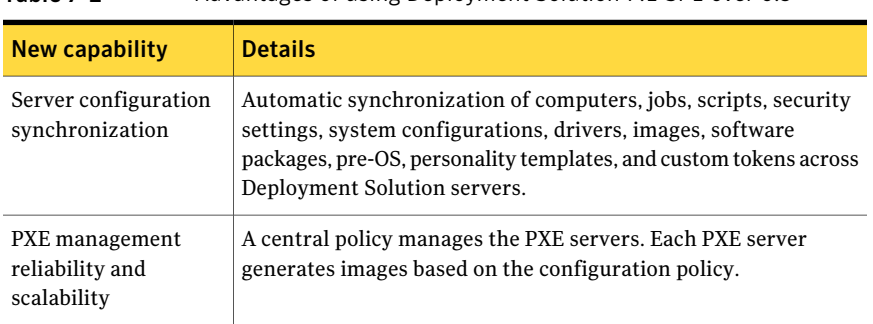

Table 7-2 Advantages of using Deployment Solution 7.1 SP1 over 6.9

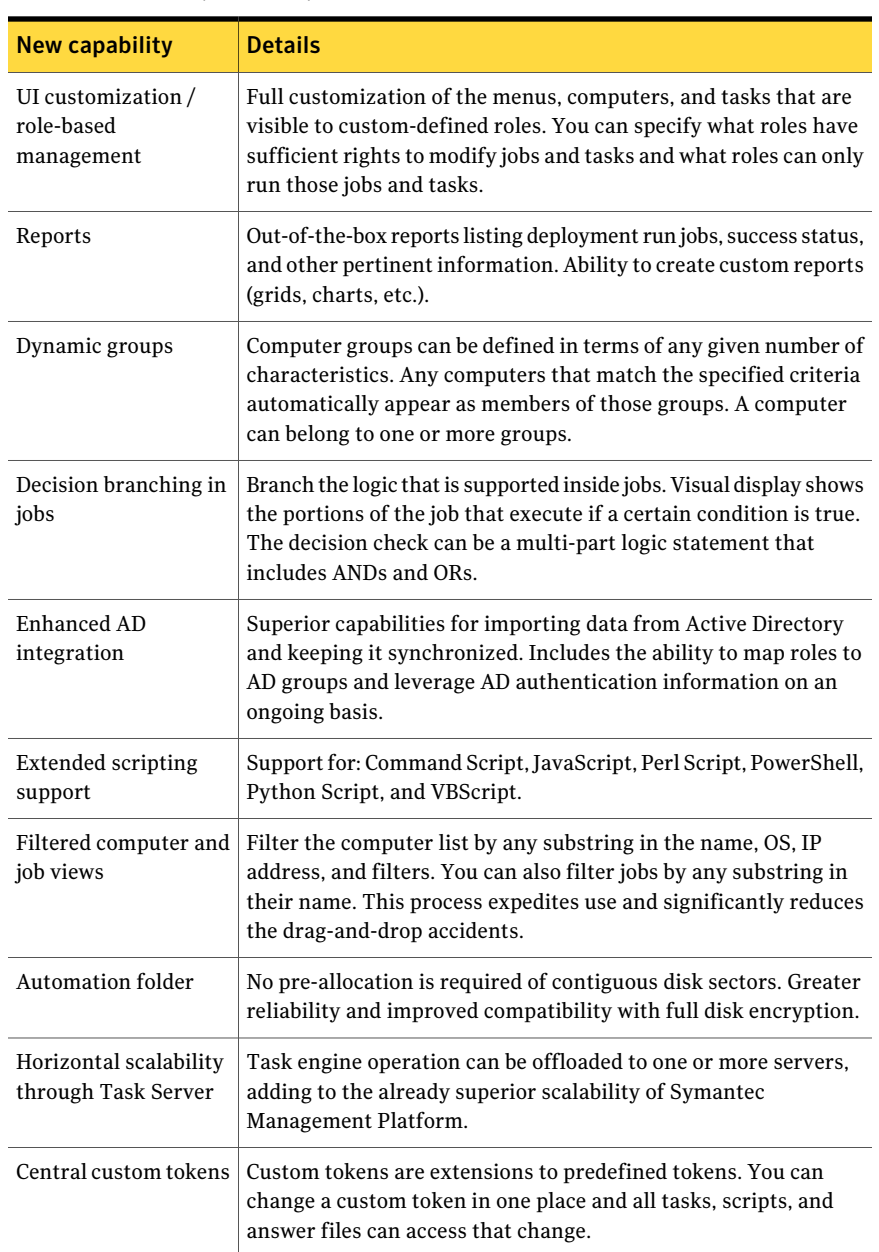

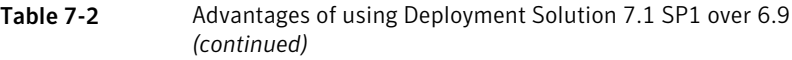

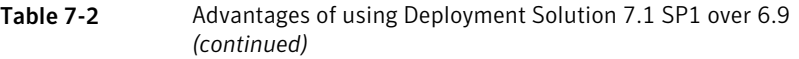

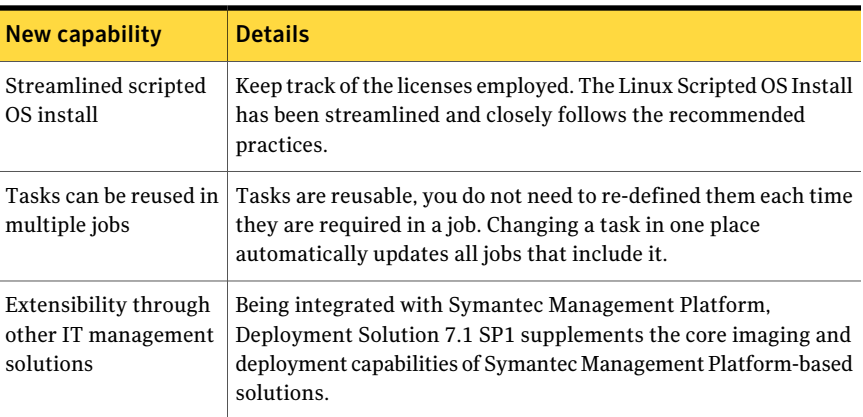

### Comparison of Deployment Solution 6.9 tasks with 7.1 SP1

<span id="page-127-0"></span>You can manually recreate the tasks that you had created in Deployment Solution 6.9, but with some limitations.

[Table](#page-128-0) 7-3 lists the equivalent tasks that you can recreate in Deployment Solution 7.I SP1 and their limitations.

| <b>Tasks in Deployment</b><br><b>Solution 6.9</b> | <b>Tasks in Deployment</b><br>Solution 7.1 SP1                                        | <b>Comments</b>                                                                                                    |
|---------------------------------------------------|---------------------------------------------------------------------------------------|----------------------------------------------------------------------------------------------------|
| <b>Run Script</b>                                 | <b>Run Script</b>                                                                     | aeximport utility,<br>aexschedule utility, and<br>WLogEvent utility are not<br>supported in Deployment<br>Solution 7.1 SP1. Modify the<br>run script tasks that are<br>created using these utilities<br>in Deployment Solution 6.9<br>while recreating them in<br>Deployment Solution 7.1 SP1.<br>Review the script tasks that |
|                                                   |                                                                                       | are created using tokens as<br>some of the Deployment<br>Solution 6.9 tokens are not<br>supported.                                                                                                    |
| <b>Power Control</b>                              | <b>Power Control</b>                                                                  | No limitation                                                                                                    |
| <b>Distribute Software</b>                        | <b>Copy file</b> task with option to<br>execute the task.<br>Another option is to use | No limitation                                                                                                    |
|                                                   | Software Management<br>Solution.                                                      |                                                                                                    |
| Copy file                                         | Copy file task with the<br>option to execute task                                     | No limitation                                                                                                    |
| <b>Modify Configuration</b>                       | Apply system configuration                                                            | First create the system<br>configuration settings from<br><b>Settings &gt; Deployment and</b><br><b>Migration &gt; System</b><br>Configuration. Then you can<br>create and execute the Apply<br>system configuration task.                                                                                                    |

<span id="page-128-0"></span>Table 7-3 Comparison of Deployment Solution 6.9 tasks with 7.1 SP1

#### Migrating Deployment Solution Comparison of Deployment Solution 6.9 tasks with 7.1 SP1 130

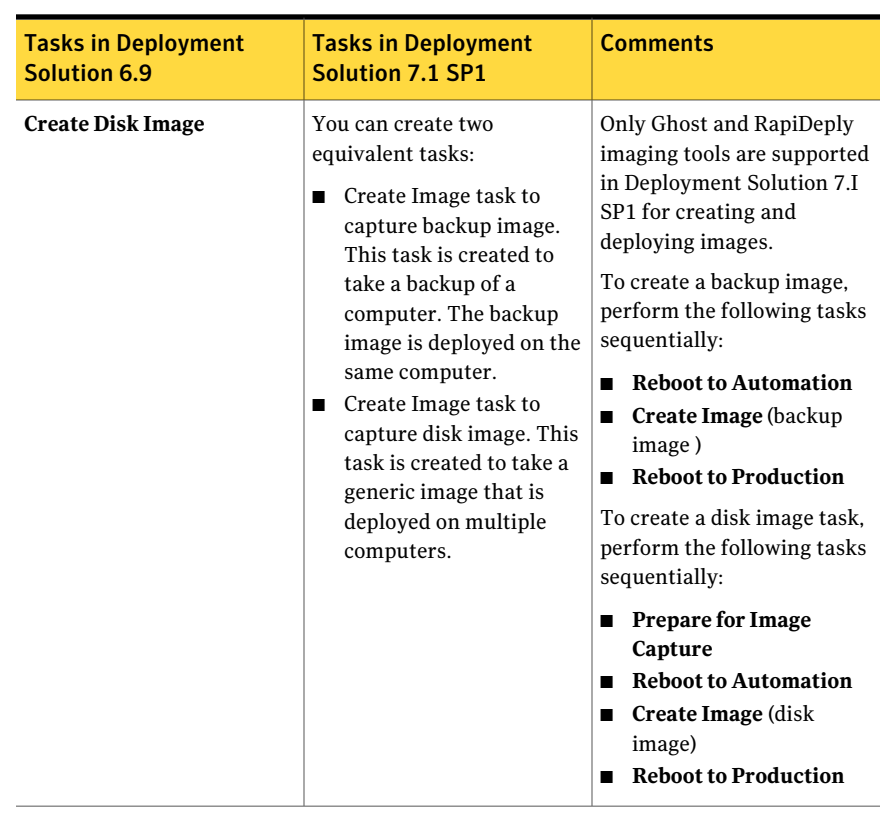

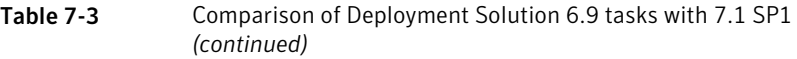

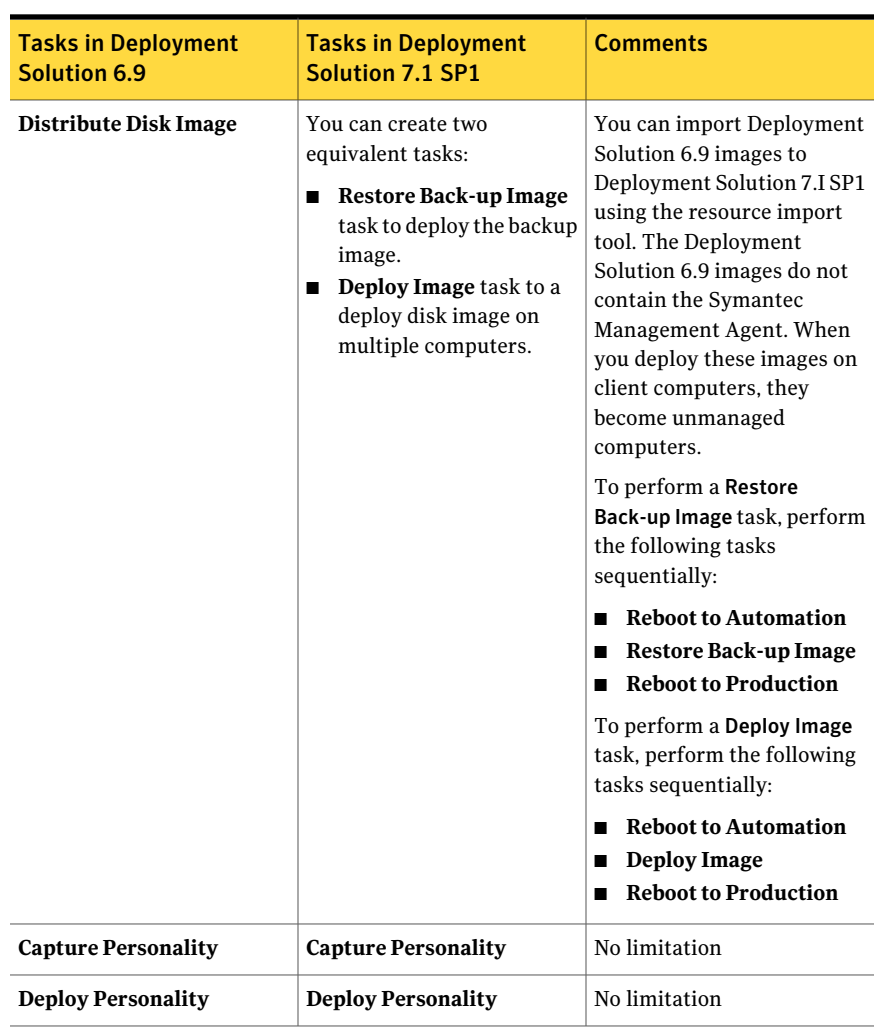

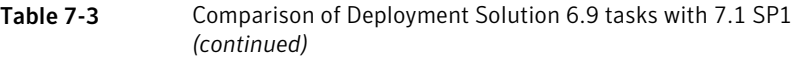

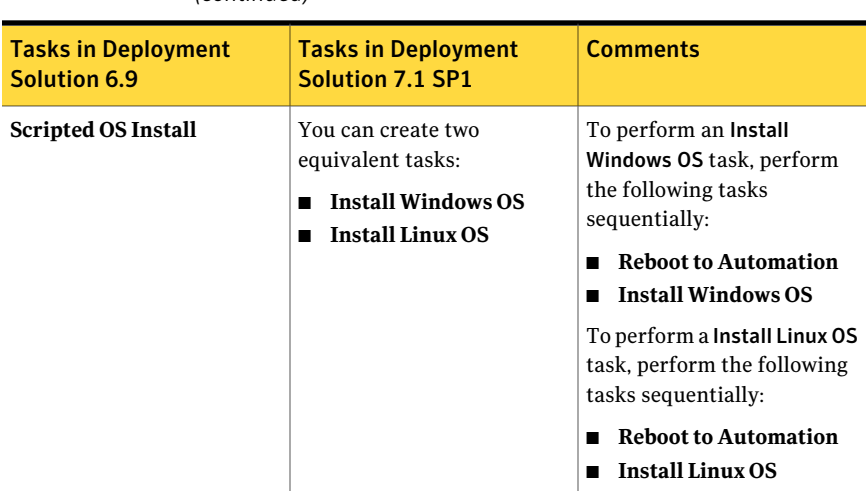

Table 7-3 Comparison of Deployment Solution 6.9 tasks with 7.1 SP1 *(continued)*

<span id="page-131-0"></span>See "Migrating from [Deployment](#page-131-0) Solution 6.9 to 7.1 SP1" on page 132.

See "About migrating from [Deployment](#page-120-0) Solution 6.9" on page 121.

# Migrating from Deployment Solution 6.9 to 7.1 SP1

Deployment Solution 6.9 is a standalone product and is not designed to be integrated with a centralized management system. However, Deployment Solution 7.I SP1 is integrated with Symantec Management Platform, which has centralized management capabilities. Deployment Solution 7.I SP1 supports most of the functionalities of Deployment Solution 6.9. You can manually recreate the supported functionalities.

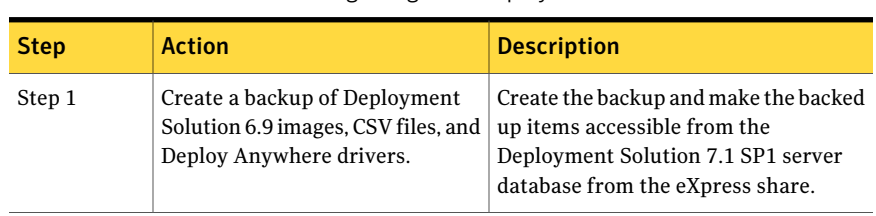

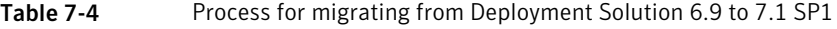

| <b>Step</b> | <b>Action</b>                                                                       | <b>Description</b>                                                                                                    |
|-------------|-------------------------------------------------------------------------------------|----------------------------------------------------------------------------------------------------|
| Step 2      | Install a new 7.1 SP1 server.                                                       | Install ITMS 7.1 SP1 on a Windows<br>Server 2008 R2 x64 and ensure that you<br>have selected Deployment Solution<br>from the Product list.                                                            |
|             |                                                                                     | For more information on installing the<br>ITMS 7.1 SP1 server, see ITMS<br><b>Implementation Guide.</b>                                                                                               |
| Step 3      | Import the DS 6.9 images into<br>ITMS 7.1 SP1 by using the<br>Resource Import Tool. | Import Deployment Solution 6.x images<br>to Deployment Solution 7.I SP1 using<br>the Resource Import Tool.<br>ResourceImportTool.exe is located<br>at the<br>\\%NSSERVER%\Deployment\tools<br>folder. |
|             |                                                                                     | Ensure that the image package is<br>created for the imported image.                                                                                                    |
|             |                                                                                     | The imported image package is created<br>under Settings > Deployment and<br>Migration > Disk Images. You can use<br>the imported images for the <b>Deploy</b><br>Image task.                          |
|             |                                                                                     | See "Importing an existing image"<br>on page 135.                                                                                                    |
| Step 4      | Copy the required Deployment<br>Solution 6.9 drivers.                               | Copy the required drivers from the<br>following Deployment Solution 6.9<br>driver database:                                                                                                    |
|             |                                                                                     | \\[Backup<br>Server]\eXpress\DriversDB                                                                                                    |
|             |                                                                                     | All default drivers are present in<br>Deployment Solution 7.1 SP1. Only the<br>drivers that you added to Deployment<br>Solution 6.9 need to copied.                                                   |

Table 7-4 Process for migrating from Deployment Solution 6.9 to 7.1 SP1 *(continued)*

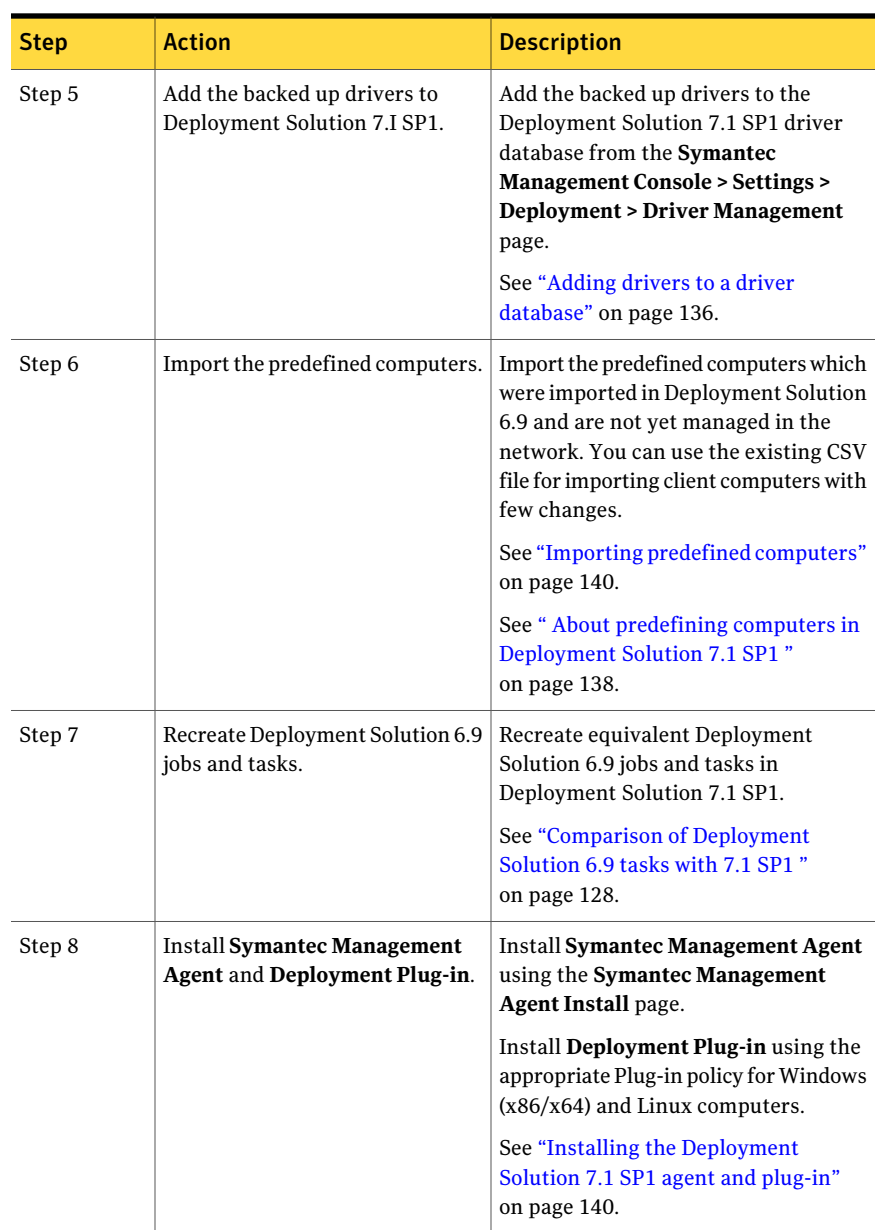

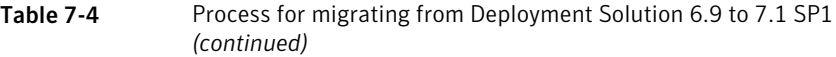

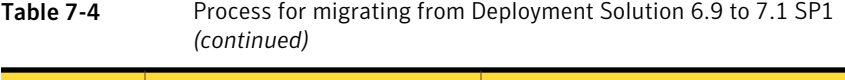

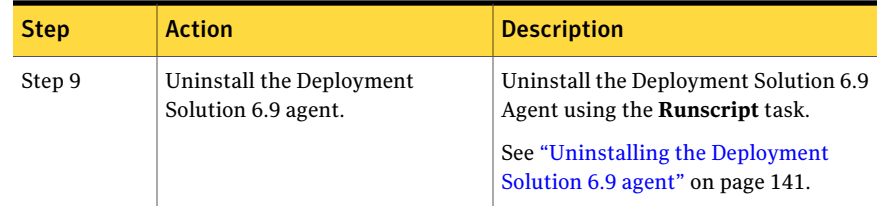

# Importing an existing image

<span id="page-134-0"></span>You can use the **DeploymentSolutionResourceImportTool**to import an existing image. You can import images and then use them to deploy on client computers. **Deployment Solution Resource Import Tool** needs all the splitted files for a RapiDeploy image to be selected for the effectual import of the RapiDeploy image. Partial selection of files would show up as successful import, but will not lead to a valid image. If you want to import a splitted Ghost image, selection of one split automatically selects the other splits also.

**Deployment Solution Resource Import Tool** lets you import images that are located on HTTP Web server. User credentials are not required to access the located on HTTP Web server.

You can also import OS packages using the **DeploymentSolutionResourceImport Tool**.

#### To import an existing image

**1** Browse to  $\C$ : Program Files Altiris Altiris Agent\Agents\Deployment\Task Handler\Tools" or [Altiris Agent Install Dir]\Agents\Deployment\Task Handler\Tools and execute the ResourceImportTool.exe.

You can execute this tool from Symantec Management Platform or from Site Server.

Ensure that you run this tool only from Symantec Management Platform.

- 2 On the **Deployment Solution Resource Import Tool**, click browse to C:\DS Resources\Win7 Image, and open required .gho or .img file.
- 3 From the **Select OS**, select **Windows 7 Professional**.
- 4 Click **Import**.
- 5 A message indicating the successful upload ofimage is displayed.Acknowledge the message and close the **Deployment Solution Resource Import Tool**.

### Adding drivers to a driver database

<span id="page-135-0"></span>Deployment Solution lets you add drivers to the driver database to ensure the successful completion of Windows OS installation and Windows image deployment tasks. By adding drivers to the driver database, you eliminate the need for manual driver installations. When you add drivers to the driver database, missing drivers and newly discovered drivers are automatically added to the image.

You can add drivers to the following driver databases:

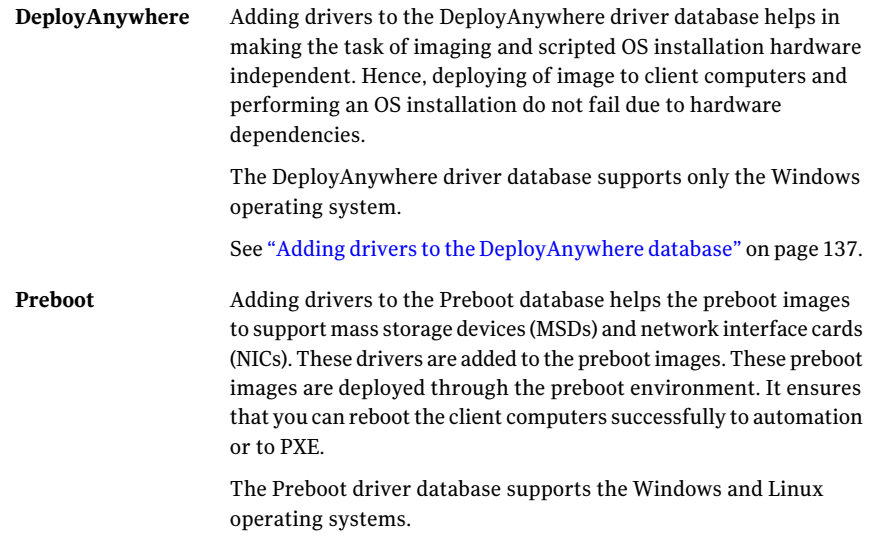

See "Adding drivers to the Preboot [database"](#page-135-1) on page 136.

Driver databases lets you perform the following functionalities:

- List drivers for DeployAnywhere and Preboot databases.
- Add drivers to DeployAnywhere and Preboot databases by folder.
- <span id="page-135-1"></span>■ Delete drivers from the DeployAnywhere database only.
- Search for drivers in DeployAnywhere and Preboot databases. The search does not display any results if you use **\** in your search string.
- View device details of the selected driver by clicking **More Info**.

#### Adding drivers to the Preboot database

You can add drivers to the Preboot database. You can use these drivers for your preboot PXE configurations needs.

BootWiz.exe is stored in the \Program Files\Altiris\Altiris Agent\Agents\Deployment\Task Handler\bootwiz directory.

If a preboot configuration that you already created needs a new driver, you must regenerate that preboot configuration.

You can also add drivers to the DeployAnywhere database.

See "Adding drivers to the [DeployAnywhere](#page-136-0) database" on page 137.

#### To add drivers to the Preboot database

- 1 In the Symantec Management Console, on the **Settings** menu, click **Deployment > Driver Management**.
- 2 Click the **Preboot** tab.
- 3 (Optional) To view details of a driver, select the driver from the list and click **More Info**.
- 4 Click **Add**.
- 5 Browse to select the required the driver to add.
- 6 Select the relevant operating system: **WinPE**, or **Linux**.
- 7 Select the relevant architecture: **x86** or **x64**.
- <span id="page-136-0"></span>8 Click **OK**.

The new driver is used when you create a new configuration.

### Adding drivers to the DeployAnywhere database

The DeployAnywhere driver database helps make image deployment and scripted operating system installation tasks hardware-independent. DeployAnywhere focuses on the device drivers that are critical because the retargeted system has to be managed remotely. During aWindows scripted operating system installation, if any required driver is missing, it takes the missing drivers from the DeployAnywhere driver database.

See "Adding drivers to a driver [database"](#page-135-0) on page 136.

DeployAnywhere supports only the Windows operating system.

DeployAnywhere supports the following critical driver types:

- Mass storage device (MSD)
- Network interface card (NIC)

The MSDs are critical because they allow the resident operating system to boot while network drivers ensure that the retargeted node is managed remotely.

DeployAnywhere supports the following non-critical driver types:

- Graphics
- Audio
- Keyboard
- Mouse
- USB
- CD-ROM
- Printer
- Bluetooth
- Multimedia
- Modem

You can also add drivers to the Preboot database.

See "Adding drivers to the Preboot [database"](#page-135-1) on page 136.

To add a new driver to the DeployAnywhere driver database

- 1 In the Symantec Management Console, on the **Settings** menu, click **Deployment > Driver Management**.
- 2 Click the **DeployAnywhere** tab.
- 3 (Optional) To view details of a driver, select the driver from the list and click **More Info**.
- <span id="page-137-0"></span>4 Click **Add**.
- 5 Browse to select the driver to add .
- 6 Click **OK**.

## About predefining computers inDeployment Solution 7.1 SP1

If you intend to use the Deployment Solution 6.9 CSV file in Deployment Solution 7.1 SP1, you can use it after modifying it to adhere to Deployment Solution 7.1 SP1 CSV template. In the new Deployment Solution 7.1 SP1 CSV template file, the MAC, UUID, and serial number are mandatory fields. If information in any of these fields is not provided, the mapping to the actual computer fails. When the mapping fails, a duplicate resource is created for the actual computer. Some of the fields in Deployment Solution 6.9 CSV file template are ignored in the Import predefined computer feature of Deployment Solution 7.1 SP1. The following are the fields that are ignored:

- Computer Name
- Domain Flag
- Domain Controller Name
- Use Preferred Tree Flag
- Preferred Server
- Preferred Tree
- NetWare User
- NDS Context
- Run Scripts Flag
- User
- Organization
- Key
- Password Never Expires Flag
- Cannot Change Password Flag
- Must Change Password Flag
- Username
- Full Name
- Groups
- Password
- Contact
- Department
- Email
- Mailstop
- Phone
- Site
- Computer Group
- Event
- Event Start Time

# Importing predefined computers

<span id="page-139-0"></span>You can import a predefined computer to assign jobs to unmanaged computers. An unmanaged computer does not yet have the Symantec Management Agent or the Deployment plug-in installed on it.

When a computer performs a PXE Boot, the PXE process reports the new computer's name, MAC address, serial number, and BIOS or motherboard UUID. From this information, Symantec Management Platform can identify the computer and run any tasks or jobs that are assigned to that computer. If information is not available in any of these fields, the mapping to the actual computer fails. When the mapping fails, a duplicate resource is created for the actual computer. Hence, name, MAC address, serial number, and UUID are mandatory fields.If any ofthese fields is not specified, the mapping of the defined computer to the actual computer fails.

Ensure that you have set the preboot image to respond to predefined computers. In case the preboot image is not set, an error is displayed when you import the predefined computers.

#### To import predefined computer

- 1 In the Symantec Management Console, on the **Settings** menu, click **Deployment > Predefined Computers**.
- 2 Click **Import Computers**, and then navigate to the.txt or the .csv file containing the information about the computers to import.

You can copy a sample Pre-DefinedComputers.csv file from the \Program Files\Altiris\Notification Server\NSCap\bin\Win32\X86\Deployment\Sample\PreDefinedComputers folder.

<span id="page-139-1"></span>3 From the **Manage** menu, select **Computers** to view the details of imported predefined computers.

## Installing the Deployment Solution 7.1 SP1 agent and plug-in

The Symantec Management Agent and the Deployment plug-in replace the Deployment Solution 6.9 clients and agent software (DAgent and adlagent). To install the 7.I SP1 agent and plug-in

- 1 Install Symantec Management Agent using the **Symantec Management Agent** Install page.
- 2 Install the Deployment Plug-in using the appropriate Plug-in policy for Windows (x86 or x64) and Linux computers.
- <span id="page-140-0"></span>3 Uninstall the DAgent/adlagent from the client.

See ["Uninstalling](#page-140-0) the Deployment Solution 6.9 agent" on page 141.

### Uninstalling the Deployment Solution 6.9 agent

You can uninstall Deployment Solution 6.9 agents using the **Runscript** task to execute the following commands for different agents:

<span id="page-140-1"></span>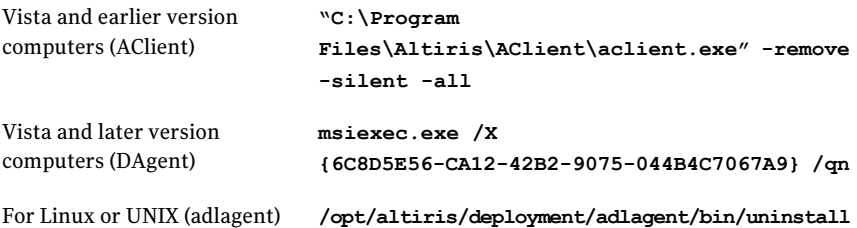

# Limitations of migrating from to Deployment Solution 7.1 SP1

The following is the list of limitations that you encounter when you migrate from Deployment Solution 6.9 to Deployment Solution 7.I SP1:

- Return code handling in DS 6.9 is different.
- Few tokens from DS 6.9 are supported.
- No support for standalone utilities like aexschedule and aeximport.
- Functionalities of Deployment Solution 6.9, like imaging, Scripted OS install, Copy File, and Script are provided, but you have to recreate these tasks.
- Script task functionality does not work due to limitations in command-line utilities, token, and lack of WLogEvent utility.
- Drivers that are added to the Preboot driver database need to be added manually.

■ Client computers become unmanaged when the images are imported from Deployment Solution 6.9 using the import tool, ResourceImportTool.exe. The Deployment Solution 6.9 images do not contain the Symantec Management Platform Agent. To manage the client computers, install the Symantec Management Platform Agent on them.

See "About migrating from [Deployment](#page-120-0) Solution 6.9" on page 121.

See "Migrating from [Deployment](#page-131-0) Solution 6.9 to 7.1 SP1" on page 132.

# Chapter

# Migrating Monitor Solution

This chapter includes the following topics:

- <span id="page-142-0"></span>■ About Monitor Solution [migration](#page-142-0)
- About Monitor Pack for Servers [migration](#page-142-1)

### About Monitor Solution migration

You perform the product migration to version 7.1 according to the migration scenario for IT Management Suite. The majority of the solution-specific data is migrated when you migrate according to the process that is defined in the Migrating Symantec Management Platform chapter.

See "Migrating from Notification Server 6.x to Symantec [Management](#page-33-0) Platform [7.1"](#page-33-0) on page 34.

See "About data [migration"](#page-48-0) on page 49.

Agent-based resources are not available after migration. To make agent-based resources available, you need to first upgrade the Symantec Management Agent with the Monitor Plug-in. To upgrade you need to redirect the needed resources to the Symantec Management Platform 7.1 from the old platform. For more information, see topics on Symantec Management Agent in the *Symantec ManagementPlatform User Guide*. You then need to enable the applicable upgrade policy for the Monitor Plug-in.

<span id="page-142-1"></span>See "About Monitor Pack for Servers [migration"](#page-142-1) on page 143.

### About Monitor Pack for Servers migration

When migrating Monitor Solution 6.x items to Monitor Solution 7.1, modified items (such as policies, metrics, rules, and new monitor packs) are all migrated. If an item that is not modified and another item that has been modified references it, this referenced item is migrated. For example, if you modified a metric, but not a rule that the metric references, then both the metric and the rule are migrated. Default unchanged policies, metrics, and rules do not migrate.

See "About Monitor Solution [migration"](#page-142-0) on page 143.
## Migrating Real-Time System Manager Solution

This chapter includes the following topics:

- About [Real-Time](#page-144-0) System Manager Solution migration to version 7.1
- Manually migrating [Real-Time](#page-144-1) System Manager Solution to version 7.1
- <span id="page-144-0"></span>About manually migrating [Real-Time](#page-145-0) System Manager Solution files and [settings](#page-145-0)
- How to validate [Real-Time](#page-146-0) System Manager Solution after the migration

## About Real-Time System Manager Solution migration to version 7.1

<span id="page-144-1"></span>You can migrate from Real-Time System Manager Solution 6.x to Real-Time System Manager Solution 7.1.In addition to using the migration wizard to migrate, you must complete some manual steps. You need to manually move and store some .XMLfiles on the 7.1 computer.

See ["Manually](#page-144-1) migrating Real-Time System Manager Solution to version 7.1" on page 145.

## Manually migrating Real-Time System Manager Solution to version 7.1

You can use the Symantec Notification Server Wizard to help you migrate Real-Time System Manager Solution to version 7.1.

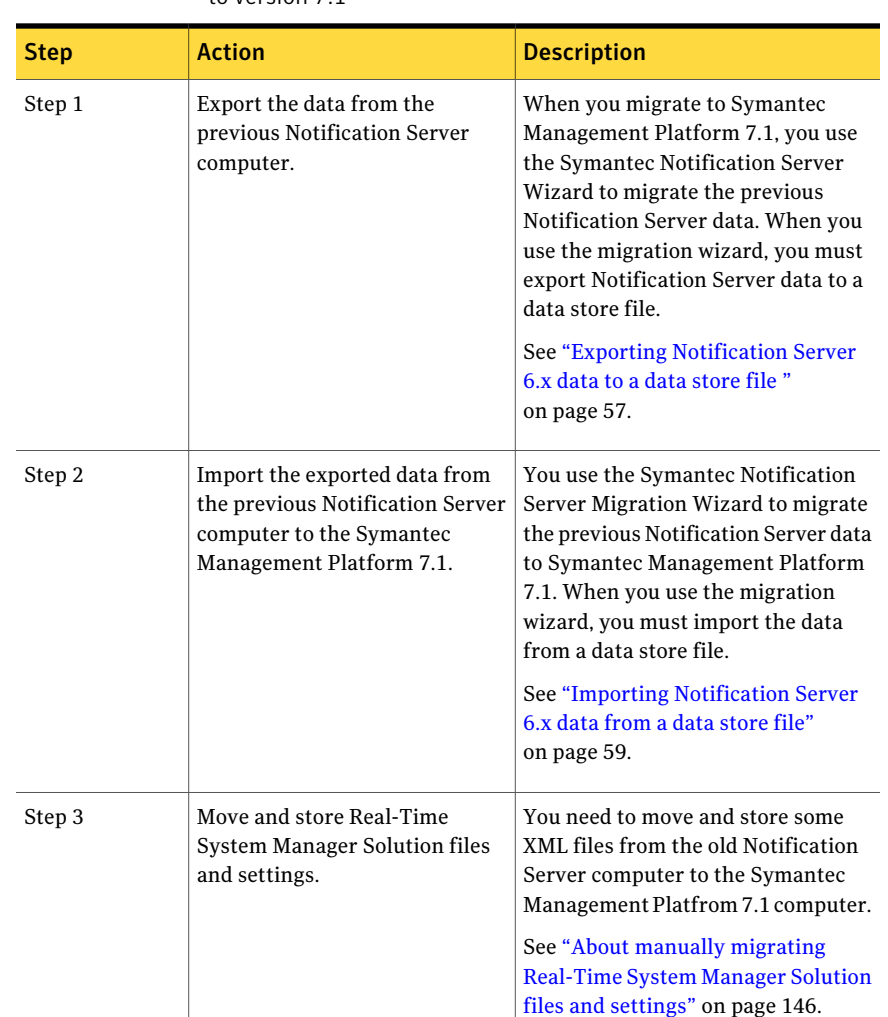

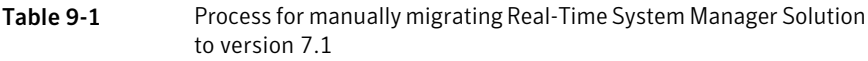

## <span id="page-145-0"></span>About manually migrating Real-Time System Manager Solution files and settings

The Real-Time System Manager Solution Migration Wizard contains the following exporter and importer objects:

■ Boot Redirection task

- Network Filtering task
- Password Management task
- Process Management task
- Service Management task
- Network Filtering task

The majority of your Real-Time System Manager Solution data is migrated using the migration wizard. However, to have full predefined functionality, you must move some files. You need to manually move and store these files from the old Notification Server computer to the new 7.1 computer.

By default, the files that need to be moved are located on your previous Notification Server in specific locations.

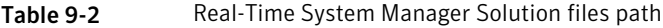

<span id="page-146-0"></span>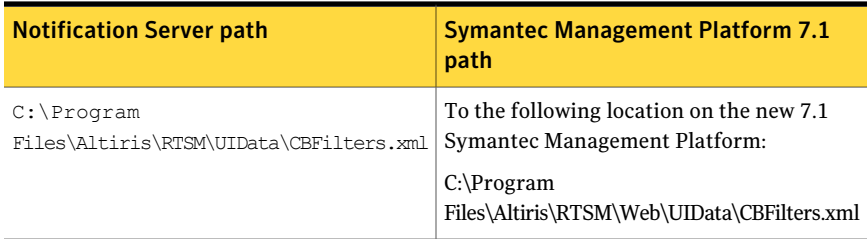

## How to validate Real-Time System Manager Solution after the migration

After you finish the migration process, it is necessary to validate the migrated items. In fact, you need to make sure that these items have been correctly migrated to your new 7.1 Symantec Management Platform environment. They still should have the same predefined functionality. You need to check the following items:

- Connection settings and credential profiles If you have used a security certificate in your connection settings, you need to make sure that it has a correct server name and location. For more information, see the topics about connection profiles in the *Symantec Management Platform Help*.
- Network filters

For more information, see the topics about filtering network traffic on multiple computers in the *Real-Time System Manager User Guide*.

■ Boot Redirection

You need to manually move and store your redirection images from your old Notification Server to your new 7.1 Symantec Management Platform environment.

For more information, see the topics about booting multiple computers from another device in the *Real-Time System Manager User Guide*.

■ Network Filtering

You need to manually move and store your predefined custom network filters from your old Notification Server to your new 7.1 Symantec Management Platform environment.

For more information, see the topics about filtering network traffic on multiple computers in the *Real-Time System Manager User Guide*.

■ Password Management

For more information, see the topics about resetting a local user password on multiple computers in the *Real-Time System Manager User Guide*.

■ Process Management

For more information, see the topics about running or stopping a process on multiple computers in the *Real-Time System Manager User Guide*.

■ Service Management

For more information, see the topics about running or stopping a service on multiple computers in the *Real-Time System Manager User Guide*.

## Migrating Real-Time Console Infrastructure

This chapter includes the following topics:

- About Real-Time Console [Infrastructure](#page-148-0) migration to version 7.1
- Manually migrating Real-Time Console [Infrastructure](#page-148-1) to version 7.1
- <span id="page-148-0"></span>About manually migrating Real-Time Console [Infrastructure](#page-149-0) files and settings
- How to validate Real-Time Console [Infrastructure](#page-150-0) after the migration

## About Real-Time Console Infrastructure migration to version 7.1

You can migrate from Real-Time Console Infrastructure 6.x to Real-Time Console Infrastructure 7.1.In addition to using the migration wizard to migrate, you must complete some manual steps. You need to manually move and store some .XML files on the 7.1 computer.

<span id="page-148-1"></span>See "Manually migrating Real-Time Console [Infrastructure](#page-148-1) to version 7.1" on page 149.

## Manually migrating Real-Time Console Infrastructure to version 7.1

You can use the Symantec Notification Server Migration Wizard to help you migrate Real-Time Console Infrastructure to version 7.1.

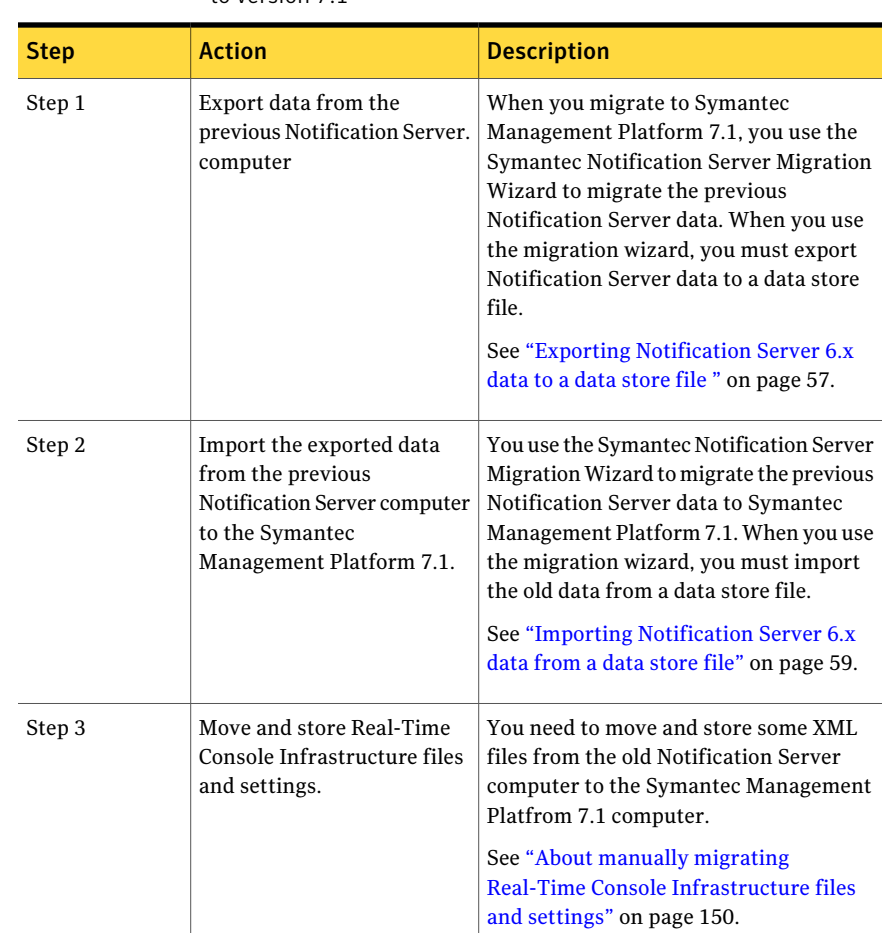

Table 10-1 Process for manually migrating Real-Time Console Infrastructure to version 7.1

## <span id="page-149-0"></span>About manually migrating Real-Time Console Infrastructure files and settings

The majority of your Real-Time Console Infrastructure Solution data is migrated when you migrate your Real-Time Console Infrastructure to your new 7.1 Symantec Management Platform. However, you must manually migrate some files. To migrate these files, you use your previous Notification Server computer files and move them to your new 7.1 Symantec Management Platform environment.

| <b>Old Notification Server path</b>                      | <b>Symantec Management Platform 7.1</b><br>path                    |
|----------------------------------------------------------|--------------------------------------------------------------------|
| $C:\$ Program<br>Files\Altiris\RTSM\UIData\PortCheck.xml | The following location on the 7.1 Symantec<br>Management Platform: |
|                                                          | $C:\P$ roqram<br>Files\Altiris\RTCI\Web\UIData\PortCheck.xml       |

Table 10-2 Real-Time Console Infrastructure files path

## How to validate Real-Time Console Infrastructure after the migration

<span id="page-150-0"></span>You need to check if your previous settings and options have been correctly migrated. In addition, if you had any scheduled tasks on your old Notification Server computer, check that those predefined tasks have been correctly migrated.

Predefined tasks may consist of the predefined time schedule, computer profiles, connection profiles, and credential profiles as follows:

- Connection and credential profiles If you have used a security certificate in your connection settings, you need to make sure that it has a correct server name and location. For more information, see the topics about connection profiles in the *Symantec Management Platform Help*.
- Get out-of-band inventory For more information, see the topics about collecting and viewing Intel AMT and DASH inventory in the *Real-Time Console Infrastructure User Guide*.
- Power management

For more information, see the topics about managing the power state of computers remotely in the *Real-Time Console Infrastructure User Guide*.

- Update Intel AMT credentials For more information, see the topics about updating Intel AMT credentials in the *Real-Time Console Infrastructure User Guide*.
- Update Intel AMT settings For more information, see the topics about updating Intel AMT settings and configuring Intel AMT in the *Real-Time Console Infrastructure User Guide*.
- Update out-of-band alert settings

You need to make sure that you have a correct **SNMP server** for Intel AMT and ASF and also correct **Destination URL** for DASH.

For more information, see the topics about updating Intel AMT and DASH alert settings in the *Real-Time Console Infrastructure User Guide*.

## Migrating Carbon Copy Solution

This chapter includes the following topics:

- About migrating from Carbon Copy 6.x to [pcAnywhere](#page-152-0) Solution 7.1
- Advantages of using [pcAnywhere](#page-153-0) over Carbon Copy
- <span id="page-152-0"></span>Before you begin the  $6.x$  to  $7.1$  migration with [pcAnywhere](#page-153-1)
- Migrating from Carbon Copy 6.x to [pcAnywhere](#page-154-0) Solution 7.1

## About migrating from Carbon Copy 6.x to pcAnywhere Solution 7.1

pcAnywhere 12.6 replaces Carbon Copy 6.x in IT Management Suite 7.1.

When you install the pcAnywhere plug-in on a client computer, it automatically removes the Carbon Copy agent. If you have client computers with the Carbon Copy agent installed and you do not install the pcAnywhere plug-in on them, the Carbon Copy agent does not uninstall automatically.

When you install the pcAnywhere plug-in on a client computer, it installs the pcAnywhere host on each targeted client computer. The installation package that is sent to each targeted computer is approximately 50MB.

If you customize the communication ports on the 6.x server, be sure to customize the ports on the 7.1 server as well.

You can migrate Carbon Copy events and inventory data to 7.1. However, you can only use the data to view legacy reports and view historical data. The data is not usable by pcAnywhere.

In the migration wizard export settings, Carbon Copy data is included under the pcAnywhere node.

See "Before you begin the 6.x to 7.1 migration with [pcAnywhere"](#page-153-1) on page 154.

See "Migrating from Carbon Copy 6.x to [pcAnywhere](#page-154-0) Solution 7.1 " on page 155.

<span id="page-153-0"></span>See ["Advantages](#page-153-0) of using pcAnywhere over Carbon Copy" on page 154.

## Advantages of using pcAnywhere over Carbon Copy

The advantages of using pcAnywhere over Carbon Copy are as follows:

- pcAnywhere has native support for Windows NT 4.0/Vista
	- Remote/Viewer supports Windows Mobile
- pcAnywhere supports Mac OS X
- pcAnywhere supports Linux
- pcAnywhere includes cross-platform support
- pcAnywhere includes robust security in the form of serialization and mandatory passwords
- pcAnywhere includes platform improvements such as a client-side mirror driver
- pcAnywhere includes an access server, which provides remote session connectivity

<span id="page-153-1"></span>See "About migrating from Carbon Copy 6.x to [pcAnywhere](#page-152-0) Solution 7.1" on page 153.

See "Migrating from Carbon Copy 6.x to [pcAnywhere](#page-154-0) Solution 7.1 " on page 155.

## Before you begin the 6.x to 7.1 migration with pcAnywhere

Before you begin the migration from 6.x, complete the following tasks:

- Back up your current 6.x server and database.
- Validate the success of the backups before you proceed.
- Review the solutions you have currently installed in the source 6.0 system and capture the information. You should have the same installed solutions on the target server (wherever applicable) for the migration wizard to properly place the data that has been gathered from the 6.0 source computer.

<span id="page-154-0"></span>■ Verify that all IT Management Suite licenses are stored in a safe location to be used on the 7.1 server. If the licenses are not downloaded or available, you can regain them from the **Symantec Licensing Portal** .

## Migrating from Carbon Copy 6.x to pcAnywhere Solution 7.1

In IT Management Suite 7.1, pcAnywhere Solution 7.1 replaces Carbon Copy 6.x.

After pcAnywhere is integrated with Symantec Management Platform, itleverages the platform capabilities.

Ensure that you have completed the required tasks before you start migrating to IT Management Suite 7.1 and upgrade to pcAnywhere Solution 7.1 SP1.

See "About migrating from Carbon Copy 6.x to [pcAnywhere](#page-152-0) Solution 7.1" on page 153.

See "Before you begin the 6.x to 7.1 migration with [pcAnywhere"](#page-153-1) on page 154.

#### To migrate from Carbon Copy 6.x to pcAnywhere Solution 7.1

1 Prepare the target server for the installation of IT Management Suite 7.1.

IT Management Suite 7.1 requires and is currently only supported on Microsoft Windows 2008 R2 x64. For SSL and other certificates, make sure that they are in place on the 7.1 target server before you install Symantec Installation Manager or solutions.

- 2 Install IT Management Suite 7.1 on the target server (including the migration components within the optional components).
- 3 Use the migration wizard to export 6.x data from the source 6.x server.
- 4 Copy the x86 migration package from the IT Management Suite 7.1 server.

The package is located at Program Files\Symantec Installation Manager\Migration Package\

Multiple migration packages are launched and installed for pcAnywhere.

5 From the Program files/upgrade directory on the  $6.x$  server, run the migration wizard (NSUpgrade.exe).

This exports KMS and CM keys into a data store file (\*adb)

- 6 Back up the data store file (\*adb).
- 7 Restore the backed up data store file from Notification Server 6.x to 7.1.
- 8 Run the x64 migration wizard and import the backed up.adb file.
- 9 Enable deploy policies for the Symantec Management Agent and the pcAnywhere plug-ins.

The Symantec Management Agent and the pcAnywhere agents replace the older Altiris Agent and the Carbon Copy Agent.

## Migrating Out of Band Management Component

This chapter includes the following topics:

- About Out of Band [Management](#page-156-0) Component migration to version 7.1
- Manually migrating Out of Band [Management](#page-157-0) Component to version 7.1
- Redirecting the Altiris Agent from [Notification](#page-158-0) Server 6.x to Symantec [Management](#page-158-0) Platform 7.1
- [Migrating](#page-159-0) the Intel AMT database
- <span id="page-156-0"></span>[Configuring](#page-159-1) the Intel AMT database
- Fine-tuning Out of Band [Management](#page-160-0) Component 7.1 after the migration

## About Out of Band Management Component migration to version 7.1

This chapter provides details of migration from the Out-of-Band Management Component 6.x to the Out-of-Band Management Component 7.1. In addition to using the migration wizard to migrate, you must complete some manual steps. You need to manually move and store some databases on the 7.1 computer.

See "Manually migrating Out of Band [Management](#page-157-0) Component to version 7.1" on page 158.

## Manually migrating Out of Band Management Component to version 7.1

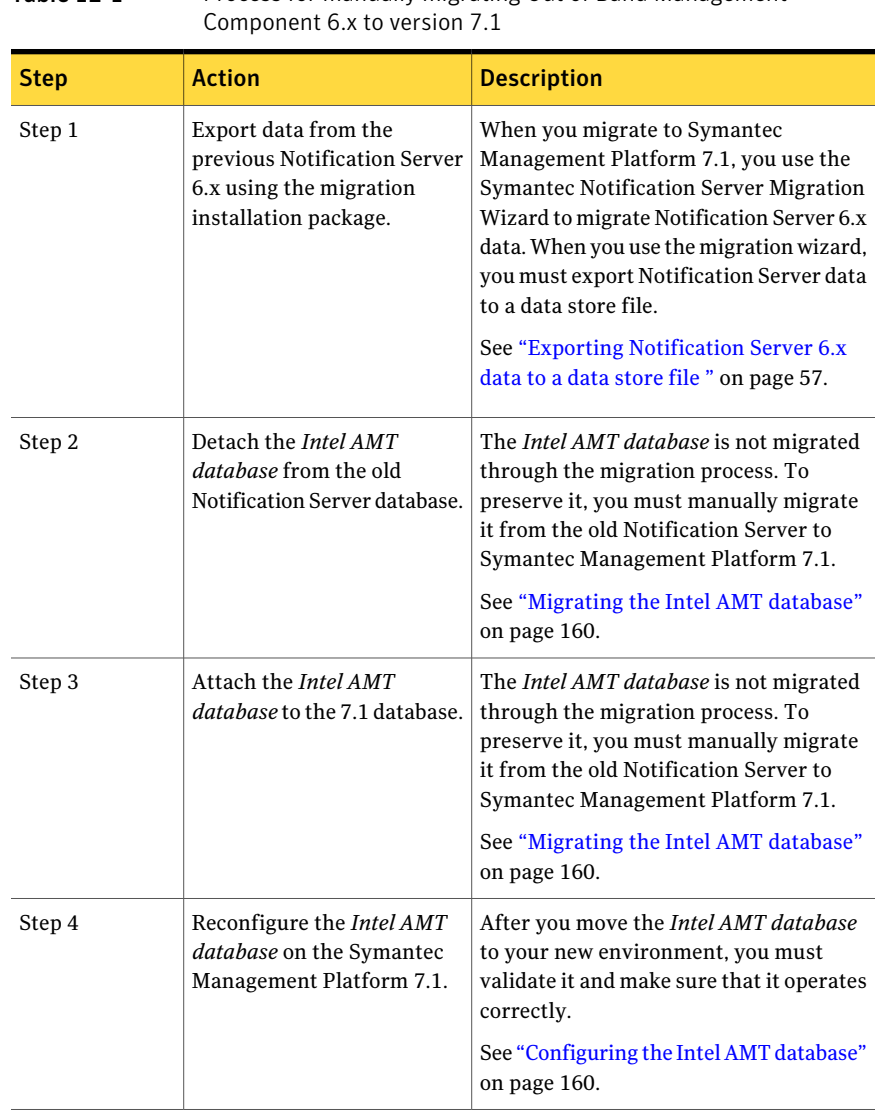

<span id="page-157-0"></span>Table 12-1 Process for manually migrating Out of Band Management

| <b>Step</b> | <b>Action</b>                                                                                           | <b>Description</b>                                                                                                    |
|-------------|----------------------------------------------------------------------------------------------------|----------------------------------------------------------------------------------------------------|
| Step 5      | Import the exported data<br>from 6.x Notification Server<br>to the Symantec<br>Management Platform 7.1. | You use the Symantec Notification Server<br>Migration Wizard to migrate Notification<br>Server 6.x data to Symantec Management<br>Platform 7.1. When you use the migration<br>wizard, you must import the 6.x data from<br>a data store file.<br>See "Importing Notification Server 6.x<br>data from a data store file" on page 59. |
| Step 6      | Redirect the Altiris Agent<br>from Notification Server 6.x<br>to Symantec Management<br>Platform 7.1.   | You need to redirect the existing clients<br>pointing to 6.x Notification Server to the<br>new Symantec Management Platform 7.1.<br>See "Redirecting the Altiris Agent from<br><b>Notification Server 6.x to Symantec</b><br>Management Platform 7.1" on page 159.                                                                  |
| Step 7      | Fine-tune Out of Band<br>Management Component 7.1<br>after the migration.                               | After you have finished all the migration<br>steps, you can fine-tune Out of Band<br>Management Component 7.1.<br>See "Fine-tuning Out of Band<br>Management Component 7.1 after the<br>migration" on page 161.                                                                                                    |

Table 12-1 Process for manually migrating Out of Band Management Component 6.x to version 7.1 *(continued)*

## <span id="page-158-0"></span>Redirecting the Altiris Agent from Notification Server 6.x to Symantec Management Platform 7.1

You need to redirect the existing clients that point to 6.x Notification Server to the new Symantec Management Platform 7.1.

See "About Out of Band [Management](#page-156-0) Component migration to version 7.1" on page 157.

See "Manually migrating Out of Band [Management](#page-157-0) Component to version 7.1" on page 158.

To redirect the Altiris Agent from Notification Server 6.x to Symantec Management Platform 7.1

- 1 In the Altiris Console 6.5, click **Configure > Agents > Desktop Settings**.
- 2 Under **Altiris Agent Settings**, click the **Advanced Settings** tab.
- <span id="page-159-0"></span>3 Under **Alternative URL for accessing NS**, check **Specify an alternative URL for theAltirisAgenttouse toaccess theNS** and specify the 7.1 **ServerName** and **Server Web**.

## Migrating the Intel AMT database

The *Intel AMT database* is not migrated through the migration process. To preserve it, you must manually migrate itfrom the previous Notification Server to Symantec Management Platform 7.1. You must manually move the *Intel AMT database* to your new environment by using Microsoft SQL Management Studio.

See "About Out of Band [Management](#page-156-0) Component migration to version 7.1" on page 157.

See "Manually migrating Out of Band [Management](#page-157-0) Component to version 7.1" on page 158.

#### To move the Intel AMT database

- 1 On the old Notification Server computer, open Microsoft SQL Manager Studio.
- 2 In the left pane, expand the **Databases** folder.
- 3 In the left pane, under **Databases**, right-click on the *Intel AMT database*.
- 4 In the right-click menu, click **Tasks > Detach**.

#### To restore the Intel AMT database

- 1 On the 7.1 computer, open Microsoft SQL Manager Studio.
- <span id="page-159-1"></span>2 In the left pane, expand the **Databases** folder.
- 3 In the left pane, right-click the **Databases**.
- 4 In the right-click menu, click **Tasks > Attach**.

### Configuring the Intel AMT database

After you move the *Intel AMT database* to your new environment, you must validate it and make sure that it operates correctly. In addition, make sure that the correct address of the SQL Server and SQL Login is specified in the Out of Band Management Component settings.

See ["Migrating](#page-159-0) the Intel AMT database" on page 160.

See "About Out of Band [Management](#page-156-0) Component migration to version 7.1" on page 157.

See "Manually migrating Out of Band [Management](#page-157-0) Component to version 7.1" on page 158.

To configure the Intel AMT database

- 1 In the Symantec Management Console, on the **Home** menu, click **Remote Management > Out of Band Management**.
- 2 In the left pane, under **ConfigureAdditionalOOBSiteServer**, click **Configure and Assign OOB Site Server**.
- 3 Click **Site Management > Settings > OOB Service > OOB Service Settings**.
- 4 Under **Global OOB site service installation settings**, edit **SQL server**. You must specify the SQL Server name where the *Intel AMT database* is now located.

If you have used the default Intel AMT database name (*NS\_Database\_Name\_AMT*) on your previous Notification Server and transferred itto a 7.1 computer database with the same name, Out of Band Management Component 7.1 automatically accepts the previous database.In some cases, before the installation of out-of-band site servers, you need to modify out-of-band site server settings with your custom database name.

<span id="page-160-0"></span>For more information, see the topics about configuring the out-of-band site server installation settings in the *Out of Band Management Component Implementation Guide*.

## Fine-tuningOut of Band Management Component 7.1 after the migration

You can start to fine-tune Out of Band Management Component 7.1 after you complete the steps for manual migration.

See "Manually migrating Out of Band [Management](#page-157-0) Component to version 7.1" on page 158.

You might experience the following errors on different pages:

■ Configuration saved but cannot be applied. Please check that currently selected Intel SCS is installed and running in Service Location page

After you have configured the Intel AMT database, you can receive this error on the page.

This message is an expected issue and it means that you do not have an Out of Band Management Component site server installed. It needs to apply the SQL settings to the out-of-band site server. You need to install an out-of-band site server.

For more information, see the topics about installing an out-of-band site server in the *Out of Band Management Component Implmentation Guide*.

■ One or more of Intel® AMT Setup and Configuration Servers in outdated. You have to upgrade it by turning on the 'Out of Band Service Agent' policy. If you don't want to use this server, you can delete it

When you try to view configured Intel AMT computers on the **Intel AMT Computers** page, you may see this error message.

You can remove all site servers from the current computer. The other workaround is to remove an entry inside the URL from *dbo.Inv\_OOB\_Site\_Server\_State* and also *dbo.csto\_servers*. It is a common resolution in case your old Notification Server is not functional. You also need to verify the out-of-band site server installation by checking the general settings for the Intel AMT computers.

#### ■ **Obsolete Intel AMT Setup and Configuration Services**

During the migration of Out of Band Management Component 6.2 to version 7.1, an exception about obsolete site servers on the Out of Band Management Component portal page comes up.It means that data aboutthe 6.2 Notification Server persists on the Symantec Management Platform 7.1 Out of Band Management Component site server database. If you click on the exception link, it opens an **Obsolete Intel AMT Setup and Configuration Services** page. On this page, you can choose to delete the obsolete site server or upgrade it.

#### ■ **Active Directory integration reinitiation**

Active Directory integration cannot be migrated during the migration from the Out of Band Management Component 6.2 to version 7.1.You must manually reinitiate the Active Directory integration on the **Configure General Settings** page in the Out of Band Management Component portal.

#### ■ **Secure TLS profiles**

If you previously used Secure TLS profiles, then you need to request a new security certificate for the new 7.1 Symantec Management Platform. For more information, see the topics about configuring TLS in the *Out of Band Management Component Implementation Guide*.

## Migrating CMDB Solution

<span id="page-162-0"></span>This chapter includes the following topics:

■ [Migrating](#page-162-0) to CMDB Solution 7.1

### Migrating to CMDB Solution 7.1

You perform the product migration from 6.x to 7.1 according to the migration scenario for Asset Management Solution and IT Management Suite.

See "About migrating Asset [Management](#page-170-0) Solution" on page 171.

See "Migrating from Notification Server 6.x to Symantec [Management](#page-33-0) Platform [7.1"](#page-33-0) on page 34.

See "About data [migration"](#page-48-0) on page 49.

See "About the Symantec [Notification](#page-49-0) Server Migration Wizard" on page 50.

Migrating CMDB Solution Migrating to CMDB Solution 7.1 164

## Migrating Barcode Solution

This chapter includes the following topics:

- About [migrating](#page-164-0) Barcode Solution
- Manually [migrating](#page-165-0) your Barcode Solution files and settings
- [Synchronizing](#page-166-0) data
- [Verifying](#page-167-0) asset data
- <span id="page-164-0"></span>Backing up the Barcode Solution default [synchronization](#page-168-0) profile
- Restoring the Barcode Solution default [synchronization](#page-168-1) profile

## About migrating Barcode Solution

In addition to using the migration wizard to migrate Barcode Solution, you must complete some manual steps.

See ["Manually](#page-165-0) migrating your Barcode Solution files and settings" on page 166.

Before you migrate your data, you need to take the following actions:

- Ensure that handheld devices have uploaded their data to the previous Notification Server computer. See ["Synchronizing](#page-166-0) data" on page 167.
- Ensure that all batches in the upload verification section have been processed. See ["Verifying](#page-167-0) asset data" on page 168.
- Back up the default synchronization profile. See "Backing up the Barcode Solution default [synchronization](#page-168-0) profile" on page 169.

## Manually migrating your Barcode Solution files and settings

<span id="page-165-0"></span>The majority of your Barcode Solution data is migrated when you migrate your Configuration Management Database (CMDB) using the migration wizard. However you must first manually migrate your default synchronization profile settings. To migrate these settings you use the console to export them into an XML file. You then import this XML file after you install your new Symantec Management Platform. In addition, Symantec recommends that you finish synchronizing all your data from the handheld devices. Also, ensure that you verify your asset data before you load it into the CMDB by processing all batches.

See "About [migrating](#page-164-0) Barcode Solution" on page 165.

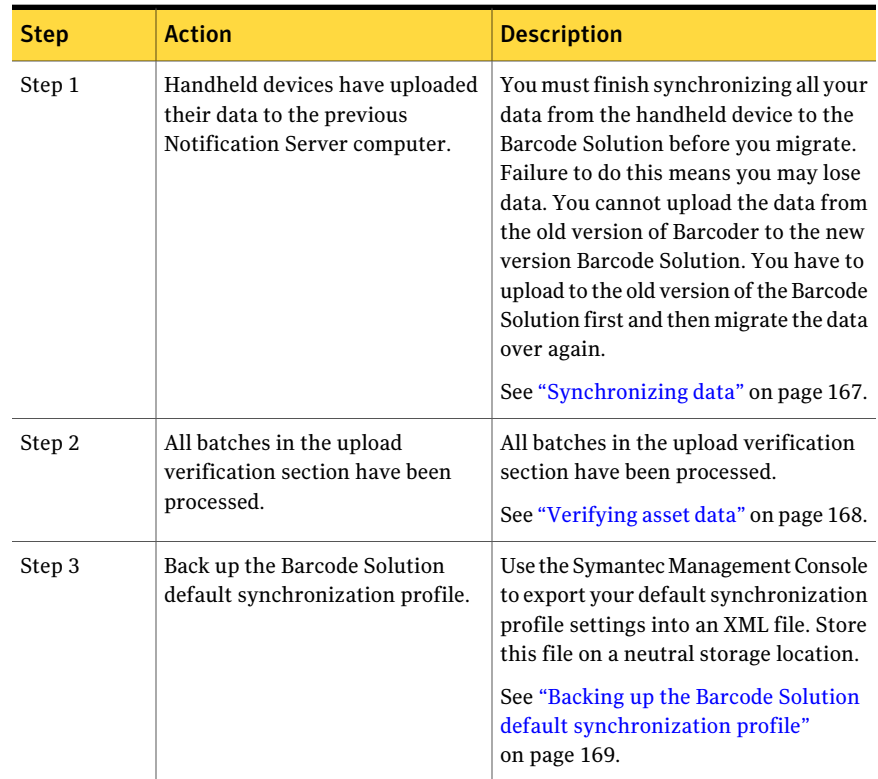

Table 14-1 Process for manually migrating your Barcode Solution files and settings

| <b>Step</b> | <b>Action</b>                                                                               | <b>Description</b>                                                                                                    |  |  |
|-------------|---------------------------------------------------------------------------------------------|----------------------------------------------------------------------------------------------------|--|--|
| Step 4      | Use the Symantec Notification<br>Server Migration Wizard to export<br>and import your data. | Use the Symantec Notification Server<br>Migration Wizard to export and import<br>vour data.                                                                                                    |  |  |
|             |                                                                                             | See "Exporting Notification Server 6.x<br>data to a data store file " on page 57.                                                                                                    |  |  |
|             |                                                                                             | See "Importing Notification Server 6.x<br>data from a data store file" on page 59.                                                                                                    |  |  |
|             |                                                                                             | <b>Warning:</b> Since Barcode Solution relies<br>on CMDB Solution, the CMDB data must<br>be imported at the same time or before<br>you import your barcode data. For this<br>reason ensure that you have CMDB<br>Solution selected in the Exporter<br><b>Configuration</b> page of the Symantec<br><b>Notification Server Migration Wizard</b> |  |  |
| Step 5      | Restore the Barcode Solution<br>default synchronization profile<br>file                     | Use the Symantec Management Console<br>to import your default synchronization<br>profile settings from an XML file.                                                                                                    |  |  |
|             |                                                                                             | See "Restoring the Barcode Solution"<br>default synchronization profile"<br>on page 169.                                                                                                    |  |  |

Table 14-1 Process for manually migrating your Barcode Solution files and settings *(continued)*

## Synchronizing data

<span id="page-166-0"></span>Any data that is specified in the user profile and the **Manage Handheld Device** page is uploaded to the barcode device in the initial synchronization.It may involve the transfer of a significant amount of data. Ensure a good connection (either wireless or through a cradle) with the Notification Server computer.

This task is part of the process for manually migrating your Barcode Solution files settings. After you complete this task, you can complete the rest of the process.

See ["Manually](#page-165-0) migrating your Barcode Solution files and settings" on page 166.

#### To synchronize data

- 1 Make sure that the barcode device has a connection to the host computer, either wireless or through a synchronization cradle.
- 2 On the barcode device, click **Start >Programs > Symantec AltirisBarcoder**.
- 3 Select **Synchronize** from the menu option.
- 4 Enter your security credentials and click **Login**.

Your password and user name are cached for an hour on the handheld device. If you do not use it for over an hour, you must reenter your security credentials. Closing the application clears the cached credentials; they need to be reentered on launching the application again.

- <span id="page-167-0"></span>5 Select the synchronization profile to use, and click **Next**.
- 6 Choose one of the synchronization options, and click **Sync**.

### Verifying asset data

By default, you need to verify your asset data before you load it into the Configuration Management Database. You verify asset data from the **Upload Verification** page.

This task is part of the process for manually migrating your Barcode Solution files settings. After you complete this task, you can complete the rest of the process.

See ["Manually](#page-165-0) migrating your Barcode Solution files and settings" on page 166.

#### To verify asset data

- 1 In the Altiris Console 6.5, on the **Home** menu, click **Tasks**.
- 2 In the left pane, click **Tasks > Barcode > Manage Changes > Upload Verification**.
- 3 In the **Batch Summary Table** in the right pane, select the batch of uploaded data that you want to verify.
- 4 Click **Batch Details**.
- 5 In the **Batch Details** dialog box, select a resource and click **Resource Details** to view its changed details.
- 6 Click **Apply**, and close the **Batch Details** dialog box.
- 7 In the **Batch Summary Table** select the relevant batch and click **Apply** to save changes.

## Backing up the Barcode Solution default synchronization profile

<span id="page-168-0"></span>Before you decommission your previous Notification Server computer, back up your Barcode Solution default synchronization profile to a neutral storage location.

Name the clone default profile Default profile 6.x or similar. Since the default profile already exists on 7.1, renaming the cloned default profile ensures that it can be identified differently in the 7.1 environment. By being uniquely identifiable, the cloned default profile is not overwritten.

This task is part of the process for manually migrating your Barcode Solution files settings.After you complete this task, you can complete the rest ofthe process.

See ["Manually](#page-165-0) migrating your Barcode Solution files and settings" on page 166.

To back up the Barcode Solution default synchronization profile:

- 1 On your previous Notification Server computer, in the Altiris Console 6.5 , select the **Configuration** tab.
- 2 In the left pane, expand **Configuration > Solutions Settings > Assets and Inventory > Barcode Solution > Synchronization Profile > Default**.
- 3 Right-click **Default**, and click **Export**.
- <span id="page-168-1"></span>4 Save the Default. xml file to a neutral storage location.
- 5 Clone the default profile to ensure that it can be identified in the 7.1 environment.

## Restoring the Barcode Solution default synchronization profile

After you install Symantec Management Platform and have run the migration wizard, you can restore your Barcode Solution default synchronization profile.

This task is part of the process for manually migrating your Barcode Solution files settings.After you complete this task, you can complete the rest ofthe process.

See ["Manually](#page-165-0) migrating your Barcode Solution files and settings" on page 166.

To restore the Barcode Solution default synchronization profile:

- 1 On your new Notification Server computer, in the **Symantec Management Console**, go to **Home > Service and Asset Management > Barcode**.
- 2 In the left pane, expand **Barcode Solution > Synchronization Profiles > Default**.
- 3 Right-click the **Synchronization Profiles** folder, and click **Import**.
- 4 Browse to the default synchronization file.
- 5 Click **Open**.

## Migrating Asset Management Solution

This chapter includes the following topics:

- About migrating Asset [Management](#page-170-0) Solution
- <span id="page-170-0"></span>About data [migration](#page-171-0) special cases
- [Migrating](#page-172-0) legacy software license items

## About migrating Asset Management Solution

You perform the product migration from Asset Management Solution 6.x to version 7.1 according to the migration scenario for IT Management Suite.

See "Migrating from Notification Server 6.x to Symantec [Management](#page-33-0) Platform [7.1"](#page-33-0) on page 34.

See "About data [migration"](#page-48-0) on page 49.

After you migrate your data from a Notification Server 6.x environment, you must do the following:

- Review and reconfigure the asset-specific security access rights because they are not copied to the corresponding 7.1 roles automatically. See "About data [migration](#page-171-0) special cases" on page 172.
- Migrate the legacy software license items. See ["Migrating](#page-172-0) legacy software license items" on page 173.

## About data migration special cases

<span id="page-171-0"></span>When you migrate from Notification Server 6.x, there are some data migration special cases that you need to know about.

See "About migrating Asset [Management](#page-170-0) Solution" on page 171.

| Data                                                      | <b>Description</b>                                                                                                    |  |
|-----------------------------------------------------------|----------------------------------------------------------------------------------------------------|--|
| Pre-6.5 Legacy<br><b>Receiving Types</b>                  | Legacy Receiving Types are not upgraded.<br>If any existing Legacy Receiving Type is found, the Legacy Receiving Types Check exporter                                                                                                    |  |
|                                                           | fails and gives a warning message.                                                                                                    |  |
| The Configuration<br>Items that are<br>converted to tasks | The following CMDB Solution schedules become tasks and are accessible from <b>Jobs/Tasks</b> page:<br>■ Assign Computer's Ownership to be the Primary User<br>Clean Ownership<br>Duplicate Computer Merge<br>Duplicate User Merge<br>Inventory Clean Up<br>Inventory To Asset Synchronization<br>Resource Merge Rule<br><b>Update Network Resource Location</b><br>The following Asset Management Solution schedules become tasks and are accessible from<br>Jobs/Tasks page:<br>Depreciable Items Cost Evaluation<br>Software License Evaluation<br>$\blacksquare$ |  |
| Notification<br>Policies                                  | The 6.x Notification Policies are moved to the Legacy Notification Policies folder under Settings<br>> Notification Server. Existing folder structure is retained.                                                                                                    |  |
|                                                           | Note that Asset Management Solution and CMDB Solution do not upgrade the Task/Job and<br>Message Action Policy items because the Task Management Solution owns them.                                                                                                    |  |
| <b>Accounting Period</b>                                  | If the accounting period is configured in 6.5, then it is also regenerated in 7.1 based on the<br>accounting period item details.                                                                                                    |  |
| Cost Model<br>Upgrade logic                               | 6.5 data class is not able to record a situation where all owners are removed from an asset. A<br>new upgrade logic is able to populate the correct tables even when all the ownership information<br>is deleted.                                                                                                    |  |
| <b>Asset Roles</b>                                        | All Asset 6.5 roles are renamed to Role Name+(legacy). You must review their security access<br>rights and make appropriate changes if necessary.                                                                                                    |  |

Table 15-1 About data migration special cases

### Migrating legacy software license items

<span id="page-172-0"></span>After you complete the task of migrating data from a Notification Server 6.x environment, you must migrate legacy software license items to Symantec Management Platform 7.1.Asset Management Solution 7.1 includes a wizard that helps you go through this process.

See "About migrating Asset [Management](#page-170-0) Solution" on page 171.

#### To migrate legacy software license items

- 1 Complete the steps to migrate data from Notification Server 6.x.
- 2 Make sure that your **Migrate Legacy Software Licenses** settings are correct.

For more information, see the topics about configuring settings for migrating legacy software licenses in the *Asset Management Suite Help*.

3 Make sure that the Software Catalog is populated and current. You can use manual entry, run the Software Discovery task, or run an inventory policy.

For more information, see the topics about populating the Software Catalog in the *Symantec Management Platform Help*.

- 4 In the Symantec Management Console, on the **Home** menu, click **Serviceand Asset Management > Software Licensing**.
- 5 In the right pane, in the **Legacy Licenses Requiring Migration** Web part, click **Legacy License Count: n**.

The Legacy License Count **n** indicates the number of legacy software license items that need to be migrated.

6 In the **List of legacy 6.5 Software Licenses to be migrated** list, right-click a license that you want to migrate, and then click **Migrate Legacy Software License**.

Note that you migrate each software license one by one and it takes two to three minutes to migrate each license in case you have all the software purchase and software product data available in the Configuration Management Database (CMDB).

- 7 In the **Migrate Legacy Software License** wizard, follow the on-screen instructions for each software license item that you need to migrate.
- 8 Click **Finish**.

After a software license item is migrated, it appears in the **Software License** list. The **LegacyLicenseCount**indicates the number of software license items that still need to be migrated. Note that you must right-click in the Web part, and then click **Refresh** to display the changes.

Migrating Asset Management Solution Migrating legacy software license items 174

## Migrating Workflow Solution

This chapter includes the following topics:

- About [migrating](#page-174-0) Workflow Solution
- **[Upgrading](#page-174-1) Workflow processes**
- <span id="page-174-0"></span>[Determining](#page-176-0) a project's persistence settings
- [Versioning](#page-178-0) a process

### About migrating Workflow Solution

You perform the Workflow Solution data migration from 6.x to 7.1 according to the migration scenario for IT Management Suite.

See "Migrating from Notification Server 6.x to Symantec [Management](#page-33-0) Platform [7.1"](#page-33-0) on page 34.

<span id="page-174-1"></span>See "About data [migration"](#page-48-0) on page 49.

After you migrate your data, you must upgrade your Workflow processes.

See ["Upgrading](#page-174-1) Workflow processes" on page 175.

### Upgrading Workflow processes

If you already have a Workflow Server running on a Symantec Management Platform computer, installing Workflow does not upgrade Workflow Server. Upgrading Workflow Server would break running processes. Instead, the Workflow installation adds a message in the Symantec Management Console that the Workflow Server should be upgraded manually.

Symantec recommends that you schedule a service stop, upgrade Workflow Server, test the published processes, and then resume the service.

Warning: You can disrupt currently-running processes by installing Workflow if you do not keep the same persistence settings. Ideally, you should use the same persistence settings for Workflow that you used for the earlier versions of Workflow. During installation you can set the persistence setting for Workflow. If the persistence settings in the earlier versions of Workflow are not supported in the current version of Workflow, version your projects so that you do not overwrite the currently-running processes.

See ["Determining](#page-176-0) a project's persistence settings" on page 177.

See ["Versioning](#page-178-0) a process" on page 179.

| <b>Step</b> | <b>Action</b>                             | <b>Description</b>                                                                                                    |
|-------------|-------------------------------------------|----------------------------------------------------------------------------------------------------|
| Step 1      | Back up your projects                     | Create packages for all your projects, and store these packages on a safe<br>directory.                                                                                                    |
|             |                                           | For more information on creating a project package, see the <i>Symantec</i><br><b>Workflow Solution User Guide.</b>                                                                            |
| Step 2      | Back up the Ensemble<br>database          | Create a backup of your Ensemble database. Store the database backup on<br>a safe directory.                                                                                                   |
| Step 3      | Install Workflow on a<br>testing computer | When you install Workflow on your testing computer, make sure that you<br>do the following:                                                                                                    |
|             |                                           | <b>If Use the same Workflow persistence settings as in your earlier version</b><br>of Workflow configuration.                                                                                  |
|             |                                           | See "Determining a project's persistence settings" on page 177.<br>If you use the persistence settings that are not supported by Workflow,<br>version your projects.                           |
|             |                                           | See "Versioning a process" on page 179.                                                                                                    |
|             |                                           | Set Workflow to have access to a Symantec Management Platform server<br>(Notification Server).                                                                                                 |
| Step 4      | Revise your projects                      | Open each project and make the necessary changes for it to be compatible<br>with Workflow and the Symantec Management Platform. Change any old<br>Notification Server components and settings. |
|             |                                           | If possible use the same persistence setting for your Workflow projects as<br>you used for your earlier versions of Workflow projects.                                                         |
|             |                                           | See "Determining a project's persistence settings" on page 177.                                                                                                    |

Table 16-1 Process for upgrading Workflow processes

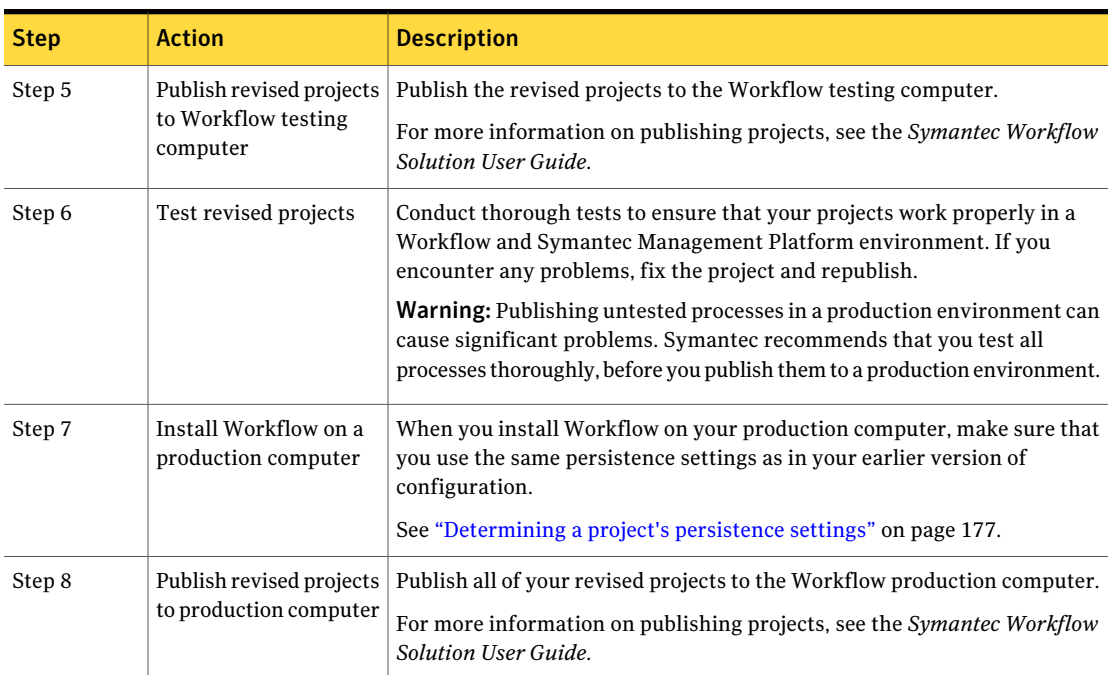

Table 16-1 Process for upgrading Workflow processes *(continued)*

## Determining a project's persistence settings

<span id="page-176-0"></span>Persistence refers to how a running process is stored in memory to improve the performance of Workflow. Persistence is set at the project level, but most projects use the default setting that is set when Workflow is installed (almost always file-based). For the earlier versions of Workflow projects, the persistence settings are configured under the project's **Publishing** data tab in the **WorkQueueService Name** property.

See ["Upgrading](#page-174-1) Workflow processes" on page 175.

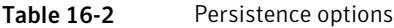

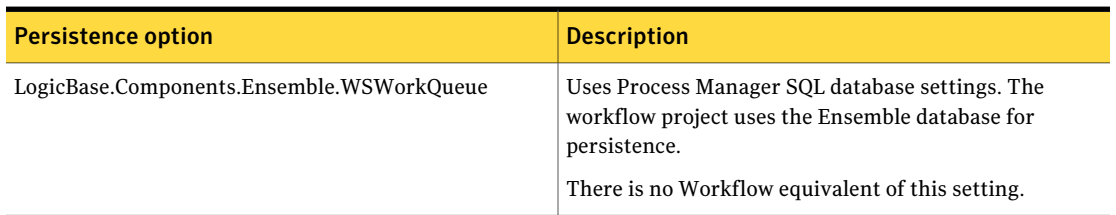

Table 16-2 Persistence options *(continued)*

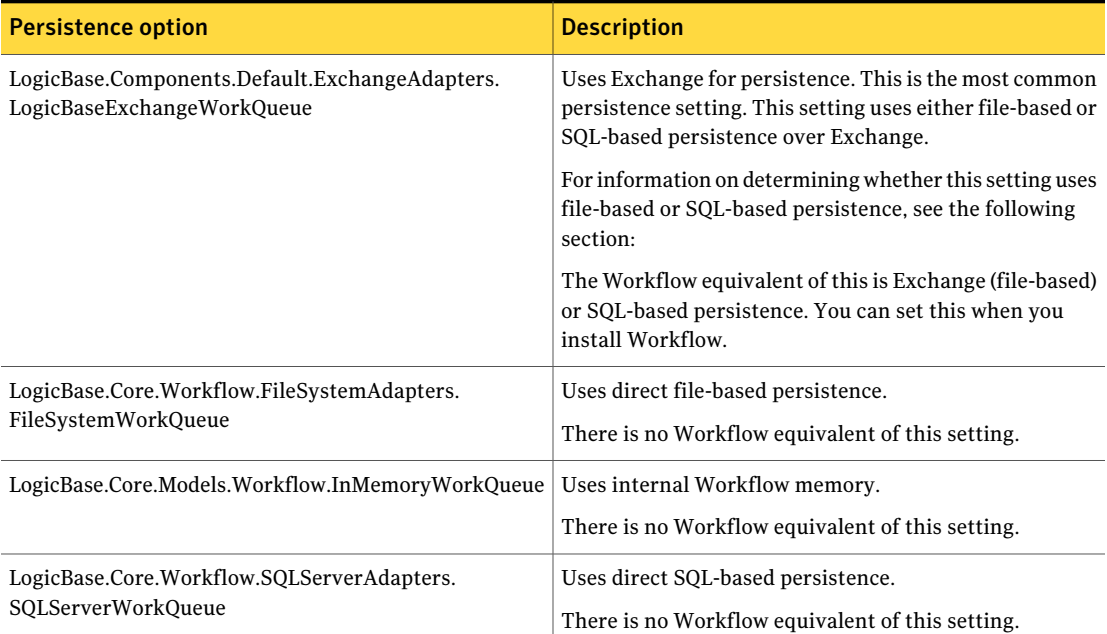

Your projects are probably set to use

**LogicBase.Components.Default.ExchangeAdapters.LogicBaseExchangeWorkQueue**. In this case, you can determine whether the exchange is set to file-based or SQL-based persistence in the Configuration and Logging Tool.

If any of your projects use a persistence setting other than **LogicBase.Components.Default.ExchangeAdapters.LogicBaseExchangeWorkQueue**, you should version them to avoid losing process data.

See ["Versioning](#page-178-0) a process" on page 179.

To determine the default persistence setting in the Workflow Explorer

1 Open the Configuration and Logging Tool.

Click **Start>Programs>Symantec>WorkflowDesigner>Tools>Workflow Explorer**.

2 Click the **SymQ Configuration** tab.

- 3 In the left pane, click **SymQ\_Local\_Defaults**.
- 4 In the right pane, double-click **local.workflow-**.

If the **Deliver To Queue** property is set to **LBME.Workflow** (with a prefix), the default persistence setting is file-based.

<span id="page-178-0"></span>If the **Deliver To Queue** property is set to **workflowsqlexchange** (with a prefix), the default persistence setting is SQL-based.

### Versioning a process

If you have an earlier version of Workflow project that uses a persistence setting that is not supported in the current version of Workflow, version the project so that you do notlose any process data (such as tasks). Process versioning is handled in IIS. When you publish a workflow project, a new virtual directory is created in IIS, unless one of the same name already exists. If an identical one exists, the new process overwrites the process that is already published there. You must create a new virtual directory to contain the updated process while the old process runs in its virtual directory. The following steps assume that you have a currently running process that you replace with an updated version.

Versioning works only with the "Publish Application to Server" publishing option. Because the other publishing options do not let you set the virtual directory name, you cannot use versioning with them.

See ["Upgrading](#page-174-1) Workflow processes" on page 175.

See ["Determining](#page-176-0) a project's persistence settings" on page 177.

#### To version a process

- **1** In Workflow Designer, when you are ready to publish your updated process, click **File > Deploy Project > Publish Project**.
- 2 In the **Virtual Directory** field, add the updated version number to the end of the name of the virtual directory.

For example, if the old process is in a virtual directory called "PurchaseOrder", call the new virtual directory "PurchaseOrder2.0."

Warning: If you publish without changing the name of the virtual directory, your new process completely replaces the old one and breaks any ofits current instances.

3 Complete the publishing process as normal.

4 Repoint the invocation links to the virtual directory of the updated process.

In other words, whatever invoked the old process (such as Process Manager service catalog item or external link) must be repointed to the new virtual directory that contains the process.

5 After the old process has finished all activity, delete its virtual directory.
# Migrating Inventory Pack for Servers Solution

<span id="page-180-0"></span>This chapter includes the following topics:

■ Migrating to [Inventory](#page-180-0) Pack for Servers 7.1

## <span id="page-180-1"></span>Migrating to Inventory Pack for Servers 7.1

You perform the product migration from 6.x to 7.1 according to the migration scenario for Inventory Solution and IT Management Suite.

See "Before you migrate to [Inventory](#page-68-0) Solution 7.1" on page 69.

See "Migrating from Notification Server 6.x to Symantec [Management](#page-33-0) Platform [7.1"](#page-33-0) on page 34.

See "About data [migration"](#page-48-0) on page 49.

See "About the Symantec [Notification](#page-49-0) Server Migration Wizard" on page 50.

Migrating Inventory Pack for Servers Solution Migrating to Inventory Pack for Servers 7.1 182

# Migrating Power Scheme Solution

<span id="page-182-0"></span>This chapter includes the following topics:

■ About [migrating](#page-182-0) Power Scheme

### <span id="page-182-1"></span>About migrating Power Scheme

No manual solution-specific migration steps are required. The solution-specific data is migrated when you migrate the product data according to the process that is defined in the Migrating Symantec Management Platform chapter.

You should verify and validate that the solution data and settings have been migrated correctly.

See "Migrating from Notification Server 6.x to Symantec [Management](#page-33-0) Platform [7.1"](#page-33-0) on page 34.

See "About data [migration"](#page-48-0) on page 49.

Migrating Power Scheme Solution About migrating Power Scheme 184

# Migrating Recovery Solution

This chapter includes the following topics:

- <span id="page-184-0"></span>■ About [migrating](#page-184-0) Recovery Solution
- **Further [information](#page-184-1) about Recovery Solution**

## <span id="page-184-2"></span>About migrating Recovery Solution

Recovery Solution is not a part of IT Management Suite 7.1.

<span id="page-184-1"></span>Do not upgrade from 6.x to IT Management Suite 7.1 if you want to keep the Recovery Solution features.

Until Recovery Solution 7.1 is released, you must run a dual environment if you want to use both IT Management Suite 7.1 and Recovery Solution.

## Further information about Recovery Solution

For more information about new versions and upgrades, visit the [support](http://www.symantec.com/business/support/index?page=landing&key=56079) page for Recovery Solution.You can also contact the [Symantec](http://www.symantec.com/business/contact_sales.jsp) Business Sales team.

Migrating Recovery Solution Further information about Recovery Solution 186

# Migrating Mobile Management Solution

This chapter includes the following topics:

- <span id="page-186-0"></span>■ About migrating Mobile [Management](#page-186-0) Solution
- Further information about Mobile [Management](#page-186-1) Solution

## <span id="page-186-2"></span>About migrating Mobile Management Solution

Mobile Management Solution is not a part of IT Management Suite 7.1.

Do not upgrade from 6.x to IT Management Suite 7.1 if you want to keep the Mobile Management Solution features.

<span id="page-186-1"></span>Until Mobile Management Solution 7.1 is released, you must run a dual environment to use both IT Management Suite 7.1 and Mobile Management Solution.

## Further information about Mobile Management Solution

For more information about new versions and upgrades, visit the [support](http://www.symantec.com/business/support/index?page=landing&key=58302) page for Mobile Management Solution.You can also contact the [Symantec](http://www.symantec.com/business/contact_sales.jsp) Business [Sales](http://www.symantec.com/business/contact_sales.jsp) team.

Migrating Mobile Management Solution Further information about Mobile Management Solution 188

# Migrating Wise Connector Solution

<span id="page-188-0"></span>This chapter includes the following topics:

■ About migrating Wise [Connector](#page-188-0)

## About migrating Wise Connector

You cannot upgrade from a previous version of Wise Connector. Upgrading is not supported. You must install and use a clean installation of Wise Connector.

For more information, see *Wise Connector User Guide*.

Migrating Wise Connector Solution About migrating Wise Connector 190

# Migrating from Helddesk Solution

<span id="page-190-0"></span>This chapter includes the following topics:

■ About [migrating](#page-190-0) from Helpdesk Solution 6.x

## About migrating from Helpdesk Solution 6.x

Symantec ServiceDesk 7.1 replaces the functionality of Helpdesk Solution 6.5 and earlier. ServiceDesk does not upgrade or install over Helpdesk Solution because ServiceDesk is installed on a different server and uses different databases. During the migration process you upgradeAltiris 6.x to Symantec Management Platform 7.1 and install Symantec ServiceDesk 7.1. Helpdesk Solution data can be migrated with ServiceDesk application software.

For more information, see *ServiceDesk Implementation Guide*.

Migrating from Helddesk Solution About migrating from Helpdesk Solution 6.x 192

# Migrating Virtual Machine Management Solution

<span id="page-192-0"></span>This chapter includes the following topics:

■ About migrating Virtual Machine [Management](#page-192-0) data

## <span id="page-192-1"></span>About migrating Virtual Machine Management data

Virtual Machine Management is not a component of ITMS 6.x. Deployment Solution 6.9 has a Virtual Machine Management function but it has been taken out of Deployment Solution in the 7.1 release. This function is therefore not migrated. Virtual Machine Management replaces this functionality in 7.1.

Migrating Virtual Machine Management Solution About migrating Virtual Machine Management data 194

# Index

#### **Symbols**

6.x data copying manually [61](#page-60-0) exporting [57](#page-56-0) importing [59](#page-58-0)

#### **A**

About Out-of-Band Management Component migration to 7.1 [157](#page-156-0) Real-Time Console Infrastructure migration to 7.1 [149](#page-148-0) Real-Time System Manager Solution migration to 7.1 [145](#page-144-0) about CMDB Solution migration [163](#page-162-0) Inventory for Network Devices migration [98](#page-97-0) Inventory Pack for Servers migration [181](#page-180-1) Inventory Solution migration [69](#page-68-1) migration from version 6.9 to 7.1 [121](#page-120-0) About manually migrating Real-Time Console Infrastructure files and settings [150](#page-149-0) Real-Time System Manager Solution files and settings [146](#page-145-0) ADB file default location [62](#page-61-0) add drivers for preboot configuration [136](#page-135-0) add drivers DeployAnywhere [137](#page-136-0) agentless inventory migration. *See* Inventory for Network Devices Altiris Agent redirecting [39](#page-38-0), [42](#page-41-0) upgrading [40,](#page-39-0) [44](#page-43-0) Altiris Agent from Notification Server 6.x to Symantec Management Platform 7.1 Redirecting [159](#page-158-0) architecture and functionality Deployment Solution 7.1 SP1 [122](#page-121-0)

Asset Management Solution data migration special cases [172](#page-171-0) migrating [171](#page-170-0) migrating legacy software license items [173](#page-172-0) assign jobs and tasks predefined computer [140](#page-139-0) unmanaged computer [140](#page-139-0)

#### **B**

Barcode Solution back up default synchronization profile [169](#page-168-0) manually migrating files and settings [166](#page-165-0) migrating [165](#page-164-0) restore default synchronization profile [169](#page-168-1) synchronizing data [167](#page-166-0) verifying asset data [168](#page-167-0) before you begin 7.1 server [154](#page-153-0) best practices migrating [33](#page-32-0) Boot Disk Creator adding drivers [136](#page-135-0)

#### **C**

Carbon Copy 6.x migration [155](#page-154-0) Carbon Copy 6.x to pcAnywhere 7.1 migration [155](#page-154-0) carbon copy solution 6.x migration wizard [153](#page-152-0) CMDB Solution migration [163](#page-162-0) concepts architecture and functionality [122](#page-121-0) configuration driver adding [136](#page-135-0) Configuring Intel AMT database [160](#page-159-0) context-sensitive help [19](#page-18-0)

#### **D**

data migration about [49](#page-48-1) exporting data [57](#page-56-1) filtering data [60](#page-59-0) importing data [59](#page-58-1) selecting data [60](#page-59-0) solution-specific items [38](#page-37-0) tools [49](#page-48-1) viewing data store file [63](#page-62-0) data store file about [62](#page-61-1) comparing [65](#page-64-0) default location [62](#page-61-0) exporting data from [64](#page-63-0) exporting to [57](#page-56-1) importing from [59](#page-58-1) viewing [63](#page-62-0) DeployAnywhere add drivers [137](#page-136-0) DeployAnywhere driver database add [137](#page-136-0) Deployment Solution migration from version 6.9 to 7.1 [121](#page-120-0) procedure to migrate from version 6.9 [132](#page-131-0) Deployment Solution 6.9 agent uninstall [141](#page-140-0) Deployment Solution 6.9 CSV file modifications [138](#page-137-0) Deployment Solution 6.9 tasks recreate [128](#page-127-0) Deployment Solution 7.1 SP1 advantages [126](#page-125-0) install [140](#page-139-1) Deployment Solution migration procedure to migrate from version 6.9 [132](#page-131-0) version 6.9 to 7.1 SP1 [132](#page-131-0) documentation [19](#page-18-0) driver adding with Boot Disk Creator [136](#page-135-0) settings [136](#page-135-0) driver database DeployAnywhere [137](#page-136-0)

#### **E**

existing hardware [28](#page-27-0)

#### **F**

Fine-tuning Out of Band Management Component 7.1 after the migration [161](#page-160-0)

#### **H**

help context-sensitive [19](#page-18-0) How to validate Real-Time Console Infrastructure after the migration [151](#page-150-0) Real-Time System Manager Solution after the migration [147](#page-146-0)

#### **I**

install Deployment Solution 7.1 SP1 [140](#page-139-1) Intel AMT database Configuring [160](#page-159-0) Migrating [160](#page-159-1) Inventory for Network Devices migration [98](#page-97-0) Inventory Pack for Servers migration [181](#page-180-1) Inventory Solution about creating .INI files for custom inventory [80](#page-79-0) automatic migration [70](#page-69-0) automatically migrated items [70](#page-69-0) backing up baseline configuration files [95](#page-94-0) backing up custom inventory script files [78](#page-77-0) copying baseline configuration files to the Notification Server 7.1 computer [95](#page-94-1) copying custom inventory script files [78](#page-77-1) creating a custom data class for a custom inventory script task [84](#page-83-0) creating a custom inventory script task [85](#page-84-0) creating a Quick Delivery task for a custom inventory script file [83](#page-82-0) creating a software resource for custom inventory script files [81](#page-80-0) custom inventory sample script for UNIX, Linux, and Mac [92](#page-91-0) custom inventory sample script for Windows [89](#page-88-0) customizing the custom inventory sample script for UNIX, Linux, and Mac [91](#page-90-0) customizing the custom inventory sample script for Windows [87](#page-86-0) items that are not automatically migrated [70](#page-69-0)

Inventory Solution *(continued)* manual migration [72](#page-71-0) manual migration of baseline configuration files [93](#page-92-0) manual migration of custom inventory script files [73](#page-72-0) manually migrated items [72](#page-71-0) migration with Symantec Notification Server Migration Wizard [70](#page-69-0) pre-migration steps [69](#page-68-1) prerequisites for creating a custom inventory software resource package [81](#page-80-1) verifying the migration of baseline configuration files [96](#page-95-0) IP address [34](#page-33-1) IT Management about [13](#page-12-0) features [14](#page-13-0)

#### **L**

licenses migrating [48](#page-47-0) limitations Deployment Solution 6.9 migration [141](#page-140-1) linux support advantages [154](#page-153-1)

#### **M**

Manually migrating Out of Band Management Component to 7.1 [158](#page-157-0) Manually migrating Real-Time Console Infrastructure to version 7.1 [149](#page-148-1) Migrating Intel AMT database [160](#page-159-1) migrating about [26](#page-25-0) Mobile Management Solution [187](#page-186-2) Power Scheme [183](#page-182-1) Recovery Solution [185](#page-184-2) Virtual Machine Management [193](#page-192-1) migrating Out of Band Management Component to 7.1 manually [158](#page-157-0) migration agentless inventory. *See* Inventory for Network Devices

migration *(continued)* best practices [31](#page-30-0), [33](#page-32-0) Carbon Copy 6.x to pcAnywhere 7.1 [155](#page-154-0) CMDB Solution [163](#page-162-0) Deployment Solution 6.9 [121](#page-120-0) Inventory for Network Devices [98](#page-97-0) Inventory Pack for Servers [181](#page-180-1) Inventory Solution [69](#page-68-1) licenses [48](#page-47-0) migration data about [49](#page-48-1) comparing [65](#page-64-0) exporting [57](#page-56-1) filtering [60](#page-59-0) importing [59](#page-58-1) selecting [60](#page-59-0) viewing [63](#page-62-0) migration from Deployment Solution 6.9 procedure [132](#page-131-0) migration from version 6.9 to 7.1 Deployment Solution [121](#page-120-0) migration guide about [21](#page-20-0) using [22](#page-21-0) migration process 6.x to 7.1 [34](#page-33-2) migration to Deployment Solution 7.1 SP1 limitations [141](#page-140-1) migration wizard about [50](#page-49-1) EXE location [51](#page-50-0), [58,](#page-57-0) [60](#page-59-1) installation package [55](#page-54-0) installing [54](#page-53-0) overview [55](#page-54-1) migration, off-box 6.x to 7.1 [34](#page-33-2) Mobile Management Solution migrating [187](#page-186-2) modifications in CSV file use predefined computers in 7.1 SP1 [138](#page-137-0) Monitor Pack for Servers migrating [143](#page-142-0) Monitor Solution migrating [143](#page-142-1)

#### **N**

Notification Server overview [18](#page-17-0)

Notification Server data migrating [55](#page-54-1) Notification Server Database backing up [36](#page-35-0), [40](#page-39-1) NSUpgradeWizard.exe [51,](#page-50-0) [58](#page-57-0), [60](#page-59-1)

#### **O**

Out of Band Management Component 7.1 after the migration Fine-tuning [161](#page-160-0) Out-of-Band Management Component migration to 7.1 About [157](#page-156-0)

#### **P**

package servers upgrading [47](#page-46-0) plug-ins removing [47](#page-46-1) post migration configuration [28](#page-27-1) validation [28](#page-27-2) Power Scheme migrating [183](#page-182-1) preboot configuration driver adding [136](#page-135-0) predefined computer assigning jobs and tasks [140](#page-139-0) predefined computers modifications in CSV file [138](#page-137-0) procedure Deployment Solution migration from version 6.9 [132](#page-131-0) product parity IT Management Suite [24](#page-23-0)

#### **R**

Real-Time Console Infrastructure after the migration How to validate [151](#page-150-0) Real-Time Console Infrastructure files and settings About manually migrating [150](#page-149-0) Real-Time Console Infrastructure migration to 7.1 About [149](#page-148-0) Real-Time Console Infrastructure to version 7.1 Manually migrating [149](#page-148-1) Real-Time System Manager Solution after the migration How to validate [147](#page-146-0)

Real-Time System Manager Solution files and settings About manually migrating [146](#page-145-0) Real-Time System Manager Solution migration to 7.1 About [145](#page-144-0) recommended reading [23](#page-22-0) Recovery Solution migrating [185](#page-184-2) recreation of tasks Deployment Solution 6.9 tasks [128](#page-127-0) in Deployment Solution 7.1 SP1 [128](#page-127-0) Redirecting Altiris Agent from Notification Server 6.x to Symantec Management Platform 7.1 [159](#page-158-0) Release Notes [19](#page-18-0)

#### **S**

server name [34](#page-33-1) settings DeployAnywhere driver [136](#page-135-0) drivers [136](#page-135-0) Software Management Framework about [19](#page-18-1) solutions IT Management Suite [17](#page-16-0) Store Browser about [62](#page-61-2) EXE location [63](#page-62-1) StoreDiff utility [65](#page-64-0) sub-agents removing [47](#page-46-1) Symantec Management Agent redirecting [42](#page-41-0) Symantec Management Platform about [18](#page-17-0) components [18](#page-17-1) Symantec Notification Server Migration Wizard about [50](#page-49-1) installing [54](#page-53-0)

#### **T**

tasks recreation in Deployment Solution 7.1 SP1 [128](#page-127-0) testing IT Management Suite [27](#page-26-0)

#### **U**

uninstall Deployment Solution 6.9 agent [141](#page-140-0) unmanaged computer assigning jobs and tasks [140](#page-139-0) upgrade best practices [31](#page-30-0) upgrading about [26](#page-25-0)

#### **V**

Virtual Machine Management migrating [193](#page-192-1)

#### **W**

Workflow Solution determining project's persistence settings [177](#page-176-0) migrating [175](#page-174-0) process versioning [179](#page-178-0) upgrading Workflow processes [175](#page-174-1)